# **DVMRe Pro User Manual**

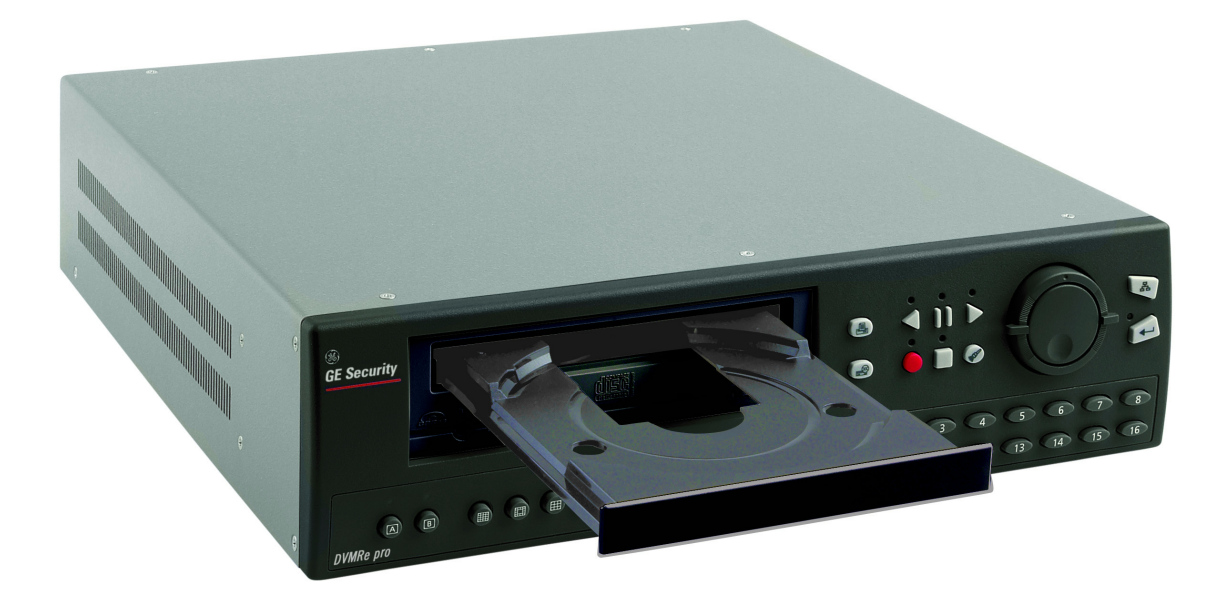

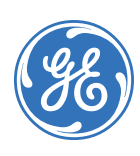

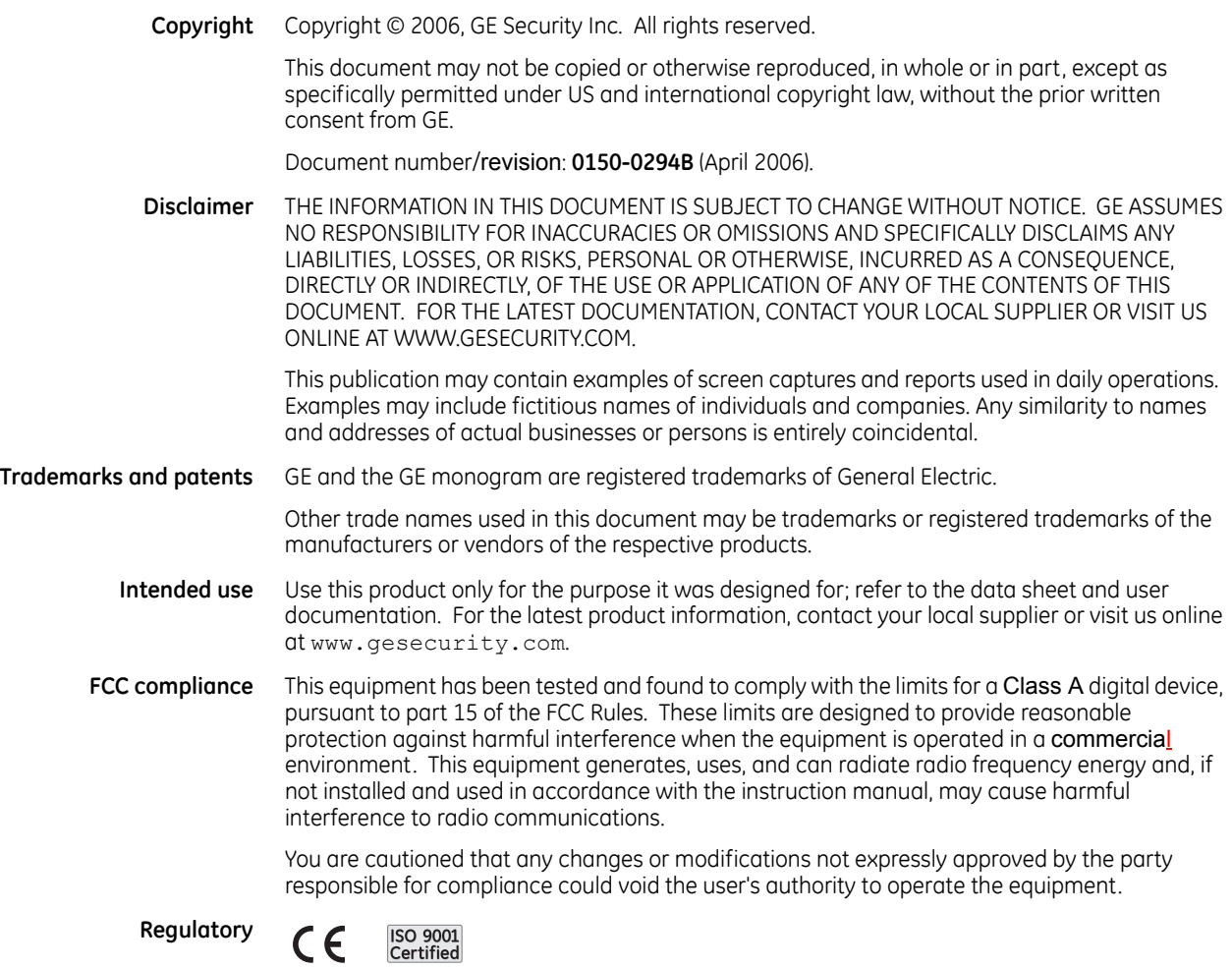

# **PREFACE**

This document includes an overview of the product and detailed instructions explaining how to install and operate the unit. There is also information describing how to contact technical support if you have questions or concerns.

To use this document effectively, you should have the following minimum qualifications:

- a basic knowledge of CCTV systems and components; and
- a basic knowledge of electrical wiring and low-voltage electrical hookups.

Read these instructions and all ancillary documentation entirely before installing or operating this product. The most current versions of this and related documentation may be found on our website.

Note: **A qualified service person, complying with all applicable codes, should perform all required hardware installation.** 

These terms may appear in this manual:

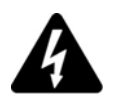

### **WARNING:**

Improper use of this equipment can cause severe bodily injury or equipment damage

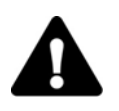

### **CAUTION:**

Improper use of this equipment can cause equipment damage.

**Note:** Notes contain important information about a product or procedure.

\* This symbol indicates electrical warnings and cautions.

\*\* This symbol indicates general warnings and cautions.

# **Contents**

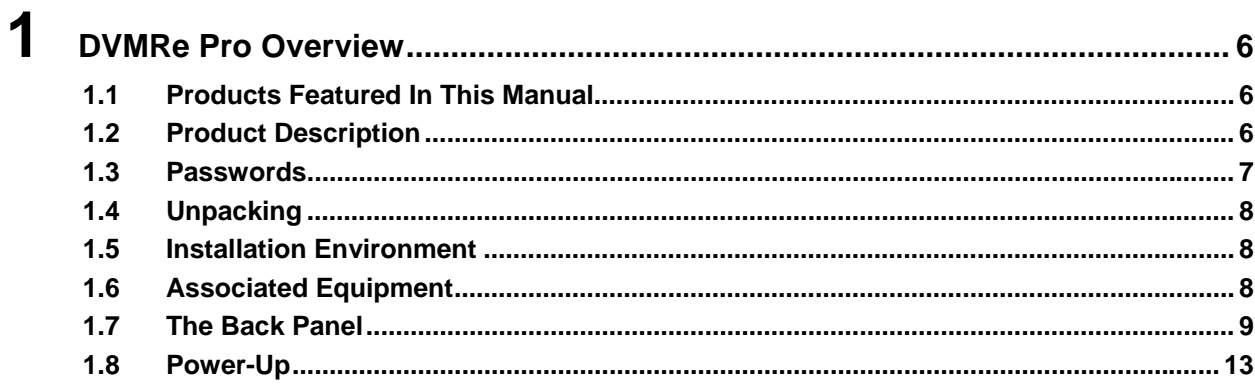

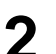

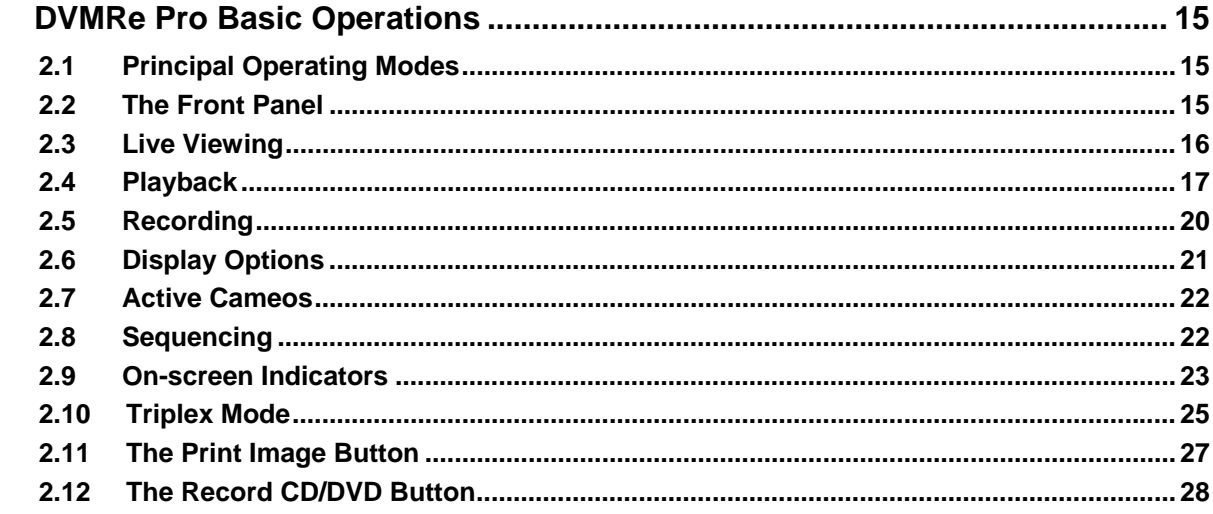

# $\overline{\mathbf{3}}$

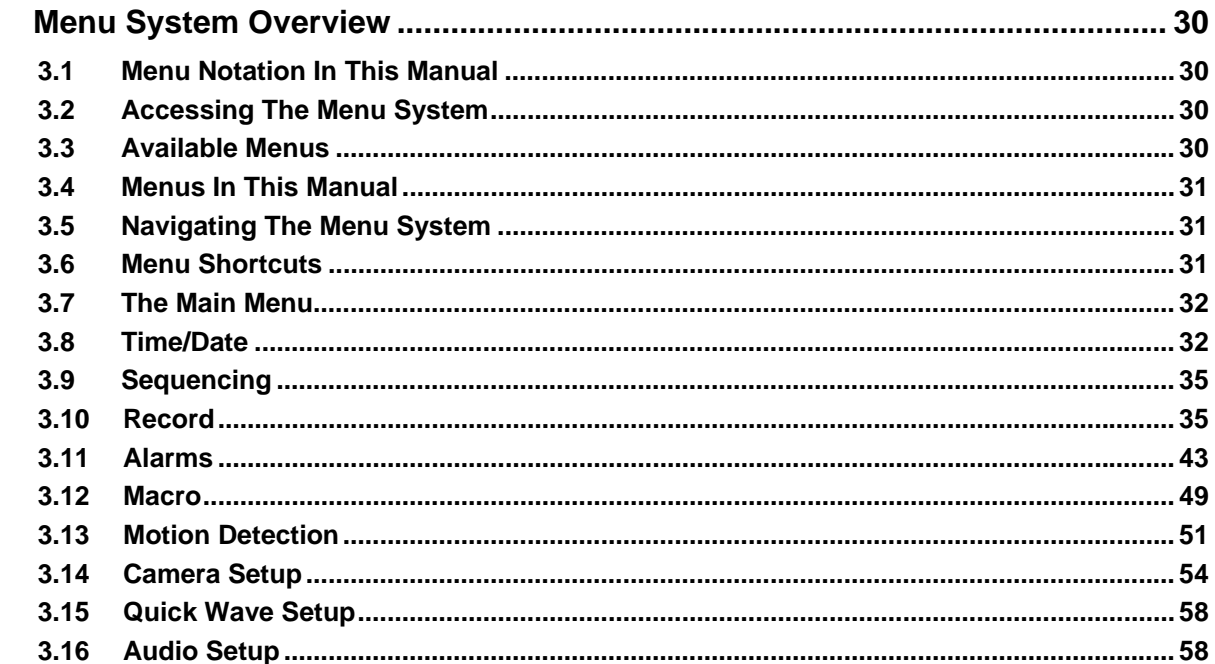

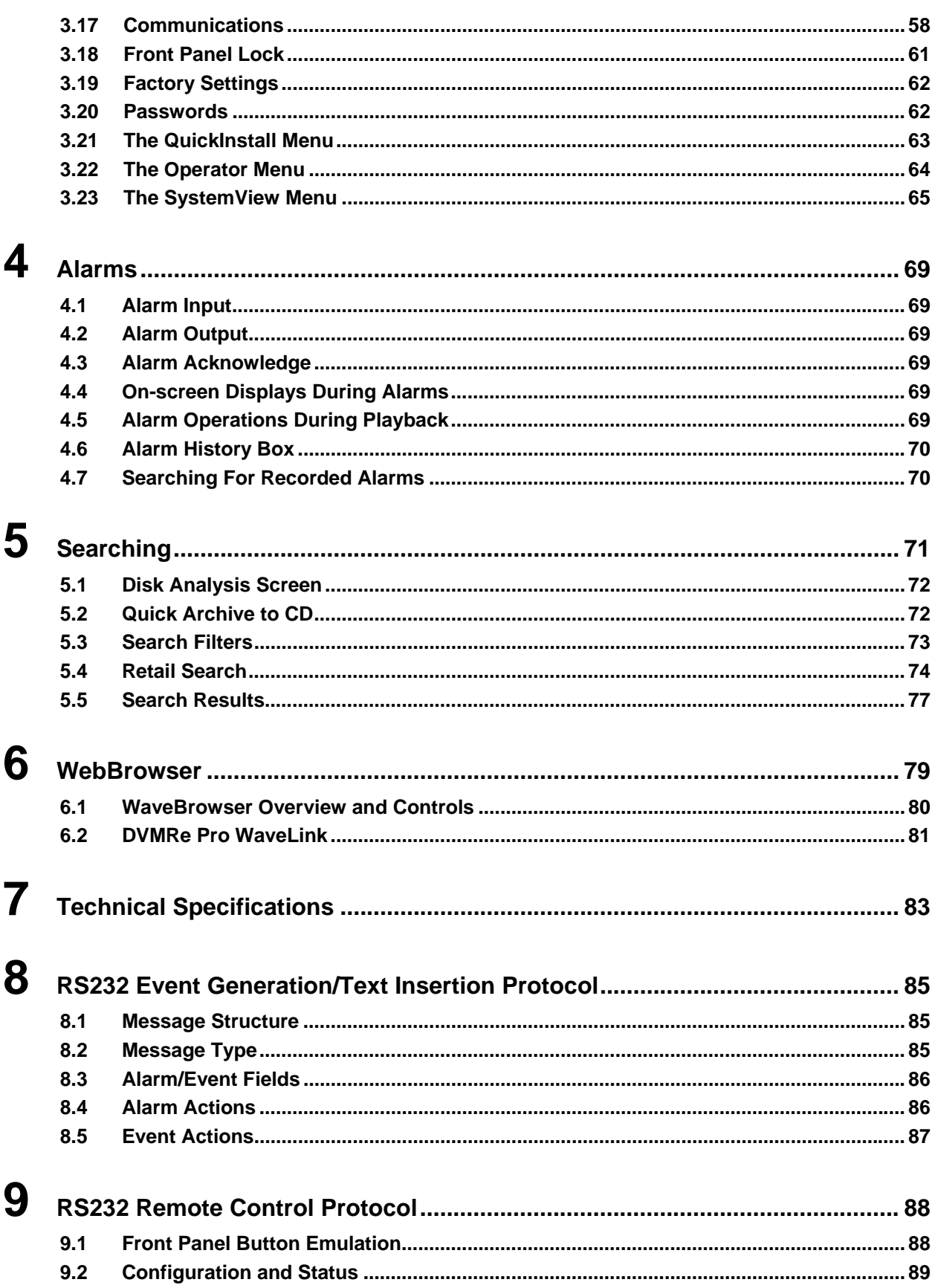

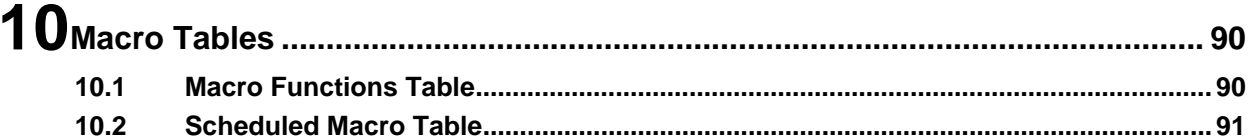

# <span id="page-6-0"></span>**1.1 Products Featured In This Manual**

**DVMRe Pro 4,10, or 16 Channel with built-in CD or DVD Writer** 

# **1.2 Product Description**

The DVMRe Pro is a video multiplexer with a built-in CD or DVD writer capable of recording from multiple cameras to an internal hard drive while simultaneously providing playback. Unlike outdated time-lapse VCRs, the DVMRe Pro records high-resolution pictures. Digital recording improves playback quality over VCRs, and eliminates the hassle of cleaning heads, changing tapes or servicing motors. Depending on the setup, the DVMRe Pro can store from a few hours to more than 3 years of color images.

Programmable search features eliminate time consuming fast-forwarding or rewinding of tapes, while searching for critical data. Search for recorded images or events by alarm, time, date, video loss, or camera number. The DVMRe Pro also features convenient front panel buttons for one-touch printing and archiving (CD or DVD writing).

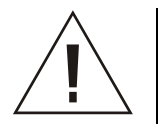

**Caution!** This products primary purpose is to furnish video multiplexing and recording. Although the unit has alarm handling and motion detection functions, they are considered secondary features. **This unit should not be the only alarm device on site.**

### **Features**

- Multiplexer functionality with built-in digital recording.
- Simultaneous recording, playback, and live multiscreen viewing.
- 60pps (pictures per second) recording of up to 16 cameras.
- 120pps Turbo Mode.
- Remote Programming and control through the RS232 and ethernet ports.
- View live or recorded images remotely using WaveReader software.
- Dual monitor displays.
- Auto-detect video mode on startup (NTSC or PAL).
- Video motion detection (intrusion and activity).
- Displays include full screen, sequenced, picture-in-picture, and multiscreens.
- Alarm Handling with History Log.
- Retail text search.
- Archive Video onto CD-Rs or DVD+Rs with built in CD or DVD Writer.
- Continuous Recording with simultaneous Archiving.
- Preview search results with thumbnail images.
- Clock synchronization with Network Server.
- One-touch Print Image button.
- Dynamic IP addressing (DHCP).
- Support for Dynamic Domain Name Server (DDNS).
- Covert camera recording (recording without display).
- Auto-Daylight savings time change function.
- Alarm Notification via email.
- Integrated WaveBrowser Software.
- Support for over a dozen languages.
- Hard Disk monitoring and testing features.
- Playback and live audio via WaveReader on audio supported models.

### <span id="page-7-0"></span>**1.3 Passwords**

Passwords are provided to limit access to menus and certain functions. Two levels of password security are provided:

- **Operator:** Limited menu access, only the Operator menu is available.
- **Installer:** Complete menu access, both the Main and Operator menus are available.

As a security measure, it is recommended that the Operator and Installer passwords be changed after installation is complete (see section 3.19). Store the passwords in the administrator's secure files.

### **Default Passwords**

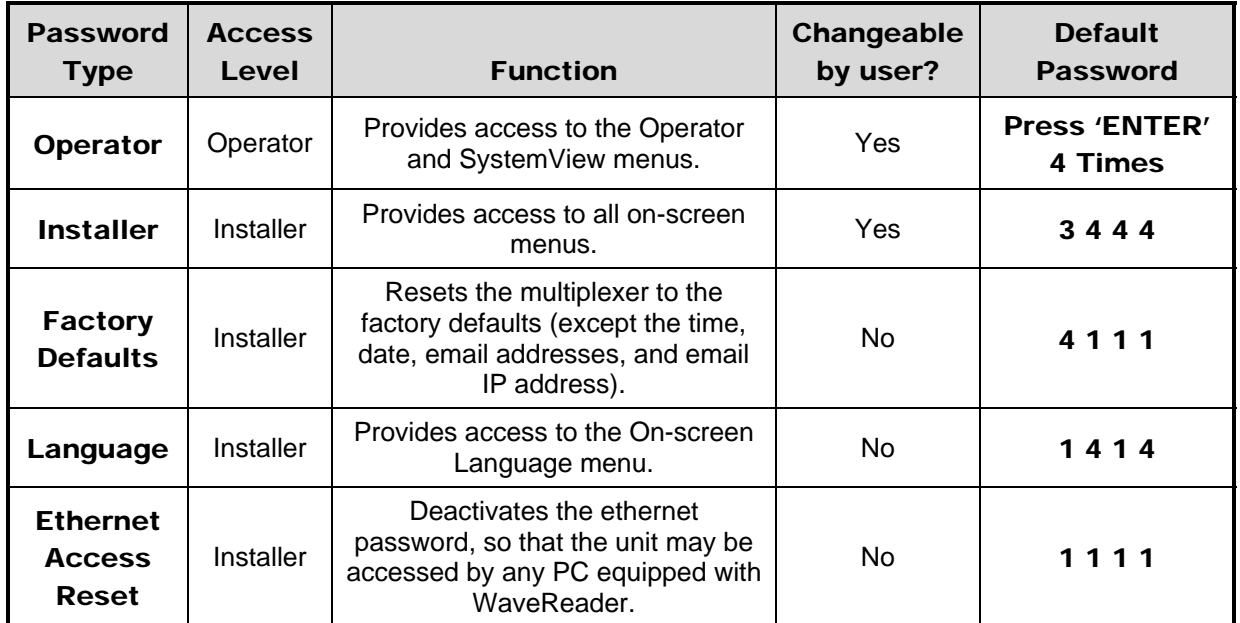

### **Four-Channel Units**

### **Ten and Sixteen-Channel Units**

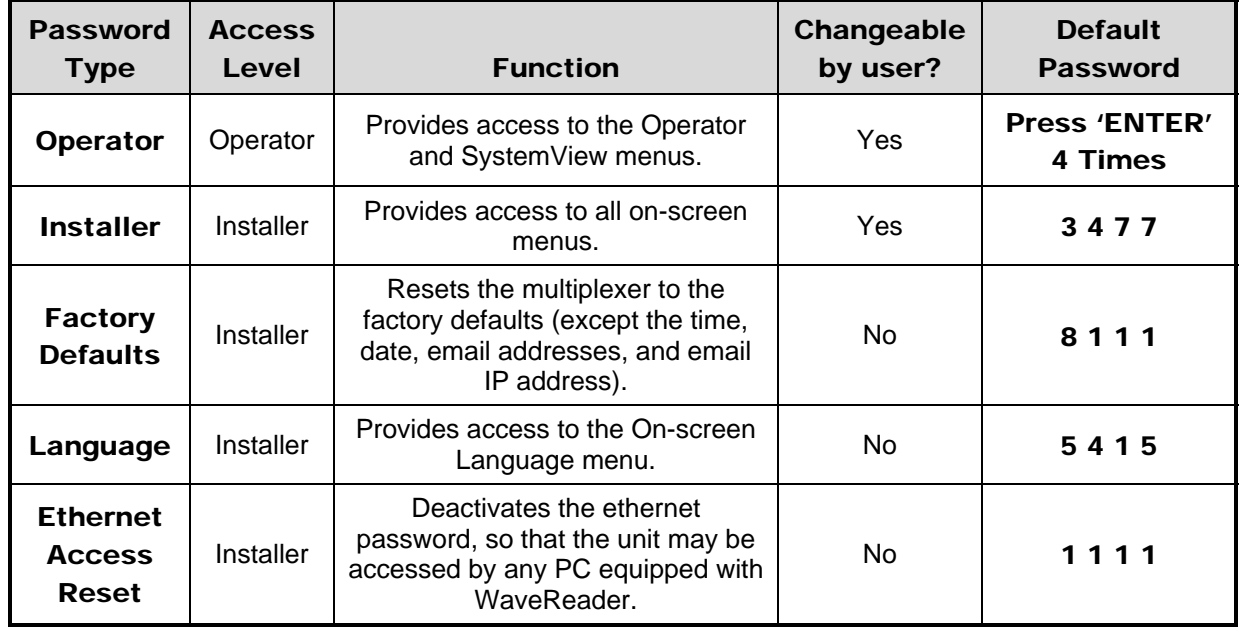

# <span id="page-8-0"></span>**1.4 Unpacking**

Check the package and contents for visible damage. If any components are damaged or missing, do not attempt to use the unit, contact the supplier immediately. If the unit must be returned, it must be shipped in the original packing box.

### **Package Contents**

- The DVMRe Pro unit.
- The Alarm Interface Circuit Board (P/N 0090-0077).
- Accessory PCB (P/N 0900-0127).
- The User Manual (P/N 0150-0294).
- A WaveReader Software CD (P/N 0151-0005-27W21 or later).
- The WaveReader Software Manual (P/N 0150-0143).
- WaveWatch User Manual (P/N 0150-0189).
- Power Supply (P/N 4310-0020).
- Power Cords (**110 VAC** P/N 4310-0002) and (**220 VAC** P/N 4310-0001).

# **1.5 Installation Environment**

**Power:** Ensure that the installation site's AC power is stable and within the rated voltage of the 12 Volt DC power supply. If the site's AC power is likely to have spikes or power dips, use power line conditioning or an Uninterruptable Power Supply (UPS).

**Ventilation:** Ensure that the location planned for the installation of the unit is well ventilated. Take note of the locations of the cooling vents in the unit's enclosure, and ensure that they are not obstructed.

**Temperature:** Consider the unit's operating temperature (0 to 40 °C) and non-condensing humidity specifications (10% to 80%) before choosing an installation location. Extremes of heat or cold beyond the specified operating temperature limits may cause the unit to fail. Do not install the unit on top of other hot equipment. Leave space between rack mounted units.

**Moisture:** Do not expose the unit to rain or moisture. Moisture can damage the internal components. Do not install the unit near sources of water.

**Chassis:** Other equipment may be placed on top of the unit if it weighs less than 35 pounds (16 kilograms).

# **1.6 Associated Equipment**

Associated equipment in a typical security system could contain the following items:

- Two monitors
- Printer with Printer Server connected via ethernet cable.
- Video cameras: Composite video, 1 volt peak-to-peak.
- Alarm input devices: Pressure sensors, motion detectors, etc.
- Alarm output devices: Buzzers, Sirens, Flashing Lights, etc.
- A PC connected via ethernet cable.

For instructions regarding the connection of the associated security equipment in your system, please consult the instruction manual of the associated equipment.

# <span id="page-9-0"></span>**1.7 The Back Panel**

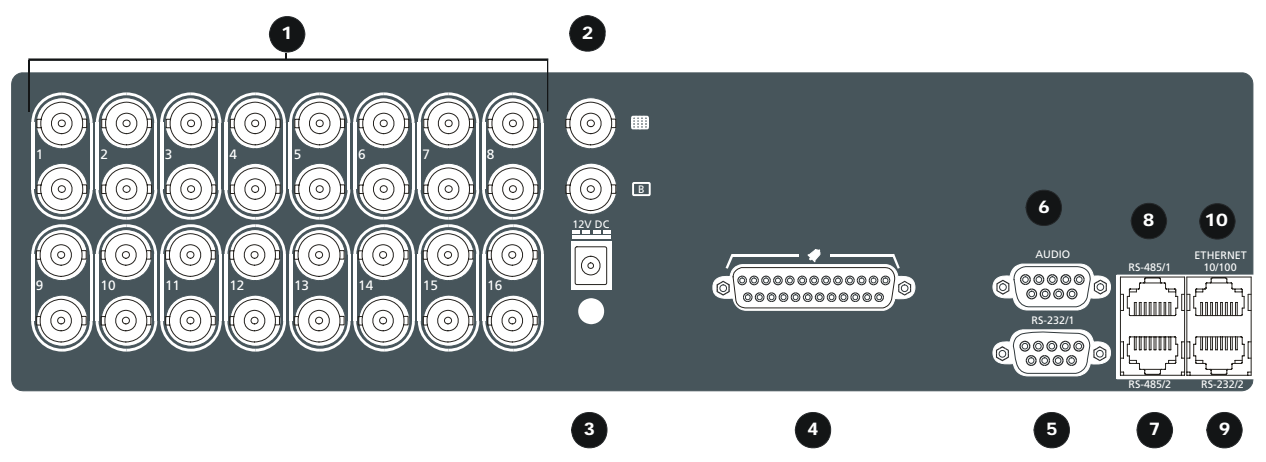

- **1. Camera Inputs:** BNC connector, looping. Auto Terminating.
- **2. Composite Monitor-A and -B Output:** Composite video output with BNC style connector.
- **3. Power Input:** For connecting the power supply.
- **4. Alarm I/O:** For connecting alarm inputs, and alarm output relays.
- **5. RS232 Port 1:** For modem connection and external control of the unit.
- **6. Aux Port:** For connecting the Accessory PCB for Audio inputs and outputs.
- **7. RS485 Port 2 Connector:** For connecting to keyboard and other RS485 devices.
- **8. RS485 Port 1 Connector:** For connecting to keyboard and other RS485 devices.
- **9. RS232 Port 2:** For Event Generation and ASCII Text insertion.
- **10. 10/100 Ethernet Port:** For connecting to remote PC via ethernet network.

### **Camera Inputs**

There are two BNC jacks for each camera. Either jack can receive a camera signal. The signal is looped (directly connected to the other jack), making the camera signal available to other equipment.

The camera input connectors are Auto Terminating.

**Cable:** 75-Ohm Coaxial **Connectors:** BNC **Auto Terminating:** Yes **Passive Looping:** Yes

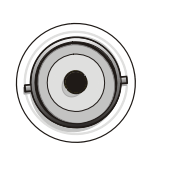

This means that the input signal will automatically be terminated with 75-Ohms unless a  $2^{nd}$  cable is connected to the 2<sup>nd</sup> BNC connector of the same camera input. Make sure there is 75-Ohm termination at the end of the video line if the signal is looped through the DVMRe Pro.

Time base correction is performed during digital capture. As a result, cameras do not require synchronization.

See section [3.14](#page-54-0) for information about disabling unused camera jacks in the menu system.

### **Composite Monitor Output**

When connecting directly from The DVMRe Pro to the monitor, select the 75-Ohm impedance setting on the monitor.

**Cable:** 75-Ohm Coaxial **Connectors:** BNC

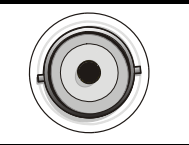

If an additional device is connected to the monitor's looping output, set the termination of the additional device as 75-Ohm, and set the termination of the monitor as Hi-Z (High Impedance).

### **Alarm I/O Port**

The back panel of the unit is equipped with an Alarm Port (DB-25 style connector).

### **Do not attempt to wire directly to the DB-25 connector on the back panel. DB-25 Connector on back panel**

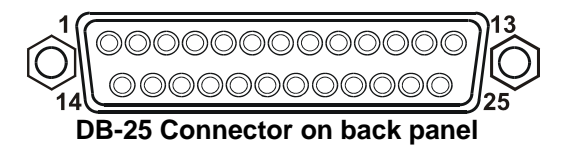

Connect the Alarm PCB (supplied with the unit) to the Alarm Port. Wire all alarm inputs to the Alarm PCB per the pin out specifications shown below.

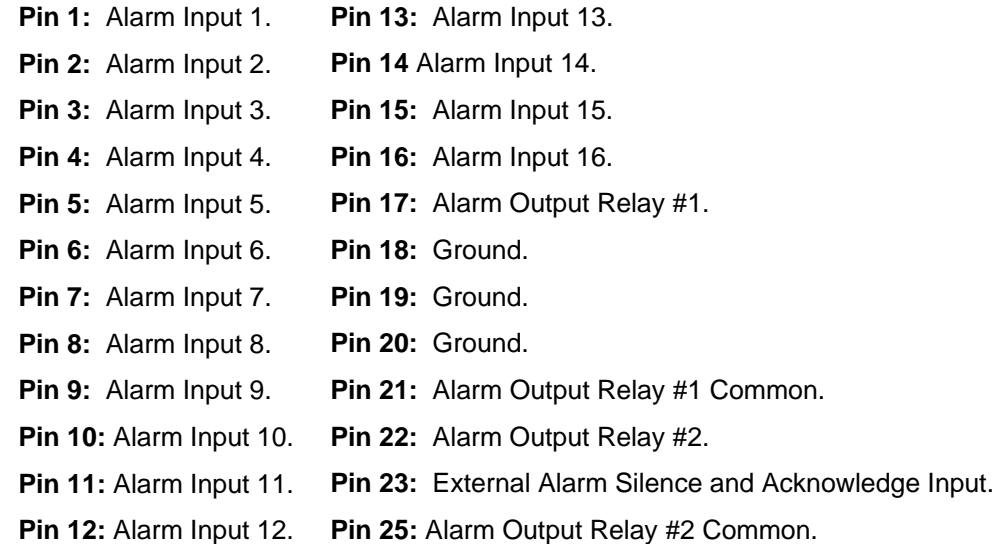

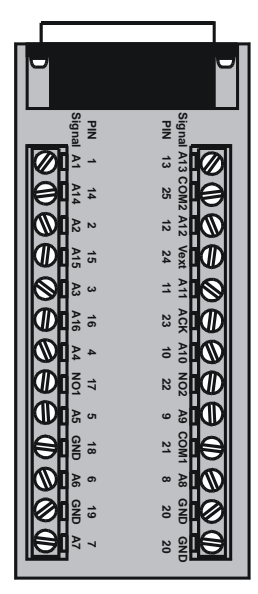

**Alarm PCB** 

Active alarm inputs vary by the DVMRe Pro model. 4 channel units have 4 active alarm inputs, 10 channel units have 10 active alarm inputs and 16 channel units have 16 active alarm inputs.

### **Alarm Input**

An alarm condition can be activated by devices such as pressure pads, passive infrared detectors, door switches, or other similar devices.

### **Alarm Relay Output**

The alarm relay output is activated when an alarm condition exists. The alarm output is only active for the duration of the alarm.

Alarm relays can be programmed in the menu system to respond to macros, and video loss. See section 3.10 for information about configuring the alarms in the menu system.

### **External Alarm Acknowledge Input**

Connect a switch or similar device to ground this pin in order to acknowledge an alarm condition, and silence associated buzzers and relays. Connect from pin 23 to either pin 18, 19, or 20 (ground pins).

**Output:** Normally Open Zero potential relay contact.

**Voltage:** 30V (Max)

**Current:** 500mA (Max)

**External Device:** Normally Open Zero potential relay contact.

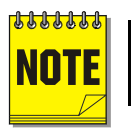

All specifications subject to change without notice. GE-Security believes all specifications to be correct at time of printing, but no liability is assumed for omissions or errors.

### **RS485 Connector**

Shields are grounded at one end, preferably at the DVMRe Pro end.

See section 3.16 for information about configuring the RS485 network address settings in the menu system.

**Wire Type:** #24 AWG, twisted pair with shield (2-wire)

**Connector Type:** RJ-45

**Max. Cable Length:** 3200 feet / 1000 meters

### **RJ-45 Pin Configuration For RS485 Port**

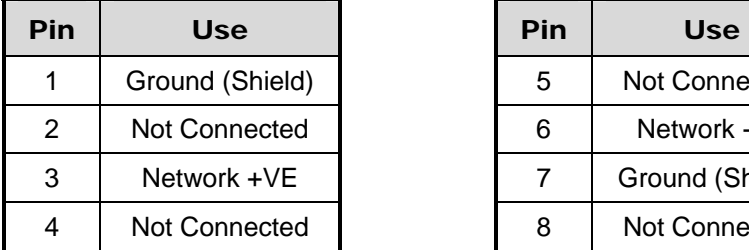

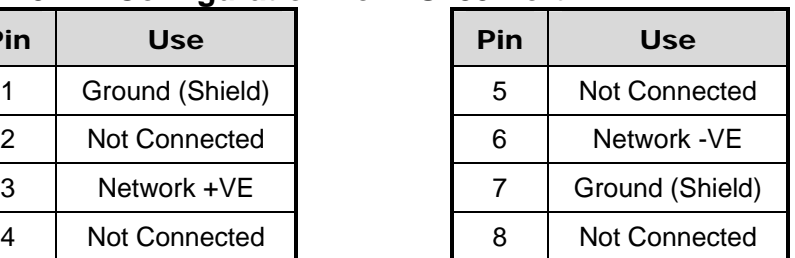

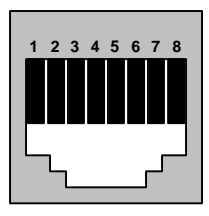

RJ-45 socket on back panel.

### **Ethernet Port**

The cable connection configuration depends on your network configuration:

- For a DVMRe Pro that connects directly to a Hub or Switch, use a straight through connection.
- For a DVMRe Pro that connects directly to a PC, use a cross over connection.

Consult with your MIS personnel for the specific type of configuration. See section 3.16 for information about configuring the ethernet settings in the menu system.

**Wire Type:** Cat 5

**Connector Type:** RJ-45

**Max. Cable Length:** 100 meters / 328 ft.

**Min. Cable Length:** 6 feet / 1.8 meters

**Hub Wiring Configuration:** Straight Through

**PC Wiring Configuration:** Cross Over

### **RJ-45 Pin Configuration For Ethernet Port**

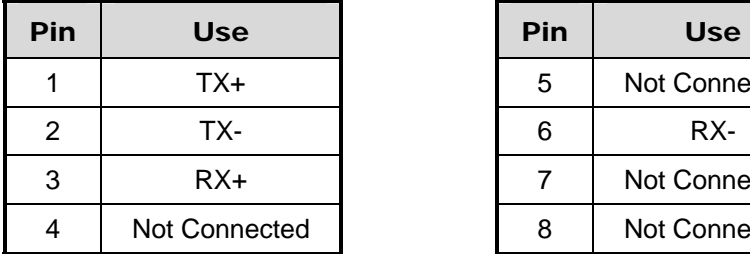

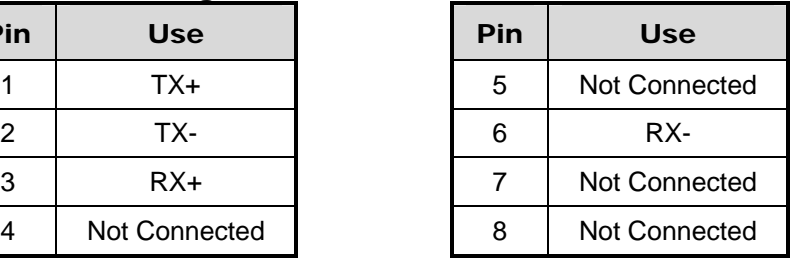

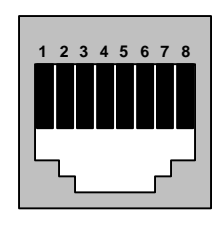

**RJ-45 socket on back panel.** 

### **RS232 Port 1**

For a Modem connection or remote control of unit. See section 3.16 for information about configuring the modem settings in the menu system. See section 9 for RS232 Remote Control Protocols.

### **DB-9 Pin Configuration For Port 1**

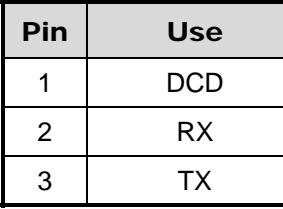

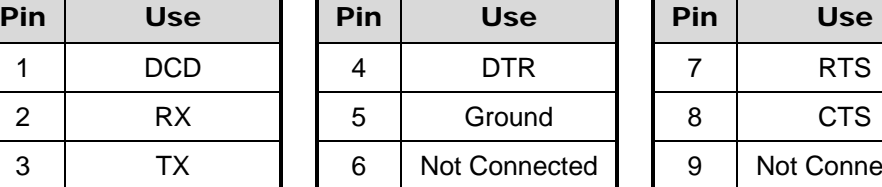

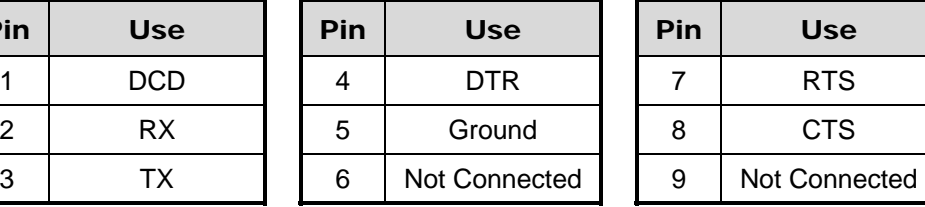

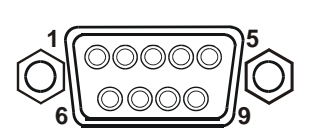

**DB-9 on back panel.** 

### **RS232 Port 2**

For Event Generation and ASCII Text Insertion.

### **RJ-45 Pin Configuration For RS232 Port 2**

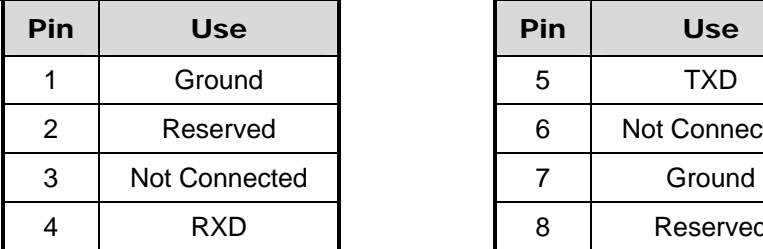

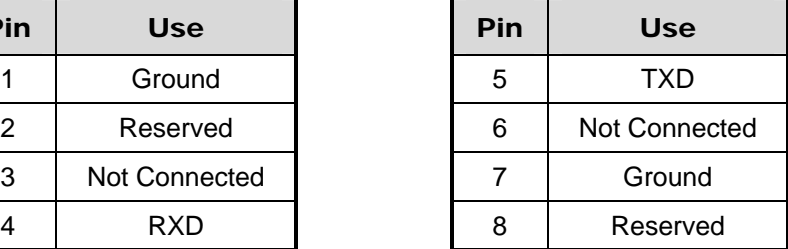

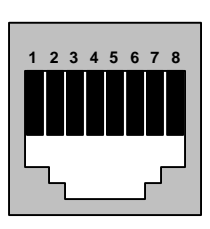

RJ-45 socket on back panel.

## <span id="page-13-0"></span>**1.8 Power-Up**

Use the diagram below to secure the power cord to the back panel.

*1* **Slide approximately 6 inches of the power cord through the pre-installed cable tie (approximately 1 inch after the ferrite core).** 

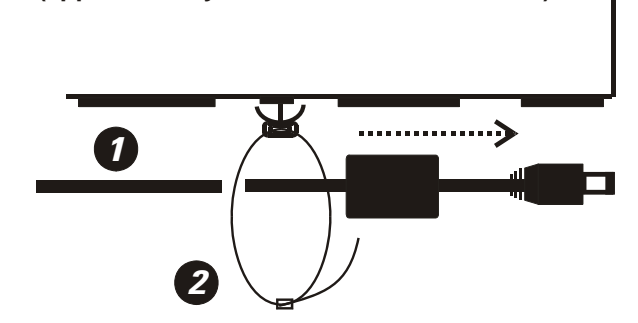

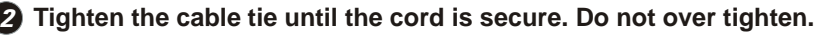

*3* **Loop the power cord end around and insert into the power receptacle on the back panel.**

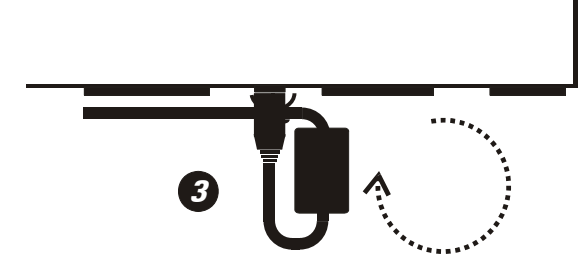

It is important that the power-up procedures be followed carefully. The unit uses its auto-detect feature to detect camera signals during power-up, and configure itself automatically.

### **Power-up procedure**

Once the system installation is complete, apply **Power Supply Input** power in the following order:

- **1.** Energize the monitors and all of the cameras.
- **2.** Energize the DVMRe Pro.

**Voltage:** 12 Volt DC

**Power:** 60 Watt (5 Amp)

**Connector:** 2.1mm barrel, center positive

Once power is applied to the unit, it will begin its power-up procedure. The unit will begin by displaying the software version on Monitor-A, and then the unit will be ready for operation.

### **Check Video Input Quality**

Check the picture quality by selecting each camera for full screen display. If the picture quality is poor, check the following items:

- The BNC connections.
- The loop-through terminations.
- The video levels of incoming signals.
- The possibility of ground loops.
- Consult the camera's installation instructions for additional information about proper camera setup.

### **Check Record And Playback Quality**

Record for at least three minutes at the default record rate. Then play back the recording, selecting each camera for full screen display. Check the playback picture quality.

### **AUX Port**

The back panel of the DVMRe Pro is equipped with an Aux Port (DB-9 style connector).

#### **Do not attempt to wire directly to the DB-9 connector on the back panel.**

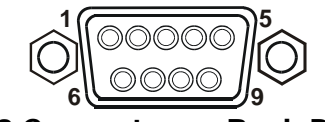

DB-9 Connector on Back Panel

Connect the Accessory PCB to the AUX port to access the Audio features. Wire the audio input and output to the Accessory PCB per the pin out specifications shown below.

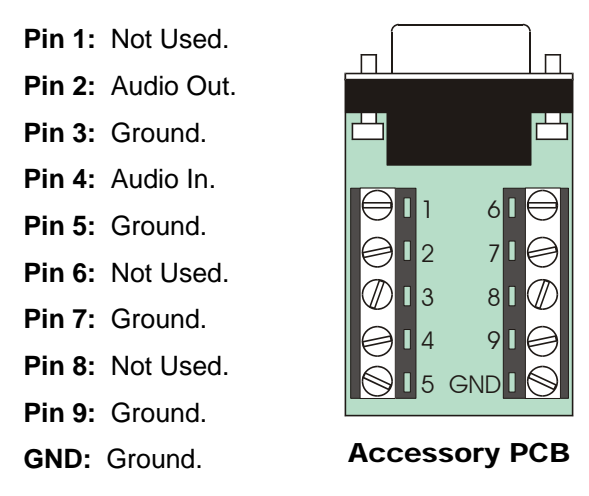

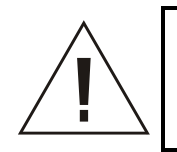

**Warning!** The use of clandestine listening and recording devices is forbidden by Federal Law as well as other State and Municipal Jurisdictions. Please review local and Federal Law prior to the installation or operation of this equipment to ensure that you are in legal compliance with the Authorities having Jurisdiction.

# <span id="page-15-0"></span>**2 DVMRe Pro Basic Operations**

# **2.1 Principal Operating Modes**

The DVMRe Pro has five principal modes of operation:

- Live Viewing.
- Playback.

Printing.

• Archiving to CD.

- 
- Recording.

Each mode is discussed in detail later in this section.

# **2.2 The Front Panel**

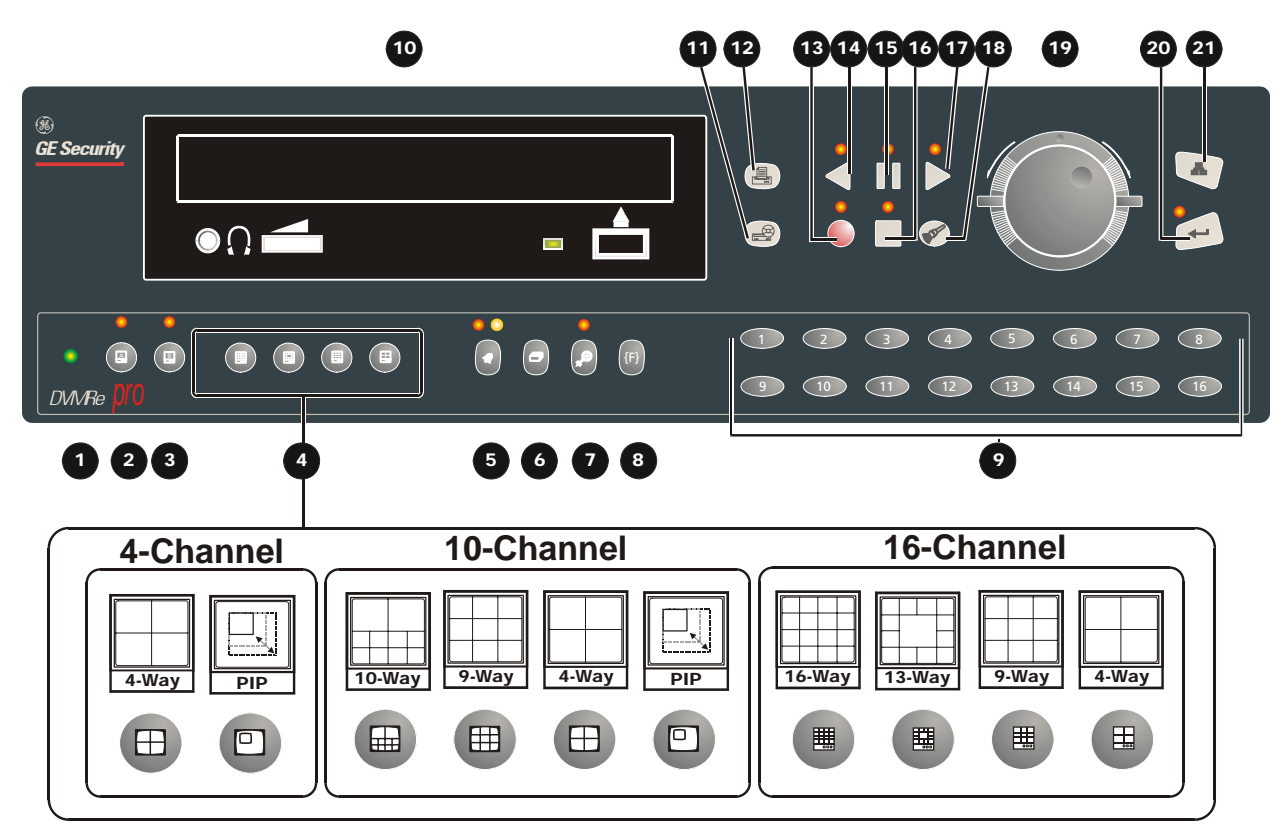

- **1. Power Indicator:** Indicates power on/off condition.
- **2. Monitor Selection Button:** Monitor A.
- **3. Monitor Selection Button:** Monitor B.
- **4. Multiscreen Selection Buttons:** Various Multiscreen buttons depending on the DVMRe Pro model.
- **5. Alarm Button:** Allows user to acknowledge and silence alarms.
- **6. Sequence Button:** Sequences camera views.
- **7. Zoom Button:** Provides a 2X digital zoom.
- **8. Function Button:** Used in conjunction with Camera Buttons to run Macros.
- <span id="page-16-0"></span>**9. Camera Selection Number Buttons:** Camera numbers 1 through 16.
- **10. CD Writer or DVD Writer:** For recording data to a CDR or DVD+R.
- **11. Record CD or DVD Button:** One-touch archiving of selected video onto a CDR or DVD+R using the built-in CD or DVD-Writer.
- **12. Print Image Button:** One-touch printing of displayed image.
- **13. Record Button:** Used to Start and Stop Recording.
- **14. Reverse Play Button:** Playback in Reverse.
- **15. Freeze Button (Pause):** Freezes camera images on-screen in Live mode. Pauses Playback.
- **16. Stop Button:** To stop Playback and return to Live mode.
- **17. Play Forward Button:** Begins Playback.
- **18. Search Button:** Access to stored video data.
- **19. Jog/Shuttle:** Controls Playback speed and Menu selections.
- **20. Enter Button:** Confirms selection in menus.
- **21. Menu Button:** Provides access to on-screen menus.

# **2.3 Live Viewing**

### **Multiscreen Display**

In Live Multiscreen mode, press one of the **Multiscreen** buttons to activate the multiscreen display on Monitor-A. Pressing the multiscreen button with the maximum multiscreens (i.e. 16-way or 10-way) repeatedly will cycle through all the available multiscreens. Multiscreen displays are not available on Monitor-B. Live Multiscreens are displayed with gray borders. For detailed information about Multiscreen displays, see section 2.6.

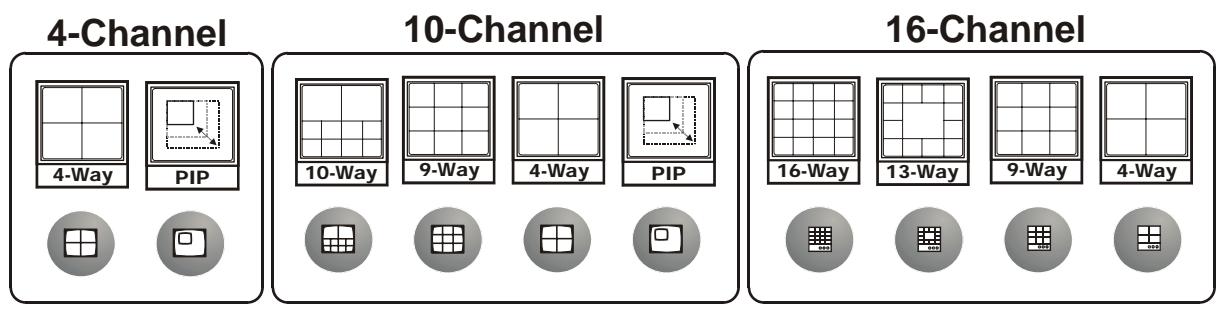

### **Multiscreen Display With Sequencing**

If a multiscreen display does not include all of the cameras, the remaining cameras can be sequenced in the bottom right cameo. While in a multiscreen display, press the **Sequence** button to begin sequencing. For detailed information about sequencing, see section [2.8](#page-22-0). **Sequence Button 3.8.** Sequence Button

### **Full Screen Display**

Select any camera for Full Screen display by pressing the **Number** button of **the desired camera.** Pressing the Camera number button again displays the Status Display Box. Pressing the same button a third time displays any associated ATM or cash register ASCII text, see section 2.9. **Number Button** 

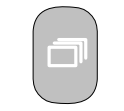

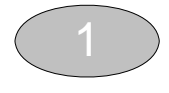

### <span id="page-17-0"></span>**Sequenced Full Screen Display**

While in a Full Screen display, press the **Sequence** button to begin full screen sequencing. The sequence list is programmable. For detailed information about programming the sequence list see section [2.8](#page-22-0).

### **Zooming**

To activate the 2x digital zoom, select the full screen display of the camera you wish to zoom, then press the **Zoom** button. Zooming will be indicated by the LED located directly above the **Zoom** button. Zooming is also indicated as **ZOOM** on the primary monitor. Zooming works with frozen and non-frozen images. Zoomed images can also be frozen.

While Zoomed, rotate the **Jog/Shuttle** to Pan and Tilt across the image. Please note, the camera does not move during digital Pan/Tilt.

Press the **Zoom** button again to cancel the Zoom operations.

If the **Zoom** button is pressed while in a multiscreen display, the camera from the last active **NOTE** cameo is selected for full screen display. Press the **Zoom** button again to activate the Zoom operation.

### **Freezing**

**4444444** 

Pressing the **Freeze** button freezes all camera images on-screen. Full Screen freezing is indicated as **FRZ** on-screen. Multiscreen freezing is indicated as **\*** (a flashing asterisk) in each frozen cameo.

Individual cameos can be frozen in Active Cameo mode (see section [2.7\)](#page-22-0).

Press the **Freeze** button again or any camera button to cancel Freeze operations.

### **Selecting Monitor-B**

<sup>A</sup> <sup>B</sup> To control Monitor-B, press the **Monitor <sup>B</sup>** selection button. The Monitor-B LED will light to indicate that the number keypad now controls Monitor-B. Press the **Monitor A** button to return the keypad control to Monitor-A.

# **2.4 Playback**

Playback always displays on Monitor A. Playback multiscreen borders are black, as opposed to the gray borders of the live multiscreens. Monitor B continues to display live full screen images in playback mode. To begin playback, press the **Play Forward** or **Reverse Play** button.

### **Play Forward**

 When the Play Forward button is pressed, the unit will play forward at the rate the data was recorded. While in Playback mode, the user may change the playback direction, playback speed, etc. To return to Play Forward operations, press the **Play Forward** button. **Play Forward button**.

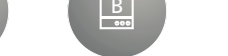

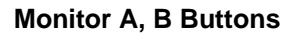

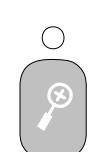

**Sequence Button** 

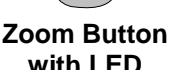

**Button** 

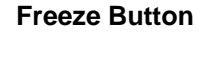

### **Reverse Play**

To begin reverse playback, press the **Reverse Play** button.

### **Fast Forward**

During playback, rotate the **Shuttle** (the outer dial) clockwise to view data at a higher than normal rate. Increasing the amount of rotation increases the rate of playback.

### **AutoPause**

During playback, moving the **Jog** (the inner dial) in any direction will freeze playback. Depress the **Freeze** or any play button to continue playback.

### **Rewind**

During playback, rotate the **Shuttle** counter-clockwise to view data (in reverse) at a higher than normal rate. Increasing the amount of rotation increases the rate of playback.

### **Freeze**

During playback, press the **Freeze** button. This feature pauses all full screen and multiscreen images

### **Single Frame Advance & Single Frame Rewind**

During Freeze or Pause mode, rotate the **Jog** (the inner dial) to view the frame directly before or after the frame displayed on-screen.

### **Stop Playback**

To stop playback and return to Live Multiscreen mode on Monitor A, press the **Stop** button.

### **Multiscreen Display**

During Playback, press one of the **Multiscreen** buttons to activate a multiscreen display. Pressing the multiscreen button with the maximum multiscreens (i.e. 16-way or 10-way) repeatedly will cycle through all the available multiscreens. The 6-way and PIP multiscreen displays are not available in Playback mode. For detailed information about Multiscreen displays, see section 2.6.

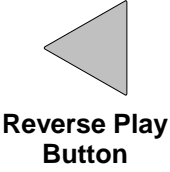

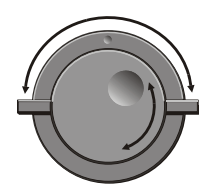

**Jog / Shuttle** 

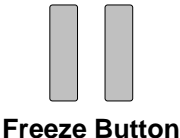

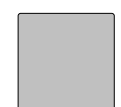

**Stop Button** 

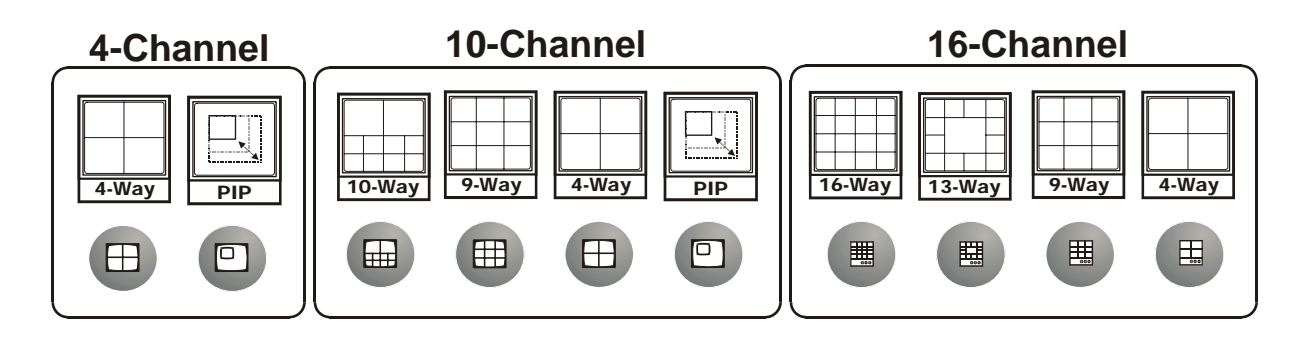

### **Multiscreen Display With Sequencing**

If a multiscreen display does not include all of the cameras, the remaining cameras can be sequenced in the bottom right cameo. While in a multiscreen display, press the **Sequence** button to begin sequencing. For detailed information about sequencing, see section [2.8](#page-22-0). This feature is not available on the 4-channel units.

### **Full Screen Display**

1 Select any camera for Full Screen display by pressing the **Number** button of the desired camera. Pressing the Camera number button again displays the Status Display Box. Pressing the same button a third time displays any associated ATM or cash register ASCII text. **Number Button** 

### **Sequenced Full Screen Display**

While in a Full Screen display, press the **Sequence** button to begin full screen sequencing. The sequence list is programmable. For detailed information about programming the sequence list see section [2.8](#page-22-0).

### **Zooming**

To activate the 2x digital zoom, select the full screen display of the camera you wish to zoom, then press the **Zoom** button. Zooming will be indicated by the LED located directly above the **Zoom** button. Zooming is also indicated as **ZOOM** on the monitor. Zooming works with frozen and non-frozen images. Zoomed images can also be frozen.

While Zoomed, use the **Jog/Shuttle** to Pan and Tilt across the image. Please note, the camera does not move during digital Pan/Tilt.

Press the **Zoom** button again, or another camera button to cancel the Zoom operations.

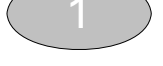

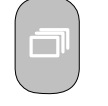

#### **Sequence Button**

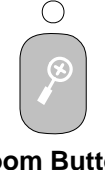

**Zoom Button with LED**

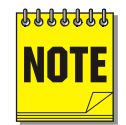

If the **Zoom** button is pressed while in a multiscreen display, the camera from the last active cameo is selected for full screen display. Press the **Zoom** button again to activate the Zoom operation.

# <span id="page-20-0"></span>**Searching Recorded Data**

The DVMRe Pro has a powerful search interface feature that allows the user to search for data on the internal hard disk. The user may search the data for previous recording sessions, text insertion, and alarm conditions. Because the search interface is so dynamic, the search interface is covered in detail in a search interace is so uy name, the search interace is covered in detail in a<br>separate section of this manual. See section [5.](#page-71-0)

## **2.5 Recording**

To begin recording, press the **Record** button. Recording will be indicated by the LED located directly above the **Record** button. The unit always starts recording at the end of previously recorded data. The unit will continue recording until the record button is pressed again, unless Record Lock is **ON**. **Record Button** 

The DVMRe Pro also remembers its current record mode in the event of power loss. If the unit was recording during a power loss, then when power is restored the unit will put itself back in that mode.

### **Monitor Displays During Recording**

Multiscreen Live and Playback displays on Monitor A and Monitor B are not affected by recording operations.

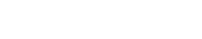

Stop Mode

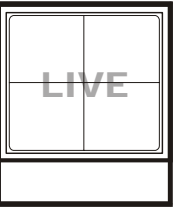

Monitor A Monitor B

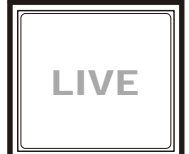

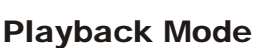

Triplex Mode

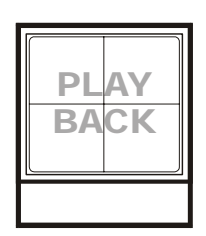

PLAY **BACK** 

LIVE

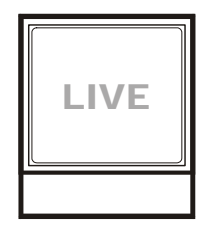

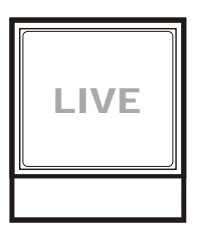

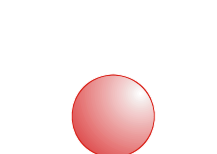

# <span id="page-21-0"></span>**2.6 Display Options**

### **Available Multiscreen Displays**

Press the **Multiscreen** buttons to activate the multiscreen display. Pressing the individual multiscreen button will display the corresponding multiscreen. Pressing the 16-way or 10-way button repeatedly will cycle through all the available multiscreens.

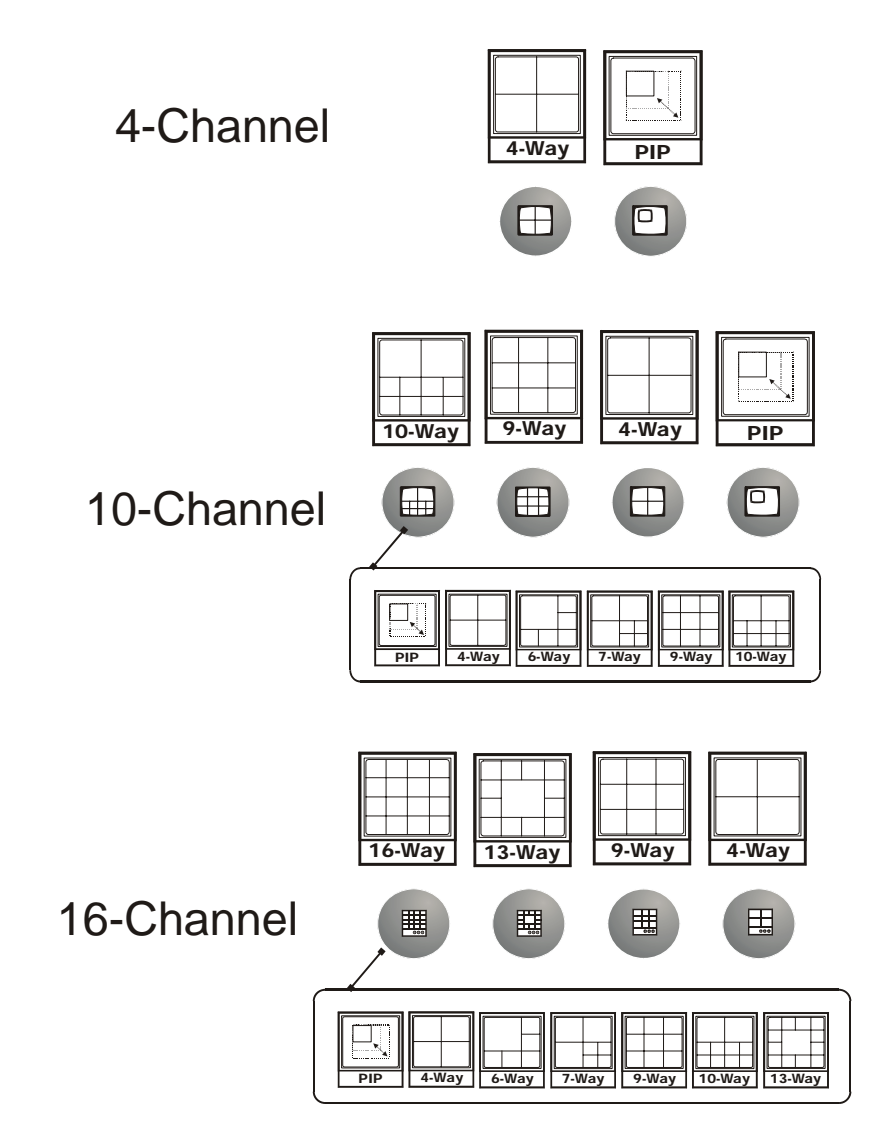

The multiscreen display is limited to the number of camera inputs on the unit.

**Four-Channel unit:** Only capable of displaying 4-way multiscreen and PIP.

**Ten-Channel unit:** Capable of displaying 10-way through 4-way multiscreen and PIP.

**Sixteen-Channel unit:** Capable of displaying 16-way through 4-way multiscreen and PIP.

The camera assignments for each multiscreen is retained (in non-volatile memory) for both Live and Playback multiscreen mode on Monitor A.

**PIP:** Use the Jog/Shuttle to adjust the location and size of the PIP display. Please note, that the PIP display is only available on Monitor A in Live mode. PIP is disabled when SVHS is enabled on Monitor B (See Camera Setup).

# <span id="page-22-0"></span>**2.7 Active Cameos**

A cameo is defined as any cell within a multiscreen display. Active Cameo mode allows the user to access and edit each cameo individually.

### **Entering Active Cameo Mode**

While viewing a multiscreen, enter Active Cameo mode by pressing the **Enter** button. Active Cameo mode is indicated on-screen by flashing the number and titles of the active cameo and the LED above the Enter button is lit. By default, the top left cameo is activated. **Enter Button** 

### **Selecting Cameos**

Select a cameo using the **Jog/Shuttle** to navigate the multiscreen. Rotating the Jog selects the next screen up or down a row. Rotating the shuttle selects the next screen in numerical order. The active cameo will always be indicated by the flashing camera number and titles.

### **Selecting Cameras**

Display any camera in the active cameo by pressing the **Number** button of **the desired camera.** Once a camera has been selected, the active cameo advances to the next cameo on the right. **Number Button Number Button** 

The camera selection only changes the multiscreen currently being displayed. Each multiscreen must be configured separately. Changes to the multiscreen display are saved in non-volatile memory, and will be retained even if power is removed from the unit.

### **Freezing**

Press the **Freeze** button to freeze the image in the selected cameo. Each frozen cameo is indicated as **\*** (a flashing asterisk) on-screen.

Press the **Freeze** button again to cancel Freeze operations. **Freeze Button Freeze Button** 

# **2.8 Sequencing**

The sequencing feature allows a camera to be displayed briefly on-screen, before advancing to the next camera in the sequence list. The default sequence list displays each camera in numerical order.

### **Dwell Time**

The dwell time is the amount of time each camera is displayed on-screen before advancing to the next camera. The default dwell time is 3 seconds.

### **Autolist™ Custom Sequence List**

The Autolist™ feature allows the user to create a custom sequence list, controlling the order the cameras are displayed and the dwell time. Separate Autolists may be created for Monitor A (Live and Playback mode) and Monitor B (Live mode). Using the **Monitor** button, select the monitor to be programmed. Then, using a **Number** button, select any camera for full screen display.

The unit must be in Full Screen Display mode before starting to create the sequence list.<br>This initial camera is not part the sequence list.

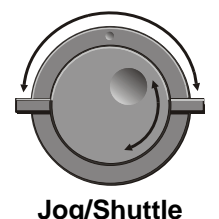

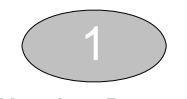

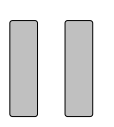

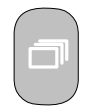

**Sequence Button** 

<span id="page-23-0"></span>**To begin recording the Autolist™ sequence:** Press the **Alarm** button and **Sequence** button simultaneously. Autolist Program mode is indicated as **PGM** on-screen.

Recording starts when the first camera number is pressed. Press the camera numbers in the order you wish them to appear on-screen. The amount of time between button presses determines the Dwell Time. During sequence list programming, pressing any button other than a **Number** button or the **Sequence** button voids the sequence list.

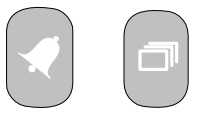

**Alarm Button and Sequence Button** 

**To end the recording:** Press the **Sequence** button. The amount of time between pressing the last **Number** button and the **Sequence** button determines the dwell time for the final camera in the sequence list.

### **Returning To The Default Sequence List**

The default sequence list is all cameras in numeric order with a three second dwell time.

To return the unit to the default sequence list, go to the **Main Menu** → **Factory Settings** menu.

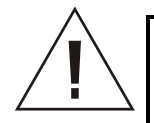

**Caution!** Initiating the Factory Setting menu command returns all settings (except the time, date, email addresses, and email IP address) back to the original factory defaults. This will cause the loss of any custom settings.

### **Sequencing In Cameos**

While viewing a multiscreen display, additional cameras (cameras not shown in the multiscreen display) can be sequenced in the lower right hand cameo by pressing the **Sequence** button. The sequence list is not programmable. Press the **Sequence** button again to cancel sequencing.

# **2.9 On-screen Indicators**

There are five types of on-screen indicators.

**Camera Titles:** Displays the camera number and the camera title.

**Status Indicators:** Displays Time, Date, and Hard Disk record time left.

**Conditional Indicators:** Displays indicators for Freeze, Zoom, Alarm, Motion Detection, Videoloss, Autolist™ Program mode, Macro Record and Macro Playback mode.

**Status Display Box:** Displays Archive Device, Network status and Image Quality Setting (Playback mode only).

**Text Display Box:** Displays ATM/POS Text data.

### **Camera Titles**

Camera Titles are displayed on either the upper or lower corner of the left hand side of the screen. The camera title can be changed in the menu system (see section [3.14\)](#page-54-0). The user can change display position and color. See below.

### **Changing Position And Color Of Title And Status Indicators**

**Camera Titles:** To change the color and position of the camera titles, select a camera for full screen display, then press the **Enter** button to advance to the next display setting. Repeatedly pressing the **Enter** button advances the display settings through the sequence show in the table on the right.

**Example:** Select **Camera 1** for full screen display. Using the **Enter** button, cycle through the sequence shown on the right. Each time the position cycle is completed, the unit advances the Status Indicator color. Choose Black, White or Gray.

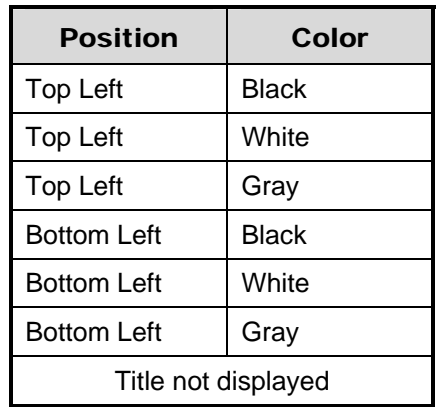

### **Status Indicators**

Status indicators are displayed on the upper right hand corner of the screen.

Status indicators include:

- Time and Date (these can be turned off in the menu system, see section 3.8). The Time and Date format can also be changed in the menu system.
- Time remaining on Hard Disk(s).

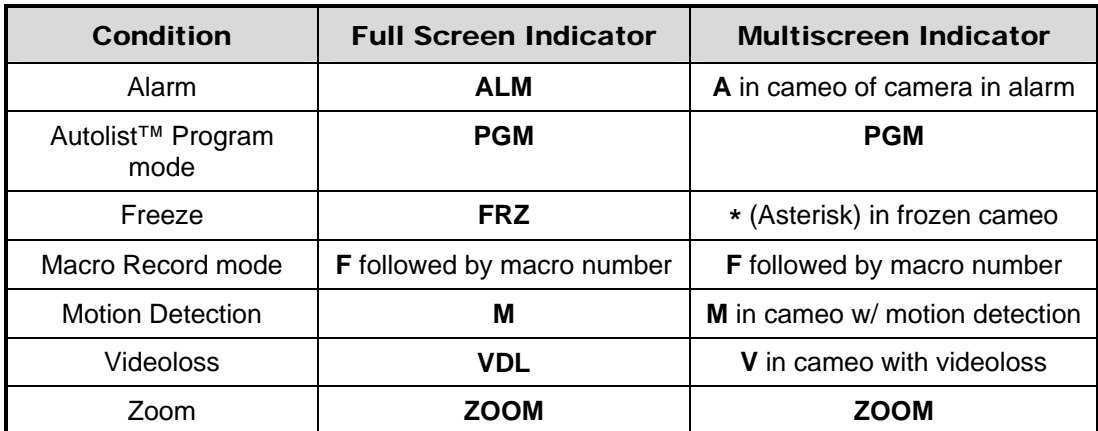

### **Conditional Indicators**

### **Status Display Box**

A Status Display Box can be viewed by pressing the Camera Number button twice. Status Indicators include:

On Live Fullscreen:

- Archive Status: **Not Connected**, **Not Ready**, **Ready**, **Ejecting, Play,** and *timeleft*. *Timeleft*  indicates the amount of time before the archive medium is full (Only available if the unit has Background Archiving turned On).
- Network: Displays all current Network connections. Normal connection is displayed as **ip.ip** or **--** if there is no connection. Live connections are displayed as **E1: ip.ip**, **E2: ip.ip, etc.** (where ip.ip represents the last 2 bytes of the IP Address). POTS connection is displayed as **IP 1.1.**

On Playback Fullscreen:

• All the above, including Image Quality Setting: **High, Medium, Standard**.

# **Play Forward**

turn on to indicate that the unit is in triplex mode.

 When in Play Forward mode and the Play Forward button is pressed, the unit will enter the triplex mode of operation. When Play Forward is pressed again, the unit will revert back into the normal Playback mode. While in the triplex mode, if reverse play is in progress, the Play Forward button will change the playback direction. **Play Forward** 

Monitor B always displays a fullscreen live display whenever triplex mode is entered.

### **Reverse Play**

When in Reverse Play mode and the Reverse Play button is pressed, the unit will enter the triplex mode of operation. When Reverse Play is pressed again, the unit will revert back into the normal Playback mode. While in the triplex mode, if forward play is in progress, the Reverse Play button will change the playback direction. **Reverse Play** 

### **Fast Forward**

During triplex mode, rotate the **Shuttle** (the outer dial) clockwise to view playback images at a higher than normal rate. Increasing the amount of rotation increases the rate of playback. Live images are not affected.

### **Rewind**

During triplex mode, rotate the **Shuttle** counter-clockwise to view playback images (in reverse) at a higher than normal rate. Increasing the amount of rotation increases the rate of playback. Live images are not affected.

### **Freeze**

During triplex mode, pressing the **Freeze** button pauses all multiscreen images, both Live and Playback.

### **Single Frame Advance & Single Frame Rewind**

During Freeze or Pause mode, rotate the **Jog** (the inner dial) to view the frame directly before or after the frame displayed on-screen. Only the playback images are affected.

**Button** 

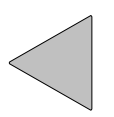

**Button** 

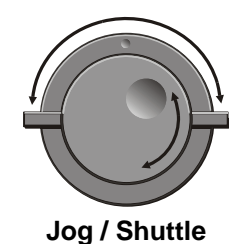

**Freeze Button** 

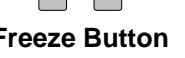

<span id="page-25-0"></span>**ATM/POS Text Display** 

Pressing the Camera Number a third time displays an ATM/POS text display. This feature can be used during live viewing mode to verify that the DVMRe Pro is receiving ATM/POS text, or in Playback mode to review recorded text and video.

To enter triplex mode, press the Play Forward button while in Play Forward mode. Alternatively, press the Play Reverse button while in Play Reverse mode. Both the Play Forward LED and the Stop LED

Triplex mode allows the display of both live and playback images to appear on Monitor A simultaneously. Live images have gray borders, while playback images have black borders.

**2.10 Triplex Mode** 

### **Stop**  To stop triplex mode and return to Live mode on Monitor A, press the **Stop** button.

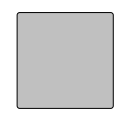

### **Stop Button**

### **Multiscreen Display**

During triplex mode, press one of the **Multiscreen** buttons to activate a multiscreen display. The 6 way and PIP multiscreen displays are not available in triplex mode. For detailed information about Multiscreen displays, see section 2.6. The Live and Playback images in a multiscreen display may be transposed by pressing the multiscreen button that corresponds with the current multiscreen display.

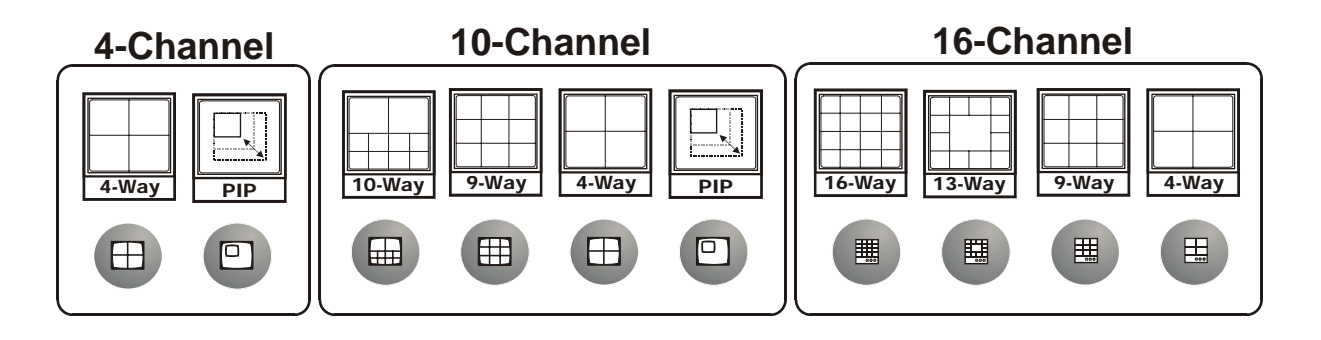

**E.g.** If the current display is a 4-way multiscreen with the 2 top cameos being playback images and the rest of the cameos being live images, pressing the 4-way multiscreen button will result in the 2 top cameos being live and the rest of the cameos being playback images.

### **Multiscreen Display With Sequencing**

If a multiscreen display does not include all of the cameras, the remaining cameras can be sequenced in the bottom right cameo. While in a multiscreen display, press the **Sequence** button to begin sequencing. For detailed information about sequencing, see section [2.8](#page-22-0). This feature is not available on the 4-channel units. **Sequence Button** 

### **Full Screen Display**

Select any camera for Full Screen display by pressing the **Number** button of **the desired camera.** Pressing the Camera number button again displays the Status Display Box. Pressing the same button a third time displays any associated ATM or cash register ASCII text. **Number Button** 

### **Sequenced Full Screen Display**

While in a Full Screen display, press the **Sequence** button to begin full screen sequencing. The sequence list is programmable. For detailed information about programming the sequence list see section [2.8](#page-22-0).

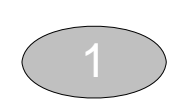

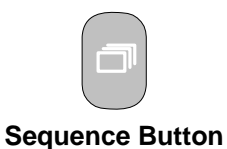

### <span id="page-27-0"></span>**Zooming**

To activate the 2x digital zoom, select the full screen display of the camera you wish to zoom, then press the **Zoom** button. Zooming will be indicated by the LED located directly above the **Zoom** button. Zooming is also indicated as **ZOOM** on the monitor. Zooming works with frozen and non-frozen images. Zoomed images can also be frozen.

While Zoomed, use the **Jog/Shuttle** to Pan and Tilt across the image. Please note, the camera does not move during digital Pan/Tilt.

Press the **Zoom** button again, or another camera button to cancel the Zoom operations.

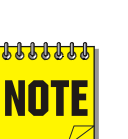

If the **Zoom** button is pressed while in a multiscreen display, the camera from the last active cameo is selected for full screen display. Press the **Zoom** button again to activate the Zoom operation.

# **2.11 The Print Image Button**

Pressing the **Print Image** button will print the currently displayed image. If a 4-way multiscreen is the display mode, the DVMRe Pro will switch to a single image display of the last selected fullscreen camera, freeze the image, and send to the default printer. **Print Image Button Print Image Button** 

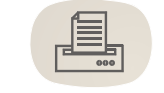

**Zoom Button with LED**

 $\bigcirc$ 

### **Printer Setup**

The following equipment and conditions are required for the operation of the Print Image button.

### **Equipment**

HP DeskJet 3820 Hawking Print Server PN7127P

### **Conditions**

The Printer and Print Server must be connected to the same local network as the DVMRe Pro.

The DVMRe Pro must know the Print Servers IP address. The IP address can be input under **Main Menu – Communications – Ethernet Advanced** (See Section 3.16).

The Printer and Print Server must be On-line and Operational.

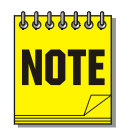

It has recently come to our attention that the  $3<sup>rd</sup>$  party equipment required to utilize the Print Image Feature in this product may soon be unavailable. GES is making every effort to produce a new equipment recommendation. This information will be made available in an upcoming Marketing communication. Thank you for your patience.

# <span id="page-28-0"></span>**2.12 The Record CD/DVD Button**

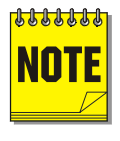

The DVMRe Pro comes equipped from the factory with a built-in CD or DVD Writer. The only significant operational differences are; the DVD writer can write to a CDR or DVD+R disc and the DVD+R media holds significantly more data (4.7GB vs. 700MB minus overhead). The procedure below works the same way for both types of drives except where noted.

To record video to CD or DVD+R for archival or law enforcement purposes, follow the steps listed below:

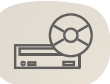

**Record CD/DVD Button** 

- 1. Push the Open/Close button on the CD Writer. When the tray opens insert a blank recordable CD (CD-R) into the CD tray. Push the Open/Close button on the CD Writer to close the CD tray.
- 2. The unit begins writing the QuickWave software to the CD so that the files can later be viewed on any PC with a CD drive. When QuickWave is finished loaded on OK message will appear. Click OK to clear.
- 3. Wait a few moments for the CD Writer to come ready. To check the archive devices status use the **Status Display Box**. The Status Display Box can be viewed by pressing the Camera Number button twice. The LED will turn green when the device is ready.
- 4. Press the **Record CD** Button. If the CD Writer is ready the Archive Incident screen will appear,
- 5. Use the **Jog** to modify the time parameters and use the **Shuttle** to move between the Start and Stop fields.
- 6. Press the **Record** button on the front panel when satisfied. A progress bar appears on the lower right of the monitor.
- 7. The CD Writer will open the CD tray when completed.

The video may now be viewed on any PC equipped with a CD-ROM drive for the CDRs and a DVD player for DVD+Rs. Please note that any DVD player used to playback DVMRe Pro recorded DVD disks must support **multi-session** mode playback

### **The Record CD Button and Live Viewing**

Pressing the Record CD button while viewing live video will cause the Archive Incident screen to appear. The unit takes the latest recording as its stop time and fits as much of the previous recording as the CD will hold. The time and size of the archived video can be adjusted by various amounts depending on where on the Hard Disk the data lies.

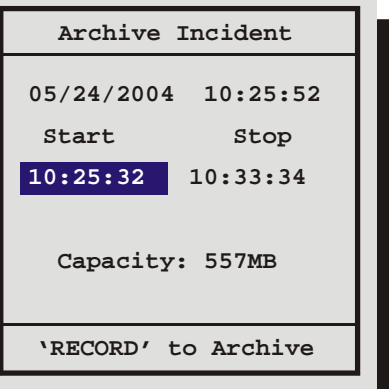

### **The Record CD Button and Playback**

Pressing the Record CD button while playing recorded video will cause the Archive Incident screen to appear. The Start and Stop times displayed will be determined by when in the video the Record CD button was pushed. The unit will choose an equal (if possible) amount of time before and after the selection. The time and size of the archived video can be adjusted by various amounts depending on where on the Hard Disk the data lies.

### **The Record CD Button and the Disk Analysis Screen**

Pressing the Record CD button while the Disk Analysis screen is displayed will cause the Archive Incident screen to appear. The Start and Stop times displayed will be determined by when in the video the pointer was when the button was pushed. The unit will choose an equal (if possible) amount of time before and after the selection. The time and size of the archived video can be adjusted by various amounts depending on where on the Hard Disk the data lies.

# <span id="page-30-0"></span>**3.1 Menu Notation In This Manual**

In the following sections, there are headings like this:

### **Main Menu** → **Time/Date** → **Set Time**

**Meaning:** From the Main Menu, select Time/Date, then press the **Enter** button. The Time/Date menu will appear. From the Time/Date menu, select Set Time, then press the **Enter** button. A pop-up or pull-down menu will appear.

### **Selected Items**

Items selected in the menu system are represented in the manual as follows:

Enter the menu system by pressing the **Menu** button. A Password Box will appear

• **Operator Password:** Providing limited access to the menu system. Only the

**Selected Not Selected** Not Selected Not Selected

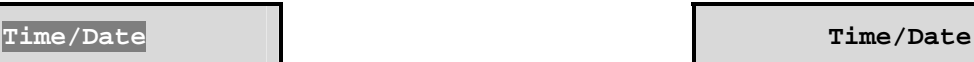

on the primary monitor. Enter either the:

**3.2 Accessing The Menu System** 

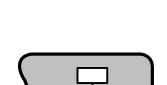

### Operator and System View menus are available. **Manu Button** Menu Button

**Installer Password:** Providing complete menu access.

Use the **Number** buttons to enter the appropriate password.

Default passwords are provided in the beginning of this manual, in section 1.

# **3.3 Available Menus**

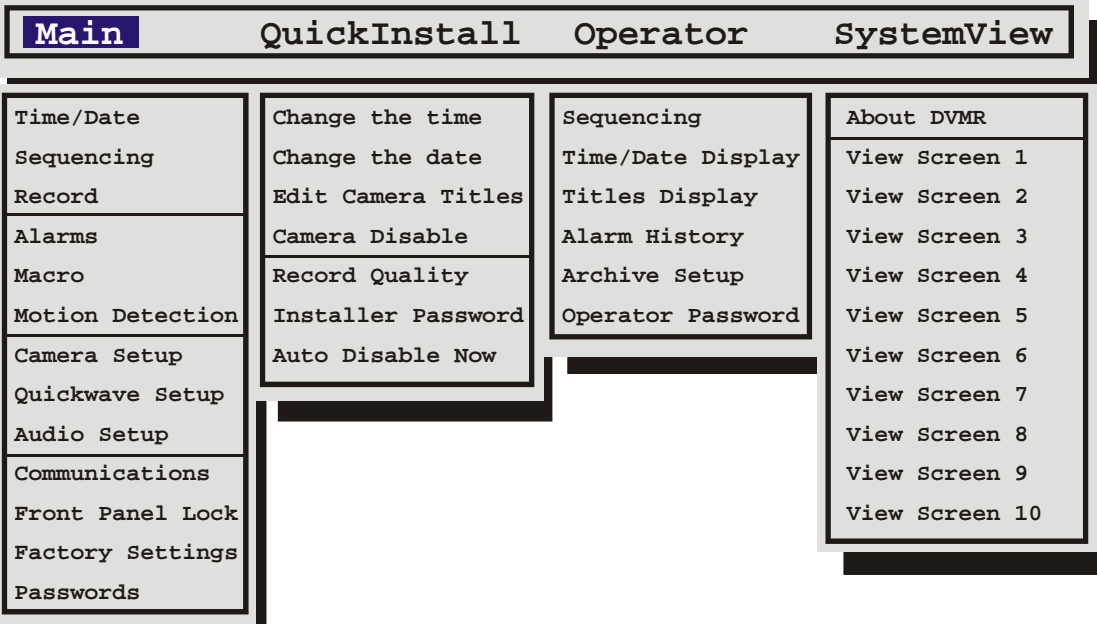

# <span id="page-31-0"></span>**3.4 Menus In This Manual**

Each menu is covered in detail in this chapter of this manual. Menus and Menu Items appear in the manual in the same order they appear on-screen.

- **Main Menu**
- **QuickInstall Menu**
- **Operator menu**
- **SystemView Menus**

# **3.5 Navigating The Menu System**

**Selecting a Menu from the Menu Bar:** When the menu system is first accessed, only the menu bar is displayed. Use the **Shuttle** to select the desired menu.

**Opening the Drop Down Menus:** Rotate the **Jog**.

**Navigating in Menus:** Rotate the **Jog** to highlight items in the drop-down menus.

**Selecting Menu Items:** Hit the **ENTER** button to select the highlighted menu item.

**Exiting Menus:** Press the **Menu** button to exit a menu. From the menu bar, press the **Menu** button to exit the menu system completely.

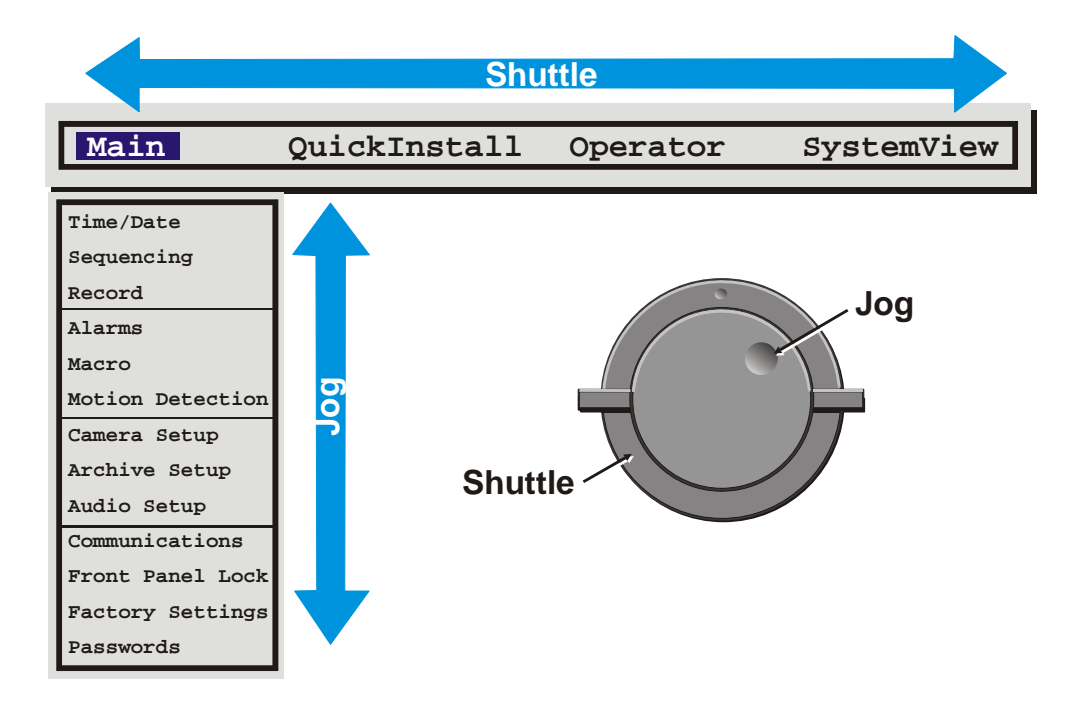

# **3.6 Menu Shortcuts**

**Zoom Button:** In menu lists that have 2 settings per camera, the Zoom button will toggle all selections. This provides a quick and easy way to enable or disable all cameras for a particular feature.

**Camera Button:** In menu lists that provide settings per camera, a particular camera may be accessed directly by pressing on the associated camera button. Rotate the Shuttle to modify the setting.

# <span id="page-32-0"></span>**3.7 The Main Menu**

### **Main Menu Overview**

The Main menu contains the majority of programmable options for the DVMRe Pro. Each item in the Main menu is described in detail in this section of the manual.

Main menu items appear in this section in the same order they appear in the menu.

# **3.8 Time/Date**

Use this menu to specify:

- Which monitors will display the time and date.
- The time format: 12 or 24 hours.
- The date format: MM/DD/YY, YY/MM/DD, or DD/MM/YY.
- The time and date.
- Whether the unit's clock is a master or slave.
- Set Regional Daylight Savings Time.
- Setup clock synchronization between Triplex and Network Server.

### **Main Menu** → **Time/Date** → **Time / Date Display**

Use this menu to specify if the time and date will be displayed on:

- Monitor-A.
- Monitor-B.
- Both Monitors.
- Not Displayed

Rotate the **Jog** to navigate, then rotate the **Shuttle** to change the values.

**Save changes and exit the menu:** Select **[OK]**, then press the **Enter** button.

**Exit the menu without making changes:** Press the **Menu** button, or select **[CANCEL]**, then press the **Enter** button.

### **Main Menu** → **Time/Date** → **Set Time Format**

Rotate the **Jog** to set the desired time format. Select from either:

- 12 Hour
- 24 Hour

Press the **Enter** button to confirm the selection and exit the menu. Press the **Menu** button to exit the menu without making changes.

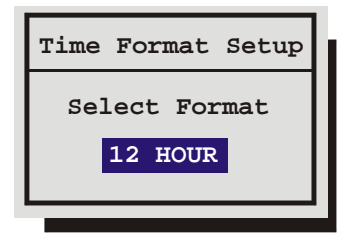

**Time/Date Display Set Time Format Set Date Format Set Time Set Date Set Master/Slave Set Region Network Time Setup**

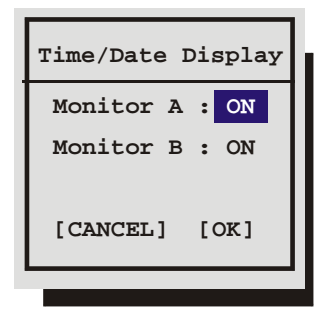

### **Main Menu** → **Time/Date** → **Set Date Format**

Rotate the **Jog** to set the desired date format. Select from either:

- MM/DD/YY
- DD/MM/YY
- YY/MM/DD

Press the **Enter** button to confirm the selection and exit the menu.

Press the **Menu** button to exit the menu without making changes.

### **Main Menu** → **Time/Date** → **Set Time**

- **1.** Rotate the **Shuttle** to navigate, highlight **HH MM SS**.
- **2.** Press the **Enter** button, the highlighting will move to the row of numbers.
- **3.** Enter the time in Hours, Minutes, and Seconds. Rotate the **Jog** to change the values and the **Shuttle** to navigate.
- **4.** Press the **Enter** button to confirm the selection and exit the edit mode.
- **5. To save the changes and exit the menu:** Rotate the **Jog** to select **[OK]**, then press the **Enter** button.
- **6. To exit the menu without making changes:** Rotate the **Jog** to select **[CANCEL]**, then press the **Enter** button.

### **Main Menu** → **Time/Date** → **Set Date**

- **1.** Press the **Enter** button, the highlighting will move to the row of numbers.
- **2.** Enter the date in Months, Days, Years. The day of the week is calculated automatically. Rotate the **Jog** to change the values and the **Shuttle** to navigate.
- **3.** Press the **Enter** button to confirm the selection and exit the edit mode.
- **4. To save the changes and exit the menu:** Rotate the **Jog** to select **[OK]**, then press the **Enter** button.
- **5. To exit the menu without making changes:** Rotate the **Jog** to select **[CANCEL]**, then press the **Enter** button.

### **Main Menu** → **Time/Date** → **Set Master / Slave**

If several multiplexers are installed and connected via RS485 network, one of the multiplexers may be set as the master clock. This unit will control the date and time (including daylight savings time) for all of the other units.

Select **One** unit from the RS485 network as the master clock by selecting **YES** in this menu. **All other units must be set as NO (Default)**.

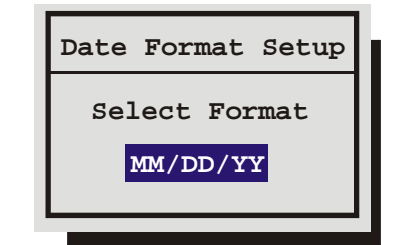

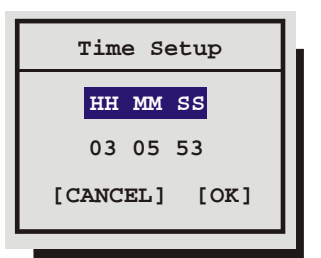

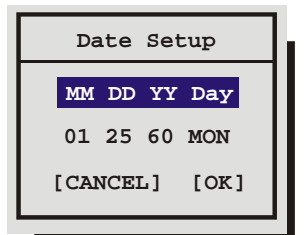

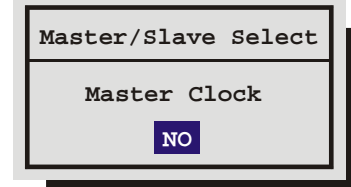

### **Main Menu** → **Time/Date** → **Set Region**

Use this menu to set the region for the Auto Daylight Savings Time feature. Choices are:

- **OFF:** Clock will not be changed automatically, but can still be adjusted by one hour using the daylight saving macros.
- **USA:** DST starts at 02:00 on the first Sunday in April. DST ends at 02:00 on the last Sunday in October. Includes: United States (except Hawaii, American Samoa, Guam, Puerto Rico, Virgin Islands, parts of Indiana and Arizona) and Canada (except Saskatchewan).
- **EUR:** DST starts at 01:00 GMT on the last Sunday in March. DST ends at 01:00 GMT on the last Sunday in October. Includes: European Union Countries.

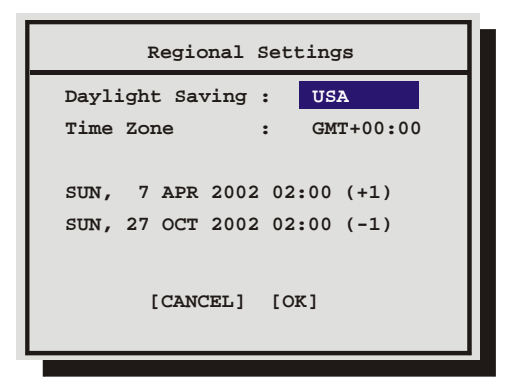

• **AUS:** DST starts at 02:00 on the last Sunday in October. DST ends at 03:00 on the last Sunday in March. Includes: South Australia, Victoria, ACT, NSW. Excludes: Tasmania.

The Time Zone must be set correctly to ensure that the DST adjustments are made at the right time. It is also required for accurate email time stamping.

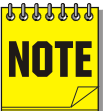

The clock will only be automatically adjusted once on a given time and date. If you manually set the clock back before the last DST change, the time will not get automatically adjusted again for that same time change.

### **Main Menu** → **Time/Date** → **Network Time Setup**

Use this menu to enable/disable and specify how often time synchronization should occur between the Triplex and the Network Server. The Region /Time Zone must be setup prior to enabling the option.

**Update Interval,** Select from: Enable, Disable, Once per Day, Twice per Day, and Once per Hour

**NTP Primary Server:** Enter IP Address of Primary Server.

**NTP Backup Server:** Enter IP Address of Backup Server.

- 1. To save changes and exit the menu: Select **[OK]**, then press the **Enter** button.
- 2. To exit the menu without making changes: Press the **Menu** button, or select **[CANCEL]**, and then press the **Enter** button.

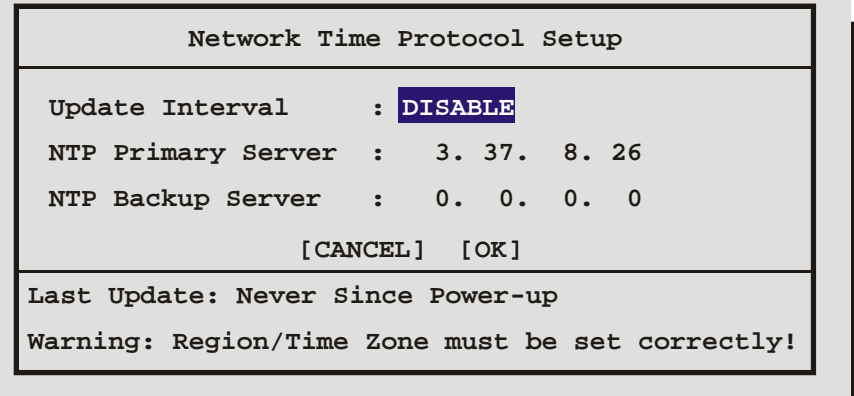

# <span id="page-35-0"></span>**3.9 Sequencing**

Use this menu to specify:

- The multiscreen dwell time.
- The full screen dwell time.

The dwell time is the amount of time each camera is displayed on-screen (while sequencing) before advancing to the next camera.

### **Main Menu** → **Sequencing** → **Multiscreen Dwell**

Rotate the **Jog** to change the desired dwell time (from 1 to 30 seconds). The default is 3 seconds.

- 1. Press the **Enter** button to confirm the selection and exit the menu.
- 2. Press the **Menu** button to exit the menu without making changes.

### **Main Menu** → **Sequencing** → **Fullscreen Dwell**

Rotate the **Jog** to change the desired dwell time (from 1 to 30 seconds). The default is 3 seconds.

- 1. Press the **Enter** button to confirm the selection and exit the menu.
- 2. Press the **Menu** button to exit the menu without making changes.

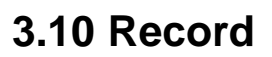

Use this menu to:

- Specify the record quality: High, Medium, or Standard.
- Turbo Mode Setup: On or OFF.
- Specify if a camera is to be used for event recording, time-lapse recording, or both.
- Specify the time-lapse record rate per camera.
- Specify the event record rate per camera.
- Specify the activity record rate per camera.
- Specify the alarm record rate.
- Set the Record Lock feature.
- Perform disk maintenance by performing a Disk Test, Deleting, Un-deleting, or Destroying previously recorded video.
- Specify how the unit will handle data overwrite issues once the hard disk becomes full.

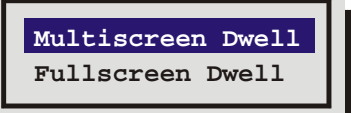

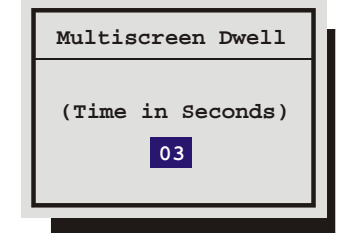

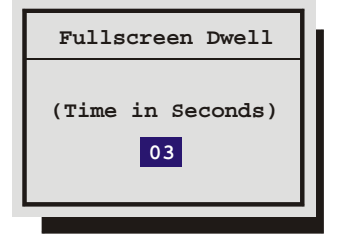

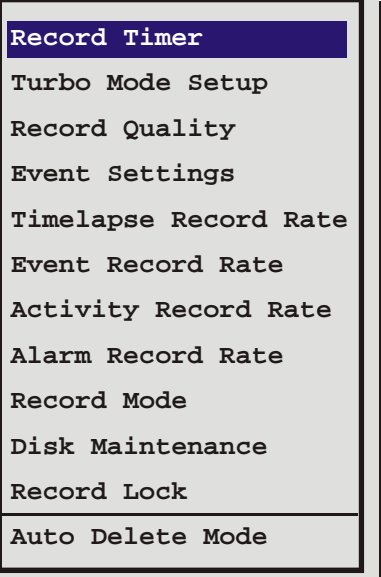
### **Main Menu** → **Record** → **Record Timer**

Use this menu to setup Preset Record Timer Events.

- 1. Rotate the **Shuttle** to select a timed event from the list.
- 2. Press the **ENTER** button to enter the **Edit** mode.
- 3. Rotate the **Shuttle** to navigate to the desired field.
- 4. Rotate the **Jog** to change the values of the selected field.
- 5. Press the **Enter** button to exit the **Edit** mode.
- 6. Rotate the **Jog** to highlight the **[OK]** field and press the **ENTER** button to save the changes.

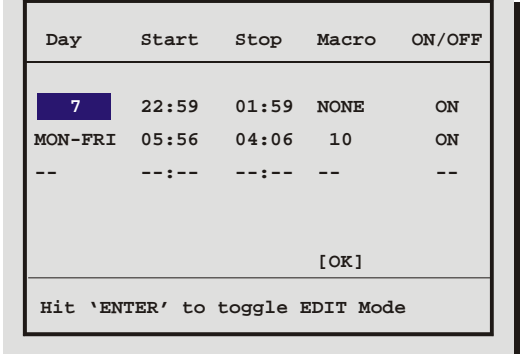

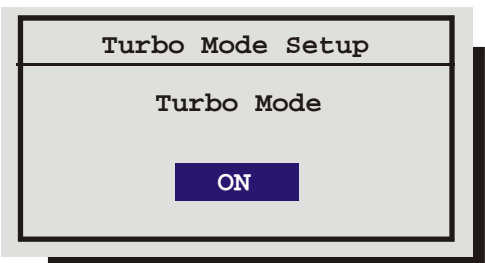

# **Main Menu** → **Record** → **Turbo Mode Setup**

Use this menu to turn Turbo Mode **On** or **Off**.

Turbo Record Mode captures images at 120pps. While in Turbo Record Mode the DVMRe Pro devotes all system resources to capturing the images at 120pps. Monitor A ceases to display live images and displays the background color only.

#### **Turbo Standby Mode**

The unit will go to Turbo Standby mode when all 3 conditions below are met:

- Turbo Mode is ON
- Alarm Record Speed, Event Record Speed, or Activity Record Speed of individual camera is set to TURBO speed.
- The DVMRe Pro is recording.

Once in turbo standby mode, the unit will display **TBO Standby** on the live screen (both quad and full screen). The following activities are blocked when in Turbo Standby Mode:

- Macro Record
- Setup Active Zones
- Camera AGC
- Camera Scope
- Mon B SVHS
- **Motion Search**
- Search Filter & Search Results
- Disk Maintenance

Please note any TL camera that is set to TURBO record speed will make the unit go to TURBO REC permanently until the user stops the recording.

NOTE

1<del>, 1, 1, 1, 1, 1, 1</del>

# **Main Menu** → **Record** → **Record Quality**

Use this menu to specify the record quality for each camera. Decreasing the record quality decreases the amount of disk space required to store the images, due to a higher compression scheme.

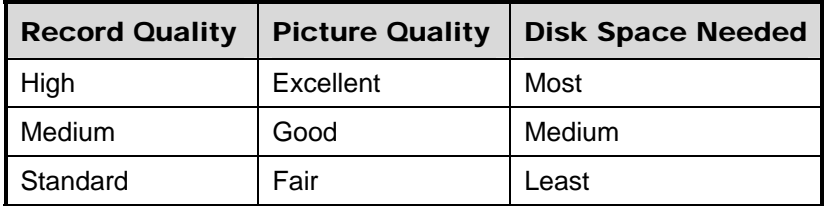

- 3. Rotate the **Jog** to navigate, and the **Shuttle** to change the values.
- 4. To save changes and exit the menu: Select **[OK]**, then press the **Enter** button.
- 5. Exit the menu without making changes: Press the **Menu** button, or select **[CANCEL]**, and then press the **Enter** button.

# **Main Menu** → **Record** → **Event Settings**

Use this menu to specify how each camera will record during normal and event conditions.

**TL:** Records at the Time-lapse Record Rate under normal conditions. Does not change record rate during an event.

**Event:** Records during events at the Event Record Rate. Camera does not record under normal conditions.

**Event + TL:** Records at the Time-lapse Record Rate under normal conditions. Records at the Event Record Rate during events.

> **About Events:** An Event is an action that the unit acknowledges by recording at the Event Record Rate, yet it is not cause for an Alarm. Events may be created two ways, via RS232 text insertion and Activity detection.

**Example of an Event:** A camera is pointed at the front door inside the lobby during business hours. With the Event Camera Settings Type set to Event, the unit does not record while the doorway is empty. When activity motion detection senses that someone is entering or leaving the doorway, the unit begins recording at the Event Record Rate and stops recording when the motion ceases.

**RS232 Event:** See section 9 for information about generating an Event via RS232, and optionally inserting ASCII text to mark the Event.

**Activity Detection Event:** See Setup Parameters in section 3.13 for detailed information about configuring activity detection as an event in the menu system.

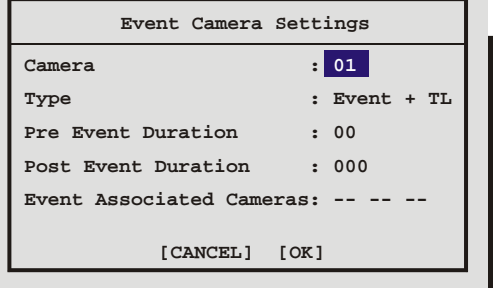

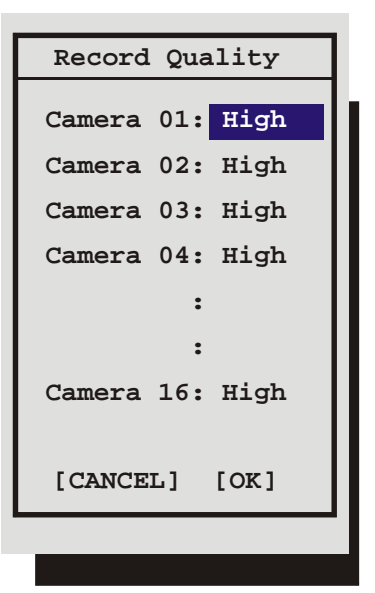

**Pre Event Duration:** The unit will record up to 5 seconds of data ahead of the event trigger, at the Event Record Rate. Select from 0 to 5 seconds.

**Post Event Duration:** The unit will record up to 250 seconds after the completion of the Event, at the Event Record Rate. Select from 0 to 250 seconds.

**Event Associated Cameras:** Enter up to three camera numbers to be associated with this event.

## **Main Menu** → **Record** → **Timelapse Record Rate**

The unit records at the Timelapse Record Rate under normal conditions, when there are no alarms, events, or activity present. Record rates are measured in both Pictures Per Second (pps) and Seconds Per Picture (spp).

The maximum record rate per camera is inversely proportional to the number of cameras connected to the unit. The fewer cameras connected, the higher the maximum record rate for each camera, and vice versa. The maximum record rate for multiple cameras is 24pps (NTSC)(20pps PAL). The maximum record rate for a single camera is 120pps (NTSC)(25pps PAL).

The bottom right corner of the menu contains a record duration calculator. The top line indicates the estimated recording time for the unit in Time-lapse record mode only. The bottom line indicates the estimated recording time, taking into consideration the amount of time the unit will spend in Activity, Event, and/or Alarm record mode.

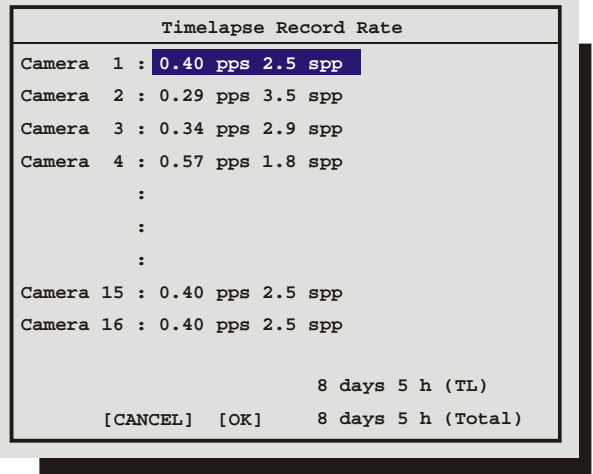

- 1. Rotate the **Jog** to navigate, and the **Shuttle** to change the values.
- 2. To save changes and exit the menu: Select **[OK]**, and then press the **Enter** button.
- 3. To exit the menu without making changes: Press the **Menu** button, or select **[CANCEL]**, then press the **Enter** button.

## **Main Menu** → **Record** → **Event Record Rate**

The unit will record at the Event Record Rate when an Event is activated. Events can be activated by RS232 event generation or activity detection. See **Event Settings** on page 35.

Record rates are measured in both Pictures Per Second (pps) and Seconds Per Picture (spp).

The maximum record rate per camera is inversely proportional to the number of cameras connected to the unit. The fewer cameras connected, the higher the maximum record rate for each camera, and vice versa. The maximum record rate for multiple cameras is 24pps (NTSC)(20pps PAL). The maximum record rate for a single camera is 120pps (NTSC)(25pps PAL).

The bottom right corner of the menu contains a record duration calculator. The top line indicates the estimated recording time of the cameras in Event record mode only. The bottom line indicates the estimated recording time, taking into consideration the amount of time the unit will spend in Time-lapse, Activity, Event, and/or Alarm record mode.

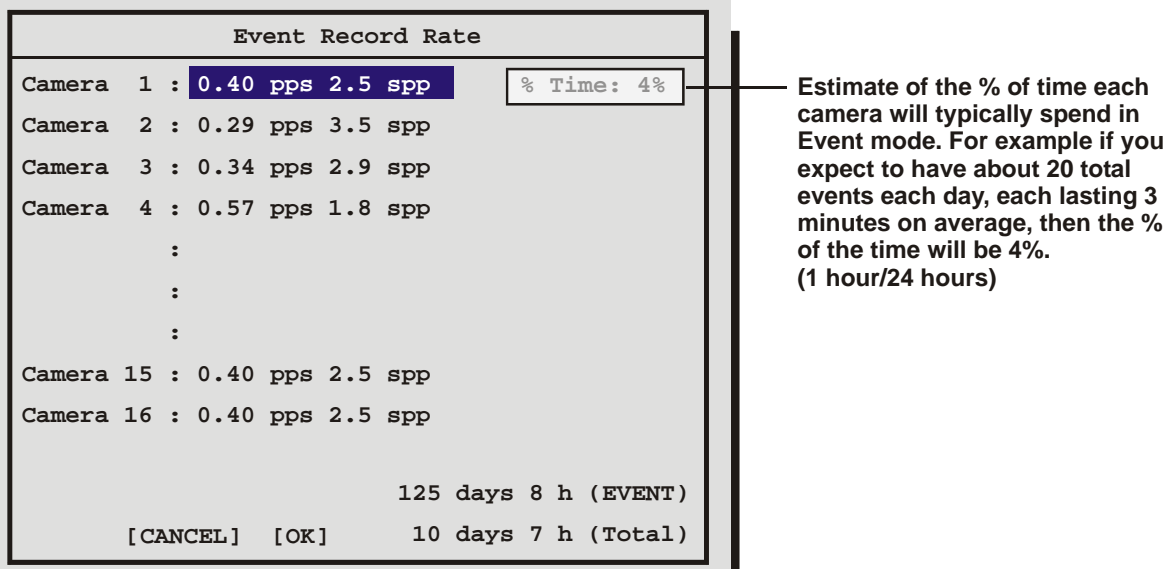

- 1. Rotate the **Jog** to navigate, and the **Shuttle** to change the values.
- 2. To save changes and exit the menu: Select **[OK]**, and then press the **Enter** button.
- 3. To exit the menu without making changes: Press the **Menu** button, or select **[CANCEL]**, then press the **Enter** button.

# **Main Menu** → **Record** → **Activity Record Rate**

The unit will record at the Activity Record Rate when the camera is in normal Timelapse Record Mode and activity is detected in the camera scene. Activity should not be linked to Event, in which case the Event Record Rate will be used.

Record rates are measured in both Pictures Per Second (pps) and Seconds Per Picture (spp).

The maximum record rate per camera is inversely proportional to the number of cameras connected to the unit. The fewer cameras connected, the higher the maximum record rate for each camera, and vice versa. The maximum record rate for multiple cameras is 24pps (NTSC)(20pps PAL). The maximum record rate for a single camera is 120pps (NTSC)(25pps PAL).

The bottom right corner of the menu contains a record duration calculator. The top line indicates the estimated recording time of the cameras in Activity record mode only. The bottom line indicates the estimated recording time, taking into consideration the amount of time the unit will spend in Time-lapse, Activity, Event, and/or Alarm record mode.

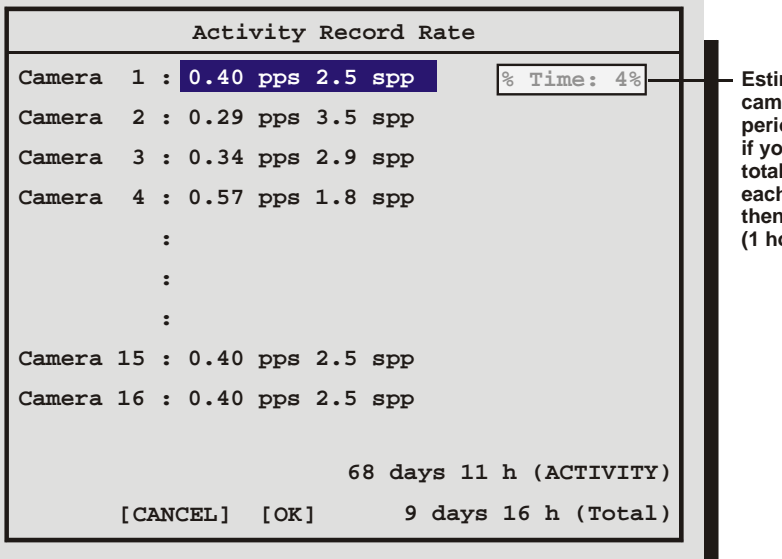

Estimate of the % of time each **camera will typically spend in periods of activity. For example if you expect to have about 20 total periods of activity each day, each lasting 3 minutes on average, then the % of the time will be 4%. (1 hour/24 hours)** 

- 1. Rotate the **Jog** to navigate, and the **Shuttle** to change the values.
- 2. To save changes and exit the menu: Select **[OK]**, and then press the **Enter** button.
- 3. To exit the menu without making changes: Press the **Menu** button, or select **[CANCEL]**, then press the Enter button.

#### **Main Menu** → **Record** → **Alarm Record Rate**

During an alarm, the unit records at the alarm record rate. The bottom of the menu contains a record duration calculator. The top line indicates the estimated recording time of the cameras in Alarm record mode only. The bottom line indicates the estimated recording time, taking into consideration the amount of time the unit will spend in Time-lapse, Activity, Event, and/or Alarm record mode.

The configuration of the Alarm Record Rate is closely associated with the Alarm Record Mode. For detailed information about configuring the Alarm Record Mode, see Alarm Record mode in section 3.11.

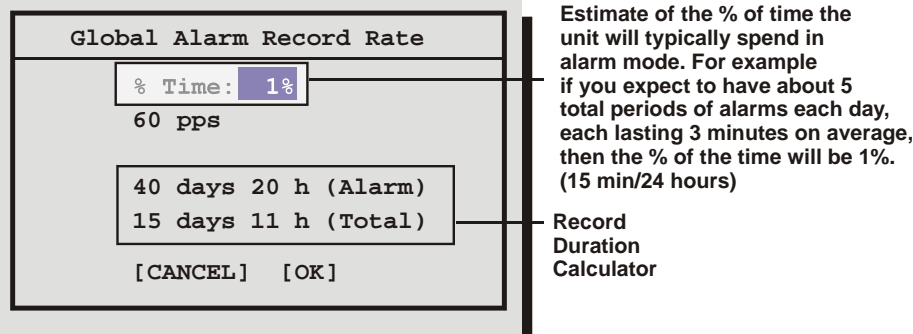

- 1. Rotate the **Jog** to navigate, and the **Shuttle** to change the values.
- 2. To save changes and exit the menu: Select [OK], and then press the Enter button.
- 3. To exit the menu without making changes: Press the Menu button, or select [CANCEL], then press the Enter button.

issues once the hard disk becomes full.

# **No Overwrite:**

Recording starts at the end of the last recording.

Use this menu to specify how the unit will handle data overwrite

• Recording stops when disk becomes full.

**Main Menu** → **Record** → **Record Mode** 

• When the hard disk becomes full, the unit displays an on-screen message indicating that the device is full and that the archive device has stopped recording. The user must acknowledge the message by pressing the **Enter** button.

# **Write Once:**

- Recording starts at the end of the last recording.
- Recording stops when disk becomes full.
- The user is prompted to authorize overwriting old data.

# **Continuous:**

- Recording starts at the end of the last recording.
- Unit overwrites all previously recorded data, overwriting the oldest data first.
- The unit does not stop recording when disk becomes full.

# **Main Menu** → **Record** → **Disk Maintenance**

Use the Jog to select from the following options, then press the **Enter** button to begin.

**Delete:** Delete all data from the hard disk (with the possibility of restoring it).

**Undelete:** Restore data that has been deleted, but not yet overwritten.

**Destroy:** Erase all data from the hard disk permanently, **without the possibility of restoring it**. Selecting this option brings up a confirmation dialog box.

**Test:** Provides access to the **Disk Test Setup** menu which features disk test and monitoring options.

# **Disk Test Setup Menu**

The Disk Test Setup menu provides several testing options including the test time, frequency, and duration.

**Disk Test:** Options include **Disable, Test Now, Test Periodically**. The **Test Periodically** option runs the Disk Test at the specified frequency. The Disk Tests run in the background and will not interfere with normal operations.

**Test Frequency in hours:** From 0 to 1000 hours between tests.

**Test Duration:** This option is for the type of test to run; **Fast** or **Thorough.** The **Thorough** test will test significantly more sectors than the **Fast** test. GE recommends using the **Thorough** test. The **Fast**  test can miss some disk failures.

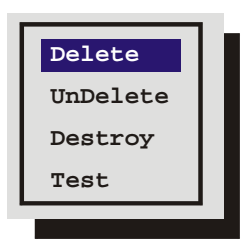

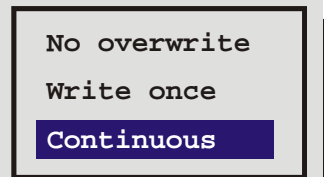

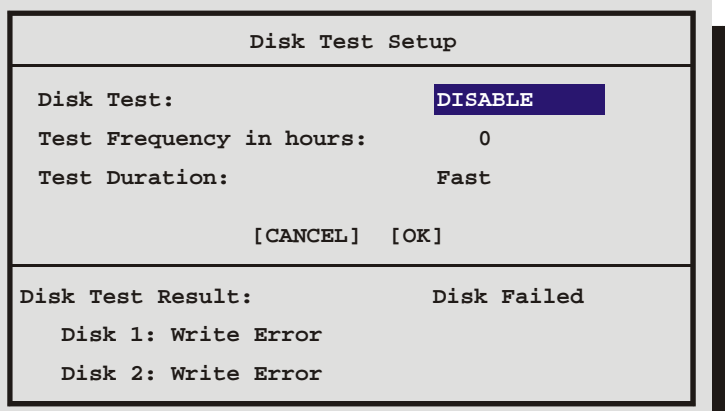

Use the **Jog** to move between the menu fields and the **Shuttle** for the selections within the fields. When satisfied with the selections select **OK** and press the **Enter** button to execute.

The Disk Test will run in the background and will not interfere with normal operations. Once the disk test is done, a message will appear on the screen indicating the test result.

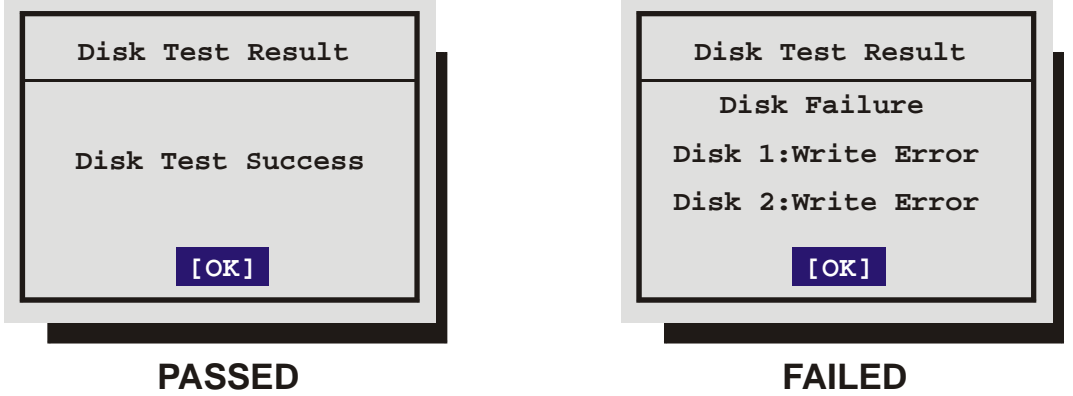

Press the Enter button to clear from the display.

Should a disk test fail, several actions will performed:

- An icon will be displayed indicating disk failure.  $\mathbb{H}$  It is displayed on Monitor A on the bottom of the screen in the middle. This icon will only disappear when the disk is replaced.
- If the Notify Alarm or Notify Record email option is enabled in the **Email Notification Setup** Screen, an email will be sent indicating that a disk failure occurred.

# **Main Menu** → **Record** → **Record Lock**

Use this menu to set the Record Lock feature. This feature disables the front panel record button. Setting Record Lock to ON will start the unit recording if it is not currently in the Record mode.

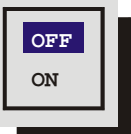

### **Main Menu** → **Record** → **Auto Delete Mode**

The ADM feature prevents the unit from displaying or archiving any search results that are more than thirty days old. This feature may be required by law in some jurisdictions. Choose from **1** to **99** days or **Off**. The default setting is **Off**.

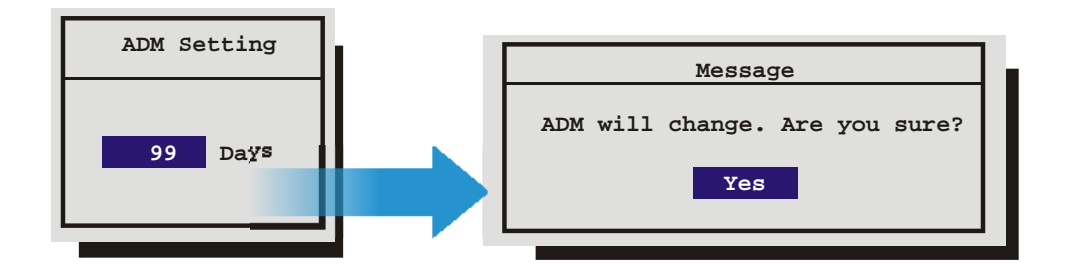

# **3.11 Alarms**

Use this menu to configure the alarm handling features of the unit.

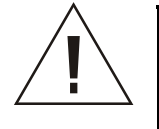

**Caution!** The DVMRe Pro's primary function is to furnish video multiplexing and recording with a multiscreen display. Although the unit has alarm handling and motion detection functions, these are considered secondary features. **This unit should not be the only alarm device on site.**

## **Main Menu** → **Alarms** → **Input Configuration**

Configure the alarm inputs as either Normally Open or Normally Closed.

Configure inputs as follows.

**Normally Open Zero Potential Relay Contact:** Configure in menu as Normally Open.

**Normally Closed Zero Potential Relay Contact:** Configure in menu as Normally Closed

**TTL Active High:** Configure in menu as Normally Closed.

**TTL Active Low:** Configure in menu as Normally Open.

**Open Collector Active On:** Configure in menu as Normally Open.

**Open Collector Active Off:** Configure in menu as Normally Closed.

**Alarm Latch Alarm Action Alarm Record Mode Enable / Disable Alarm History Link to a Macro Fullscreen Alarm Relay Configuration Buzzer Setup Videoloss Action Pre Alarm Duration Notification Archive Alarms Input Configuration**

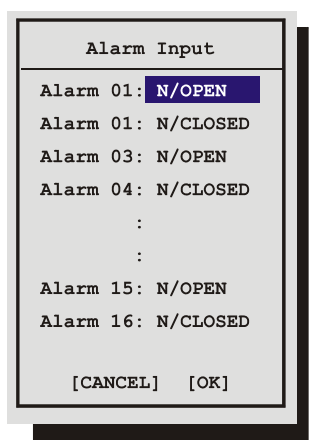

#### **Main Menu** → **Alarms** → **Alarm Latch**

This feature determines how the unit latches alarm conditions.

Select from the following options:

**Latched:** The alarm is activated until it is silenced and acknowledged by the user.

**Transparent:** The alarm is active only while receiving alarm input. The alarm condition is canceled when the alarm input ceases.

**Timed Out:** The alarm condition is latched for the amount of time selected in this menu, then it is automatically silenced and acknowledged. If the alarm input exceeds the duration specified in this menu, the unit silences and acknowledges the alarm when the alarm input ceases. Select the timeout duration, the range is from 1 to 250 seconds.

Transparent alarms cannot be silenced and acknowledged. If transparent mode is preferred, but the ability to silence and acknowledge alarms is desired, select Timed Out and set the Alarm Timeout to two seconds.

#### **Main Menu** → **Alarms** → **Alarm Action**

This menu is not available on 4-channel units. Only the full screen alarm display is available on the 4-channel unit. Therefore, a 4 channel unit will always be limited to the default values in this menu, i.e. no presets linked to alarms and alarm relay is always Relay 1.

**Input:** Select the input you wish to configure.

**Freeze:** Selecting **Yes** will freeze the alarm camera display (quadrant 1) at the time the alarm is activated.

**Cameras:** This setting determines the four cameras displayed on-screen when an alarm is received. The camera group contains the camera in alarm and three associated cameras.

**Default Settings:** The first camera in the list is the camera in alarm.

The second camera in the list is the camera that precedes the alarm camera numerically. The third and fourth cameras in the list are the two cameras following the alarm camera numerically.

**Preset:** Use this feature to send a camera to a preset when an alarm is activated. The preset number corresponds directly with the camera number located directly above it in this menu. Select from 1 through 16. If this field is left blank, the camera will not respond. In the example above, Camera 1 will go to Preset 1, while Camera 2 will go to Preset 9.

**Relay:** Configure which relay will be triggered when an alarm is activated per camera. Select from:

- 1  $1 + 2$
- 2

**Intrusion AND/OR:** Use this feature to activate alarms by hardwired alarm inputs AND/OR Intrusion detection. Select from AND or OR. Motion Detection must be set to Intrusion and linked to the Alarm number.

• None

Rotate the **Jog** to navigate and the **Shuttle** to change the values.

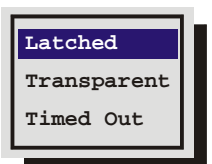

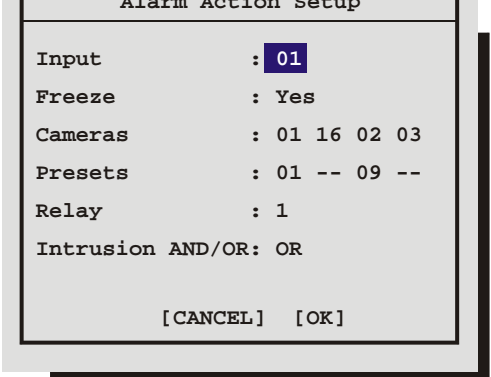

**Alarm Action Setup**

### **Main Menu** → **Alarms** → **Alarm Record Mode**

Use this menu to determine how the unit will record cameras in alarm.

**No Change:** Unit changes to the Alarm Record Rate, but it does not give priority to the camera in alarm.

**Exclusive:** The unit records only the camera (or cameras) in alarm.

**Interleaved:** Alarmed cameras are recorded at a higher rate than non-alarm cameras. The unit accomplishes this by interleaving images

of alarmed cameras between images from non-alarmed cameras in the record list. **Interleaved is the recommended mode of operation.**

#### **Example of Record Lists:**

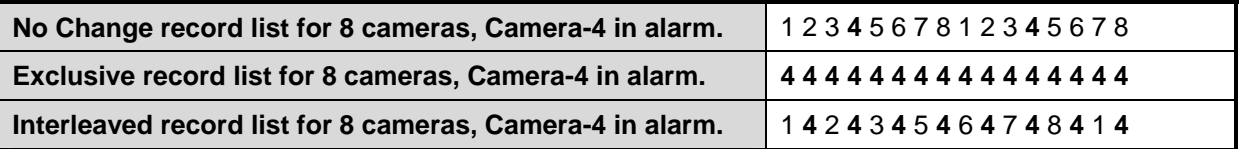

#### **Main Menu** → **Alarms** → **Enable / Disable**

Use this menu to Enable or Disable the alarm inputs.

Select from the following:

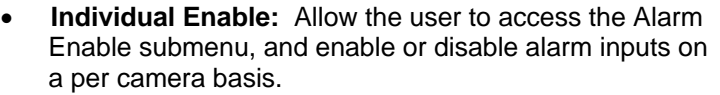

- **Enable All**
- **Disable All**

Rotate the **Jog** to navigate, and the **Shuttle** to change the values.

**Save changes and exit the menu:** Select **[OK]**, then press the **Enter** button.

**Exit the menu without making changes:** Press the **Menu** button, or select **[CANCEL]**, then press the **Enter** button.

#### **Main Menu** → **Alarms** → **Alarm History**

Use this window to view a list of the 100 most recent alarms. Alarms are displayed 10 at a time. Rotate the **Jog** to scroll through the alarms.

Information displayed in this window is:

- The alarms number in the list.
- The date of the alarm (month and day).
- The time of the alarm (hours, minutes, and seconds).
- The number of the camera input in alarm.

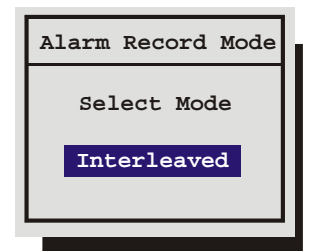

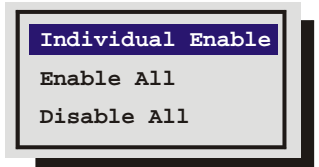

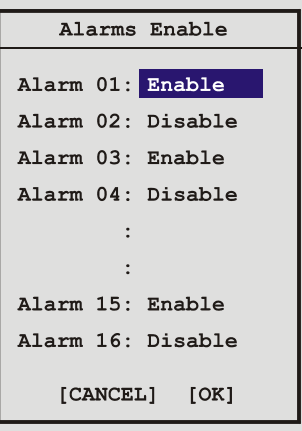

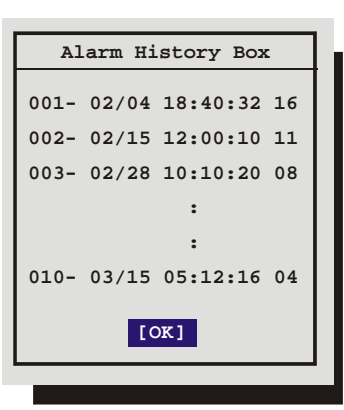

## **Main Menu** → **Alarms** → **Link To A Macro**

Use this menu to link an alarm input to a macro. If a link is created, a macro will run each time that alarm is activated.

**Alarm:** Select the alarm input you would like to link.

**Macro:** Select the macro number you wish to link to. Leave this setting blank if you do not wish to link to a macro.

Rotate the **Jog** to navigate, and the **Shuttle** to change the values.

**Save changes and exit the menu:** Select **[OK]**, then press the **Enter** button.

**Exit the menu without making changes:** Press the **Menu** button, or select **[CANCEL]**, then press the **Enter** button.

#### **Main Menu** → **Alarms** → **Fullscreen Alarm**

Selecting **Yes** from this menu will cause the unit to always display the alarm camera fullscreen.

Selecting **No** from this menu will cause the unit to display the 4-way display configured in the **Main Menu** → **Alarms** → **Alarm Action Setup** menu.

This menu selection is not available on 4-channel DVMRe Pro units, since Fullscreen Alarm Mode is the only alarm mode available.

#### **Main Menu** → **Alarms** → **Relay Configuration**

Use this menu to configure each relay output as either:

- Normally Open
- Normally Closed

#### **Main Menu** → **Alarms** → **Buzzer Setup**

Use this menu to configure the internal buzzer.

**Global Buzzer:** The Global Buzzer setting acts as a master On/Off switch. Setting the Global Buzzer to **OFF** deactivates all buzzer activity.

**Live Alarm Buzzer:** Activates while receiving alarm input.

**Videoloss Buzzer:** Activates when video loss is detected.

Disabling the Videoloss buzzer disables all videoloss buzzer activity. Videoloss buzzers may be disabled on a per camera basis in the **Alarms** → **Videoloss Action** menu.

**Playback Buzzer:** Activates during playback of recorded alarms.

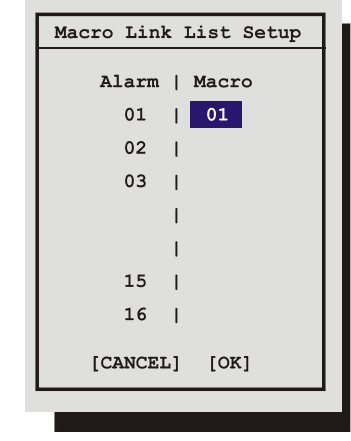

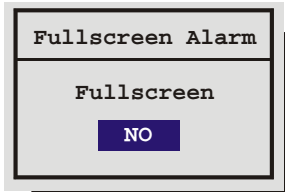

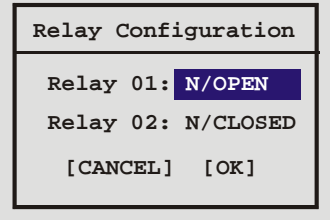

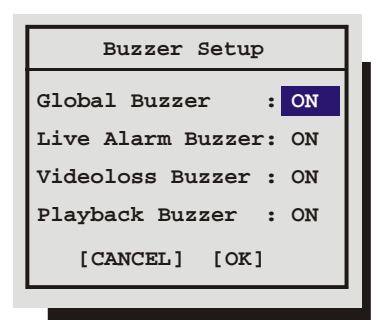

## **Main Menu** → **Alarms** → **Videoloss Action**

Use this menu to configure how the unit responds to videoloss.

**Camera:** Select the camera you wish to configure.

**Relay 1:** If enabled, the unit will activate Relay 1 when videoloss is detected.

**Relay 2:** If enabled, the unit will activate Relay 2 when videoloss is detected.

**Buzzer:** Use this setting to disable the videoloss buzzer activation on a per camera basis. To disable videoloss buzzer activation on all cameras go to the **Main Menu** → **Alarms** → **Buzzer Setup** menu, described in the previous section.

#### **Main Menu** → **Alarms** → **Pre Alarm Duration**

During recording, the unit stores up to 5 seconds of recorded information in a buffer. This data can be automatically retrieved when an alarm is activated. Select the amount of time just previous to the activation of an alarm you wish to retrieve.

## **Main Menu** → **Alarms** → **Notification**

Use this menu to select:

- Email Alarm Notification.
- TCP/IP Notification.

#### **Email Notification Setup**

This screen allows the user to setup the types of events to be notified of, and the email addresses (up to three) to be notified. Follow the context sensitive on-screen instructions to setup the individual fields. Also, please note that the Region/Time Zone setting must be set correctly for Email notification to time stamp messages accurately. If the Notify Alarm or Notify Record fields are enabled you will be notified of the results of the Disk Test.

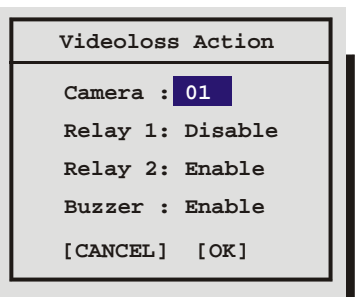

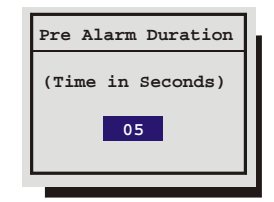

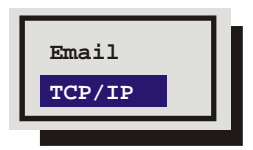

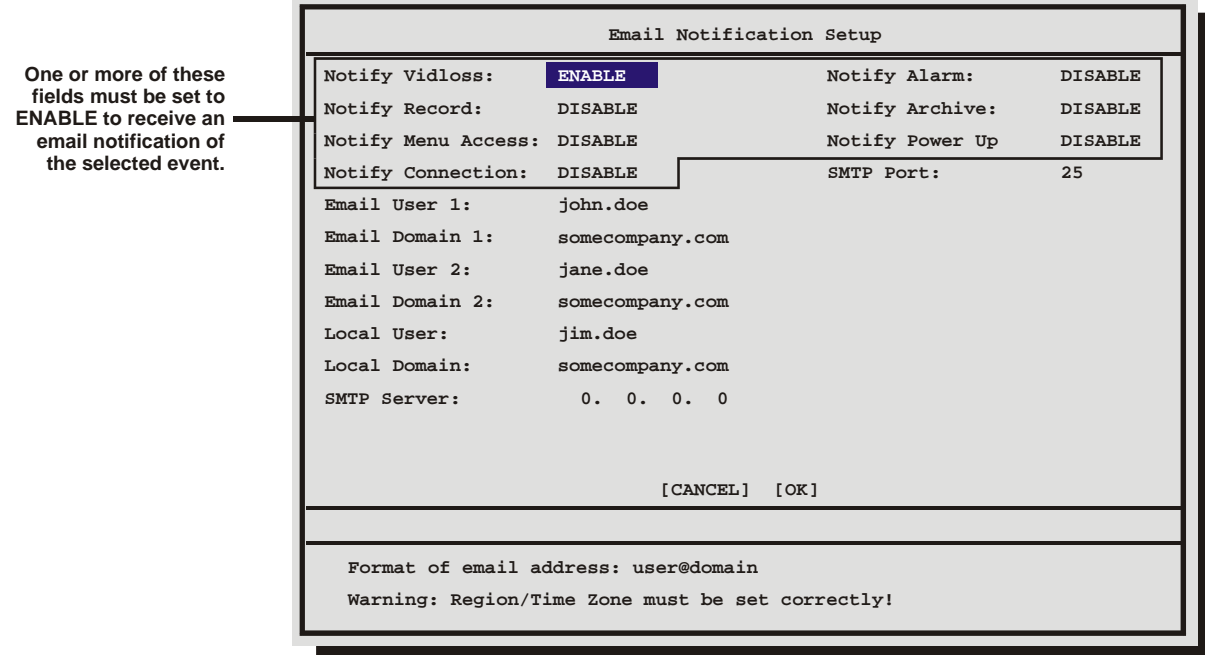

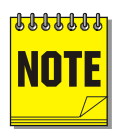

Only if **Notify Alarm** is set to **enable** will the email include a link to the video on the disk. The link pertains only to the alarm start. For more information see section 6.2.

#### **Email Address Format**

The format of the email addresses should be entered as follows. If the email address to be notified is [john.doe@somecompany.com,](mailto:john.doe@somecompany.com) then john.doe should be entered in one of the **Email User** fields and somecompany.com should be entered in the subsequent **Email Domain** field.

# **TCP/IP Notification Setup**

This screen allows the user to setup the types of events to be notified of, and the IP addresses (up to two) of the PC(s) where the WaveReader software resides.

WaveReader must be running on the receiving PC(s) and Alarm Monitoring must be setup. See Alarm Monitoring in the WaveReader Manual for details.

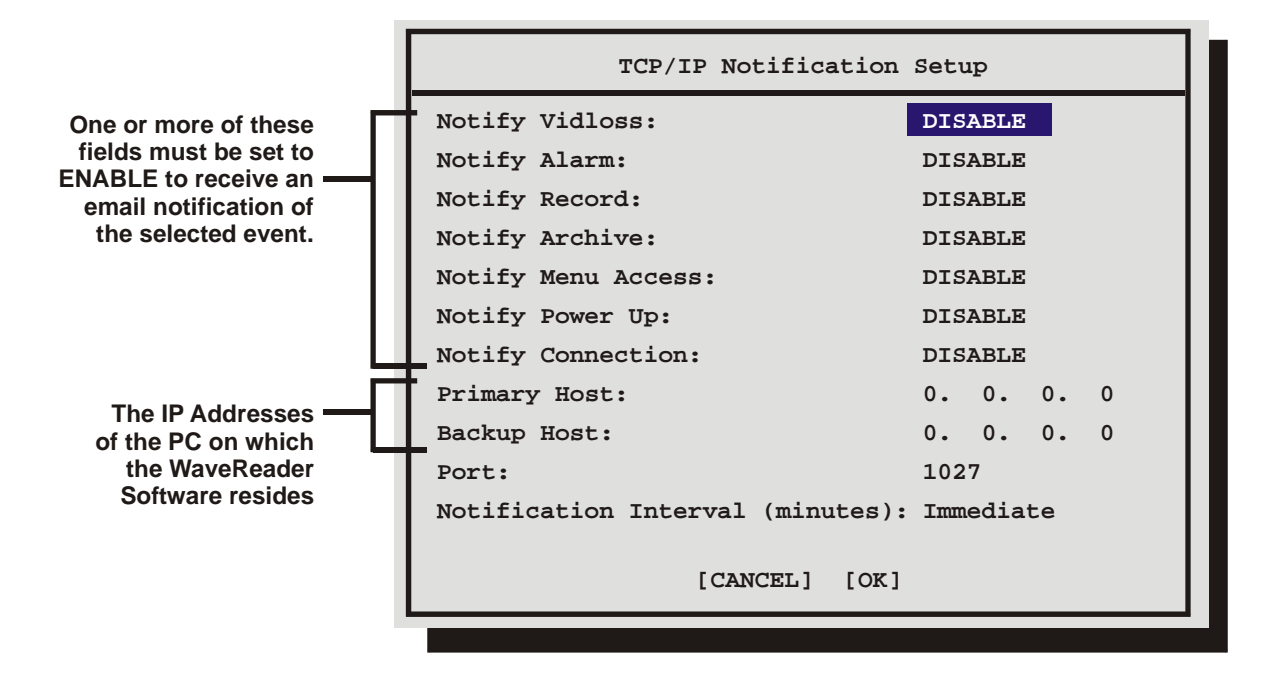

The **Notification Interval** can be set from 1 minute to 60 minutes, or immediately upon the event.

## **Main Menu** → **Alarms** → **Archive Alarms**

Selecting **Enable** from this menu will cause the unit to activate Relay 2 if a malfunction occurs while archiving.

# **3.12 Macro**

A macro is a recorded sequence of keystrokes. The number of macros depends on the number of camera inputs (4, 10 or 16). Each macro can have up to 32 keystrokes.

Use this menu to:

- Enter Macro Record mode.
- Program a scheduled start time for a macro.
- Edit the RS232 command string for each submacro.

## **Main Menu** → **Macro** → **Macro Record**

**Note:** Do not attempt macro programming while the front panel is locked.

To begin recording a macro:

- 1. Select the macro number you wish to record, then press the **Enter** button. The unit will automatically exit the menu system and go to a starting point. Macro Record mode is indicated as **F** and the **Macro Number** on-screen.
- 2. From this point, begin recording the desired keystroke sequence. Record up to 32 keystrokes. If 32 keystrokes are exceeded, the unit will end the macro recording automatically.
- 3. When finished programming, press the **Function** button then the **Enter** button to end the macro recording. A form is provided in section [10](#page-90-0) to keep track of recorded macro functions.

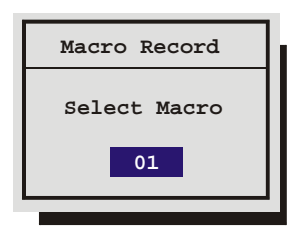

**Archive Alarm**

**ENABLE Relay 2**

**Timed Macro Start Edit Submacro**

**Macro Record**

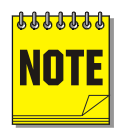

**Keystroke count while in the menu system:** While recording a macro, entering the menu system, changing multiple menu items, and exiting the menu system are only counted as one keystroke. Using the **Jog** to navigate the menu system does not count as keystrokes. Once the menu system has been exited, re-entering the menu system will count as a second keystroke.

Not all menu items can be programmed using macros. For a complete list of macro programmable menu items, see the table below.

During macro recording, the following button combinations perform special functions.

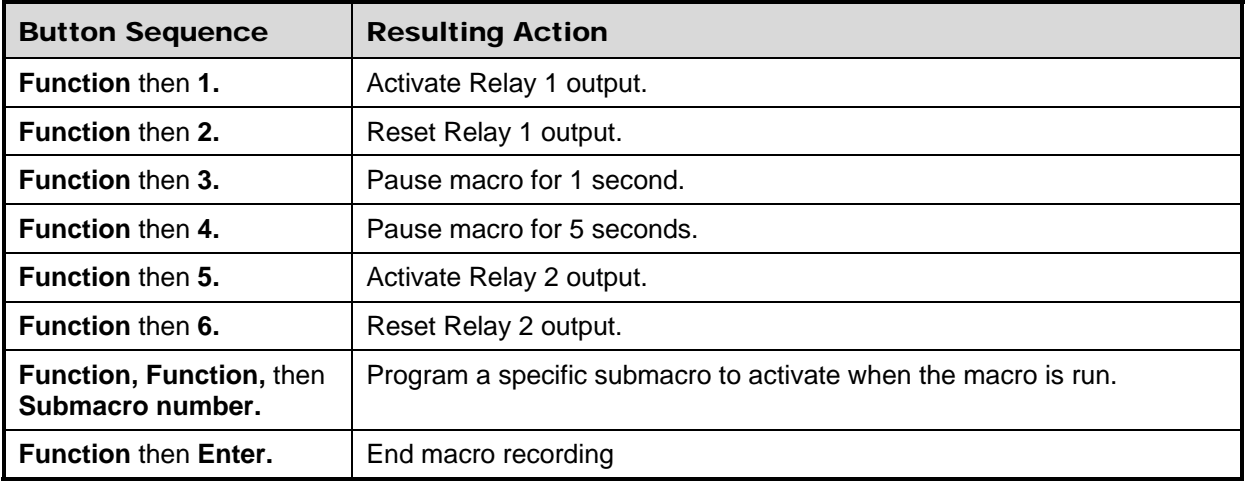

## **Macro Excluded Features**

The following core features or settings cannot be programmed by Macro.

- Disk Maintenance.
- Erase Archive Medium.
- POTS Setting.
- Ethernet Setting.
- RS485 Network Address.
- Front Panel Lock/Unlock.
- Record Timer.

# **Main Menu** → **Macro** → **Timed Macro Start**

Use this menu to program scheduled start times for macros. Up to 20-scheduled start times can be programmed in this menu.

**Event:** Select the scheduled start event you wish to edit.

**Day:** Select the start day (**Monday – Sunday**) of the macro. Select **\*\*** (double asterisks) to run the macro every day. Select **None** to cancel the scheduled start time.

**Time:** Select the start time for the macro.

**Macro:** Select the desired macro number.

A form is provided in section [10](#page-90-0) to keep track of scheduled macros.

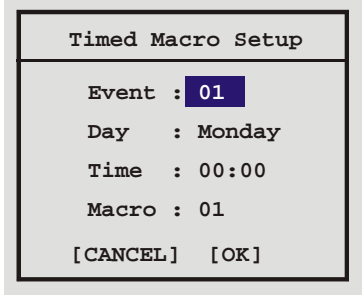

#### **Main Menu** → **Macro** → **Edit Submacro**

A submacro is an RS232 command string that is used to control a peripheral device. Submacros are activated during macros. See the table above for information about programming a macro to activate a submacro.

Select the submacro you wish to edit from the menu system. This menu will appear.

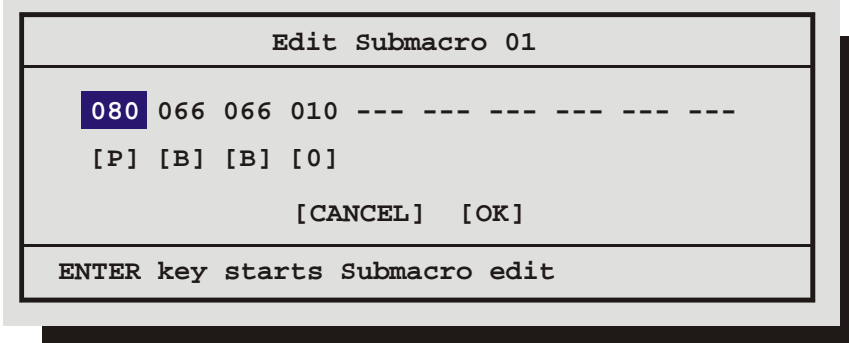

Use this menu to create the RS232 command string. Press the **Enter** button to Enter and Exit the submacro edit mode. Rotate the **Jog/Shuttle** to navigate among the fields and change the values. Each byte value can be set from 0 to 255.

#### **Running A Macro**

A macro is a recorded sequence of up to 32 keystrokes. To activate a macro, press the **Function** button followed by the **Number** button of the desired macro. While running, the macro is indicated on-screen as the letter **F** and the macro number.

The user can cancel the macro at any time by pressing the **Function** button.

## **Daylight Savings Time (Alternate Method)**

To adjust the time one hour for daylight savings time, press the **Function** button, then the **Sequence** button. If this function is activated during April, one hour is added to the time. If this function is activated in October, one hour is subtracted from the time. This function will only operate once per **Function and**<br>time period.

# **3.13 Motion Detection**

Use this menu to:

- Enable motion detection on a per camera basis.
- Activate individual zones in a scene to respond to motion detection.
- Activate the on-screen motion detection indicator.
- Set motion detection as Activity detection or Intrusion Detection.
- Configure the motion detection parameters on a per camera basis.

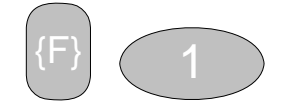

Function and Number Buttons

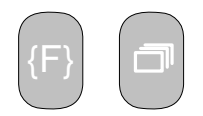

Sequence Buttons

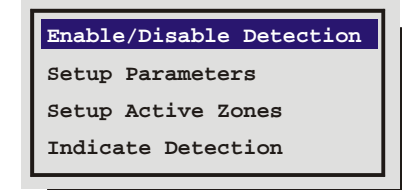

# **Main Menu** → **Motion Detection** → **Enable/Disable Detection**

Selecting **Enable All** or **Disable All** from this menu will activate or deactivate motion detection on all cameras.

Selecting **Individual Enable** from this menu will bring up the following menu.

#### **Individual Enable Menu**

Use this menu to enable or disable motion detection on a per camera basis. Rotate the **Jog** to navigate, and the **Shuttle**  to change the values.

#### **Main Menu** → **Motion Detection** → **Setup Parameters**

Use this menu to select the **Camera**, **Motion Detection Type**, and **Sensitivity** of the Motion Detection you wish to configure.

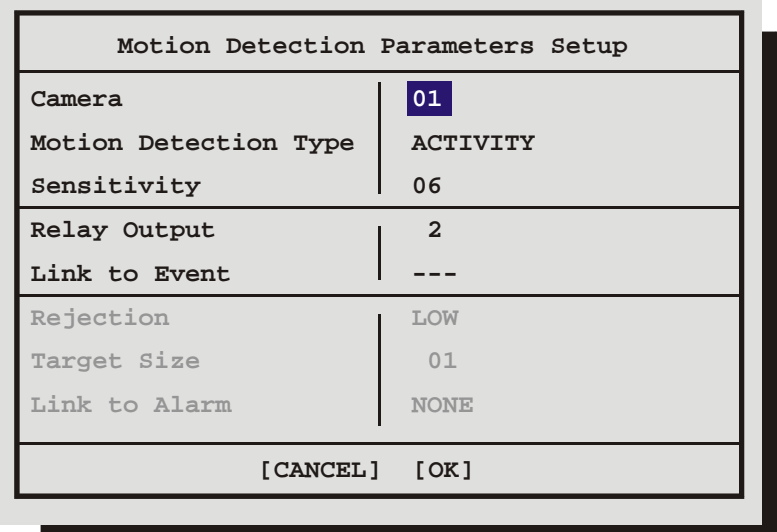

Navigate in this menu using the **Jog** to select the field and the **Shuttle** to change the parameters.

#### **Activity Vs. Intrusion**

Activity Detection is a simple type of motion detection having only a sensitivity setting and a relay output. Intrusion Detection is a more sophisticated type of motion detection, with additional features such as false alarm rejection levels, minimum target size, and an alarm output.

#### **Activity Detection Setup**

If Activity is selected in Motion Detection Type field, the following parameters are enabled:

**Relay Output:** The unit may be configured to activate a relay output when motion detection is present. Select either **1**, **2**, **1+2** (both relays), or **None**.

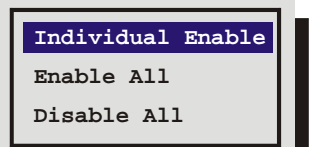

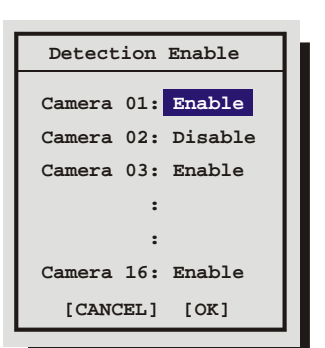

**Link to Event:** Selecting **Yes** in this menu will activate the event record speed when activity detection is present.

# **Intrusion Detection Setup**

If Intrusion is selected in Motion Detection Type field, the following parameters are enabled:

**Sensitivity:** Rotate the **Shuttle** to change the motion detection sensitivity, 10 being the most sensitive.

**Rejection:** Configure the unit's false alarm rejection feature by selecting **Low**, **Medium**, or **High**. These settings are based on the number of simultaneously triggered zones and the persistence of motion in a scene. The Low setting is the most sensitive to motion. The Medium setting will filter out most false alarm situations due to sudden luminance changes over the whole scene (clouds passing over). The High setting will filter out sudden luminance changes as well as spurious motion events that do not persist for a number of frames (a bird flying past the lens).

**Target Size:** This setting is the minimum number of zones (from the 16 x 16 grid) that must be activated simultaneously before it is considered to be valid motion.

**Link To Alarm:** Select the alarm number that you wish to activate when motion detection is activated.

# **Main Menu** → **Motion Detection** → **Setup Active Zones**

Use this menu to setup the Active Zones for motion detection. The screen shown below will overlay the current video image allowing for precise activity zone setup. The disabled zones will be tinted. The enabled zones will be clear.

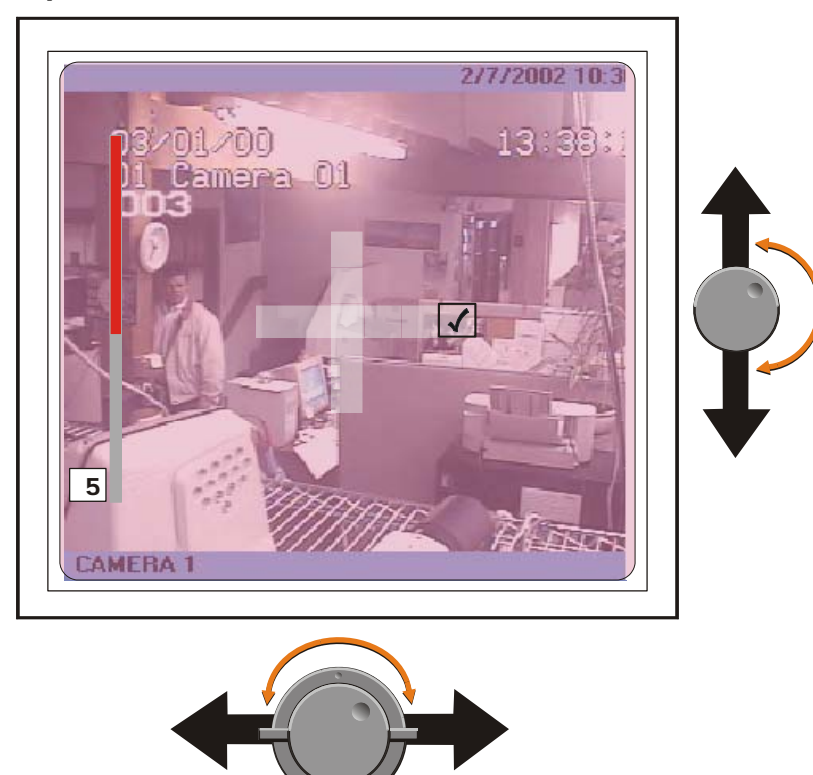

# **Activity Grid Setup Screen**

Pressing the Function button will bring up the Help screen shown on the next page. This screen will overlay the current video image.

<span id="page-54-0"></span>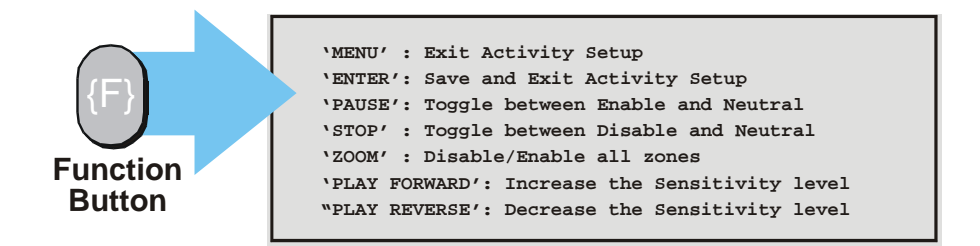

### **Sensitivity Scope**

Use the sensitivity scope to adjust the motion detection sensitivity for the scene. The sensitivity scope is the bar located near the left-hand corner of the screen.

The black bar raises and lowers to indicate the degree of motion detected. When the black bar reaches the red bar, a motion detection alarm is activated.

**Adjusting Motion Detection Sensitivity:** Raise and lower the red bar to change the motion detection sensitivity. Use the Play Forward button to increase the sensitivity level and the Play Reverse button to decrease the sensitivity level. The sensitivity level is also displayed as a numeric value.

**Play Reverse to decrease the Sensitivity**

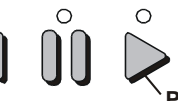

**Play Forward to increase the Sensitivity**

#### **Main Menu** → **Motion Detection** → **Indicate Detection**

Motion Detection may be indicated on-screen by displaying the letter **M**. Use this menu to turn this feature On or Off.

# **3.14 Camera Setup**

Use this menu to:

- Edit the title for each camera.
- Adjust the Automatic Gain Control.
- Disable or Enable camera inputs.
- Specify cameras as covert (recorded but not displayed).
- View the Camera Scope (Histogram)
- Enable or Disable SVHS output on Monitor B.

#### **Main Menu** → **Camera Setup** → **Camera Titles**

Use this menu to:

• Specify if the camera titles will be displayed on the monitors. Edit the title for each camera.

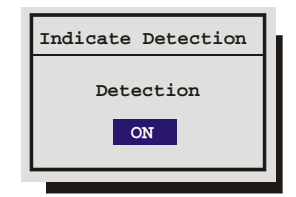

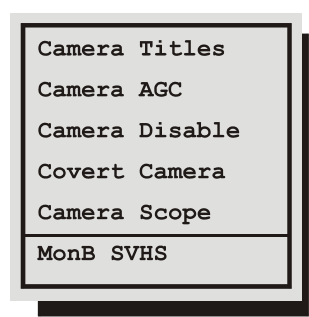

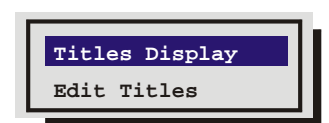

# **Titles Display**

Camera titles may be displayed on either monitor. Use this menu to turn this feature On or Off.

Rotate the **Jog** buttons to navigate and the **Shuttle** to change the values. **Edit Titles** 

Rotate the **Shuttle** to select the camera whose title you wish to configure, and then press the **Enter** button. The Camera Title Edit menu will appear.

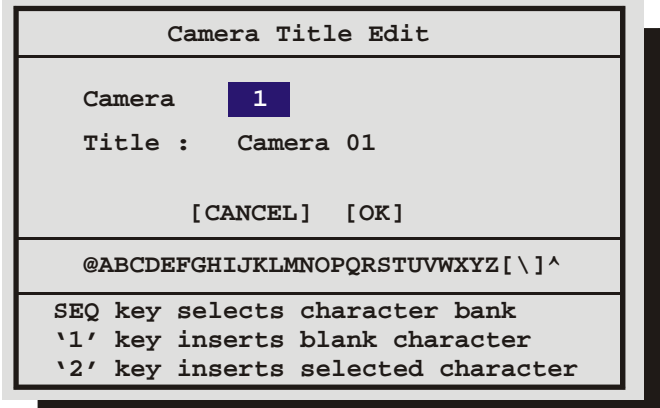

## **Camera Title Edit Menu**

- **1.** With the camera title selected, press the **Enter** button. The menu will enter the Edit mode and the character bank will appear in the center of the menu.
- **2.** Press the **Sequence** button to select the desired character set.
- **3.** Rotate the **Shuttle** to navigate the cursor in the camera title.
- **4.** Rotate the **Jog** to navigate the cursor in the character bank.
- **5.** Press the **Number 1** button to insert a blank character or press the **Number 2** button to insert the selected character.
- **6.** When finished editing the title, press the **Enter** button to exit the edit mode.
- **7. Save changes and exit the menu:** Select **[OK]**, then press the **Enter** button.
- **8. Exit the menu without making changes:** Press the **Menu** button, or select **[CANCEL]**, then press the **Enter** button.

## **Main Menu** → **Camera Setup** → **AGC**

Use the Automatic Gain Control (AGC) to adjust the video input signal level for cameras whose level is outside the normal range. The default gain setting is 100%.

Rotate the **Jog** to navigate and the **Shuttle** to change the values.

**Save changes and exit the menu:** Select **[OK]**, then press the **Enter** button.

**Exit the menu without making changes:** Press the **Menu** button, or select **[CANCEL]**, then press the **Enter** button.

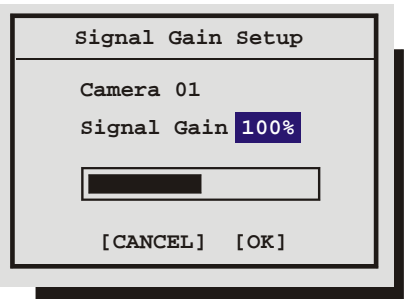

# **Main Menu** → **Camera Setup** → **Camera Disable**

Use this menu to:

- Enable or Disable cameras individually
- Configure the unit to disable cameras automatically at power-up if video loss is detected.
- Automatically disable all inputs detecting videoloss.

# **Individual Disable**

Use this menu to Disable or Enable each camera input individually.

Use the **Jog** to navigate and the **Shuttle** to change the values. **Save changes and exit the menu:** Select **[OK]**, then press the **Enter** button.

**Exit the menu without making changes:** Press the **Menu** button, or select **[CANCEL]**, then press the **Enter** button.

# **Power Up Disable**

With this feature turned On (Enabled), the unit will automatically detect which inputs are experiencing videoloss at power-up, and disable them.

Rotate the **Jog** to navigate and the **Shuttle** to change the values.

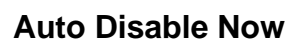

This feature detects which inputs have video signals and which are experiencing videoloss. When this feature is activated, the unit will automatically disable the inputs experiencing videoloss. The DVMRe Pro will also re-enable video inputs that were previously disabled if a video input signal is detected.

# **Main Menu** → **Camera Setup** → **Covert Camera**

This feature removes cameras from all live displays while continuing to record them, so that the users and the public are unaware that the camera is being recorded. Covert cameras are not viewable during playback.

Select **Yes** in this menu to configure a camera as covert.

Rotate the **Jog** to navigate and **Shuttle** to change the values.

To disable the covert camera (make display visible) return to this menu and change the selection to **NO**. The camera's display will become visible upon exiting the Main Menu.

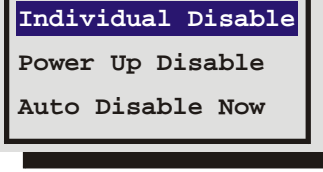

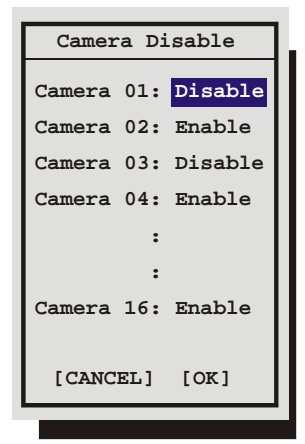

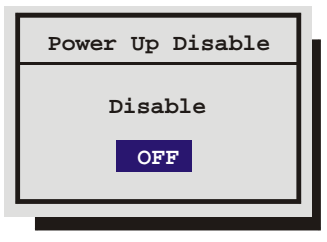

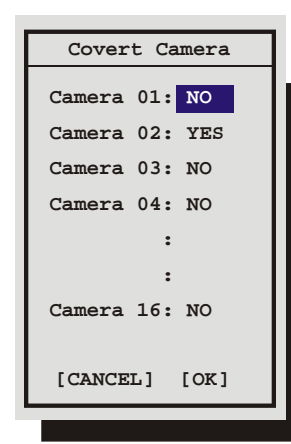

# **Main Menu** → **Camera Setup** → **Camera Scope**

Use this menu to view a live luminance histogram of the currently displayed camera.

### **Luminance Histogram**

A Luminance Histogram is a graphical representation of how many times each gray-level value occurs in an image.

Use this feature to analyze and optimize the video input signal.

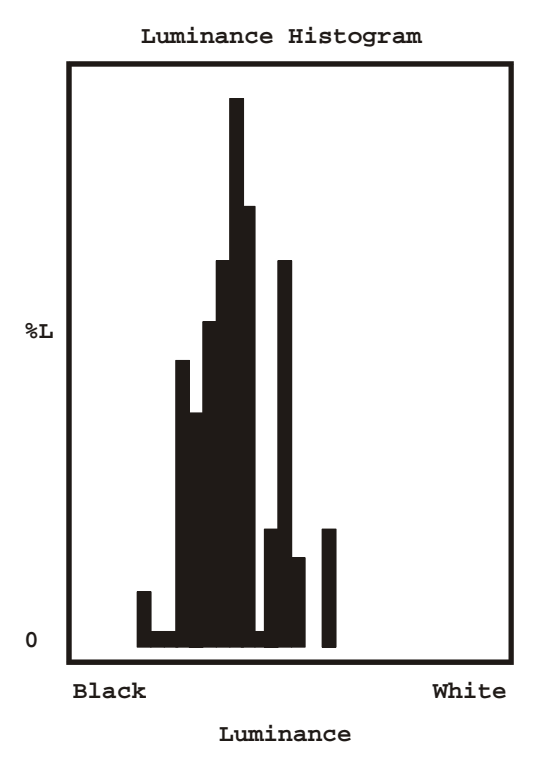

## **Main Menu** → **Camera Setup** → **MonB SVHS**

Use this menu to enable or disable SVHS output on Monitor B. Select **Enable** or **Disable** from the menu and press **Enter**. A confirmation screen will appear. Select from **Yes** or **No** and press **Enter**. The output of monitor B will change immediately. When this feature is enabled the PIP display mode is disabled.

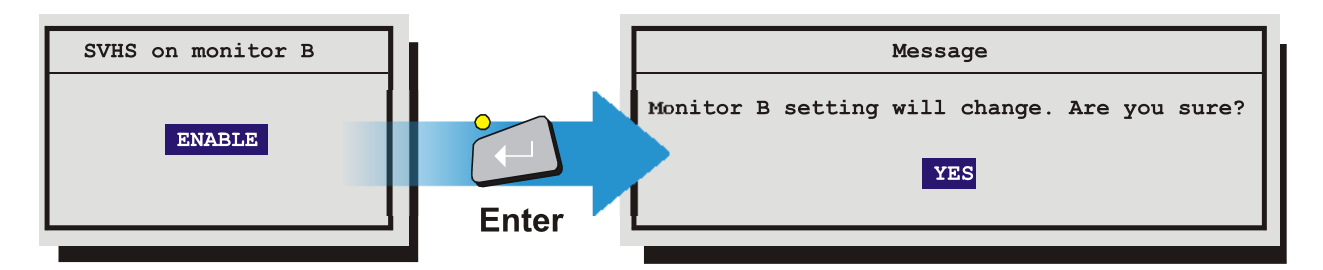

# **3.15 Quick Wave Setup**

This feature provides the option of having the QuickWave software written to any CDs that are created. This allows the CD to be read on any PC without installing software. Select ON to enable, OFF to disable.

# **3.16 Audio Setup**

Use this menu to enable or disable the audio feature of the Triplex. Select from:

- OFF
- $•$  G.711

#### **Audio Limitations:**

- 1. To record audio at least one the unit's video inputs must be set to record video at a rate of 1pps or faster.
- 2. If all the cameras are set to EVENT mode and no events are occurring, no audio will be recorded regardless of the event recording speed.

# **3.17 Communications**

Use this menu to:

- Configure the baud rates and settings for the RS232 ports.
- Configure the network address for the RS485 network.
- Configure the Ethernet address and networks settings.
- Configure Bandwidth, Print Server and TCP MTU size.

## **Main Menu** → **Communications** → **RS232**

Select the Port you wish to configure and press the ENTER button.

#### **Port 1**

Use this menu to:

- Enable/Disable POTS and configure the Modem initialization string (POTS Setup).
- Adjust the Baud rate.

## **POTS Setup**

The default modem string (shown below) is for use with Hayes Accura 56k, Diamond Supra Express 56k, and 5686 US Robotics modems in their default conditions. Consult with the modem manual before attempting to make any changes. It is strongly recommended that the modem initialization string only be modified by a qualified technician.

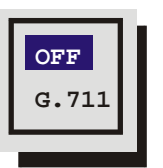

**QuickWave CD Write: ON**

**[CANCEL] [OK]**

**QuickWave Setup**

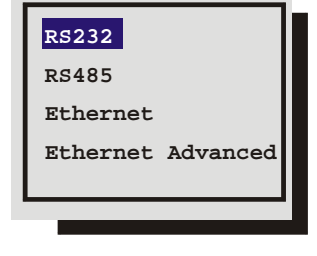

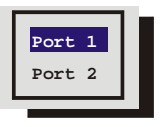

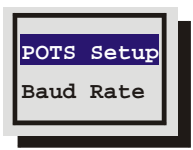

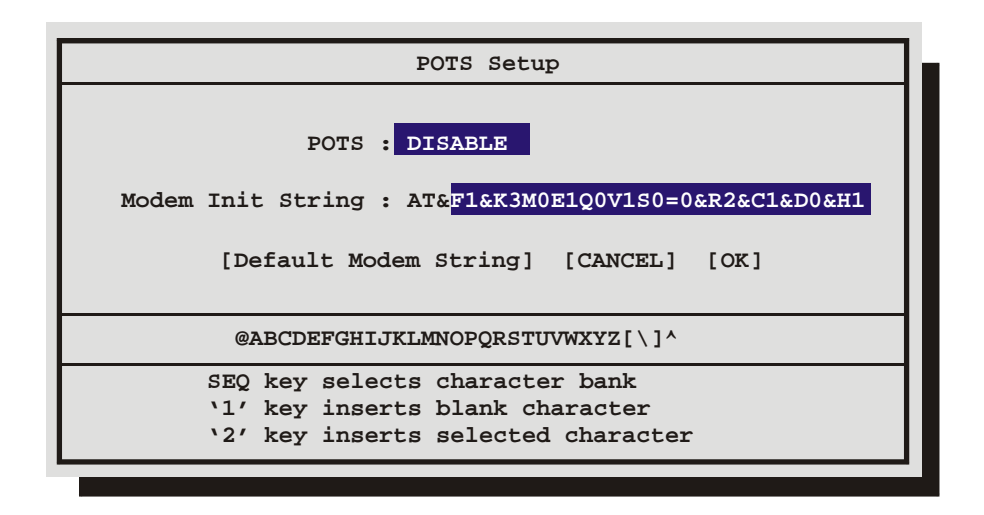

- **1.** With the Modem Init String highlighted, press the **Enter** button to enter the Edit mode. The character bank will appear in the center of the menu.
- **2.** Press the **Sequence** button to select the desired character bank.
- **3.** Rotate the **Shuttle** to navigate the Modem Init String.
- **4.** Rotate the **Jog** to select a character from the character bank.
- **5.** Use the **Number 2** button or rotate the **Shuttle** to insert the desired character from the character bank into the Modem Init String and advance to the next character.
- **6.** Use the **Number 1** button to insert a blank character.
- **7.** When finished, press the **Enter** button.
- **8.** To save the changes and reboot, select **OK,** then press the **Enter** button. The unit will only reboot if changes were made to the Modem Init String.
- **9.** To exit the menu without making changes, select **Cancel**, then press the **Enter** button. Pressing the **Menu** button also exits the menu without making changes.

#### **Baud Rate**

Use this menu to configure the baud rate for Port 1. Rotate the Jog to select a baud rate from the menu.

**Save changes and exit the menu:** Press the **Enter** button.

**Exit the menu without making changes:** Press the **Menu** button.

#### **Port 2**

Use this menu to configure the baud rate for Port 2. Rotate the Jog to select a baud rate from the menu.

**Save changes and exit the menu:** Press the **Enter** button.

**Exit the menu without making changes:** Press the **Menu** button.

The RS232 port 2 is used for Event Generation and ASCII Text Insertion. See Section 7 for the RS232 Protocol required to perform these functions.

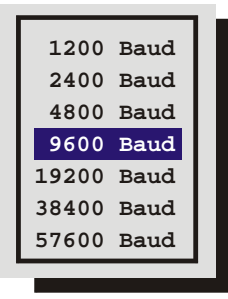

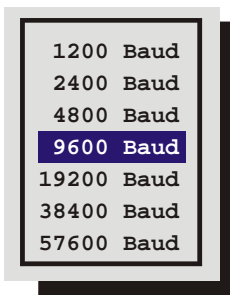

# **Main Menu** → **Communications** → **RS485**

Connect several units to a single keyboard, or vice-versa. Up to 32 units (any combination of multiplexers and keyboards) can be networked together. Use this menu to specify the units unique network address.

**Save changes and exit the menu:** Press the **Enter** button.

**Exit the menu without making changes:** Press the **Menu** button.

# **Main Menu** → **Communications** → **Ethernet Settings**

An ethernet connection can be used to connect to the unit from a PC for the viewing of live or recorded images. Use this menu to configure the Ethernet communications settings. Select from the following:

**Ethernet:** Select Enable or Disable.

**Hostname:** The default Hostname is the unit's serial number without the dashes. The user should modify only when GnuDIP is selected in the Name Service field.

**DHCP:** Select Enable or Disable. Enables dynamic IP addressing. When DHCP is enabled, the IP address, Subnet Mask, Gateway, and Server fields are dynamically addressed.

**Name Service:** Select from Disable, WINS or GnuDIP. Enabling WINS registers the hostname and IP address within the current Network. This ensures that you can connect to the Triplex by hostname within the network. See the Note below for information on configuring Dynamic DDS with GnuDIP.

**DDNS Update Interval:** Select the Dynamic Domain Name Server interval. Select from Disable or from 1 to 1440 minutes.

**IP Address / Subnet Mask / Gateway:** Consult with a qualified Network Administrator or an MIS professional to configure these settings if DHCP is not enabled.

**Primary Name Server / Backup Name Server:** The IP addresses of the Primary and Backup Name Servers. Not required if DHCP is enabled.

**HTTP Port:** Select the HTTP Port. Select from Port 0 to 65535. Shortcuts are available for port 80 (Camera 1 button) and 8080 (camera 2 button). Consult with a qualified Network Administrator or an MIS professional to configure these settings.

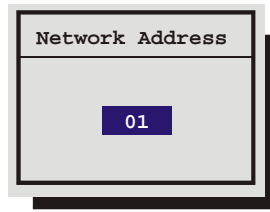

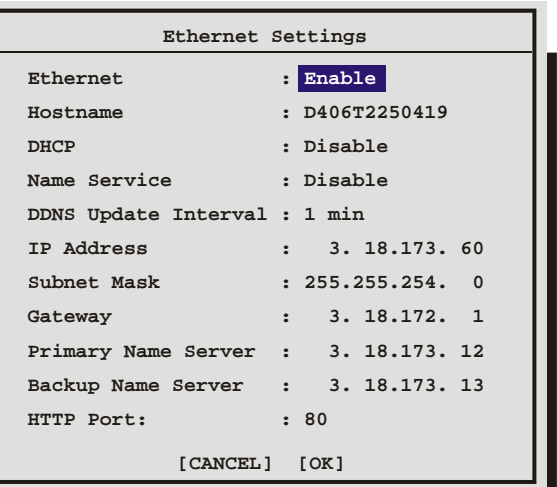

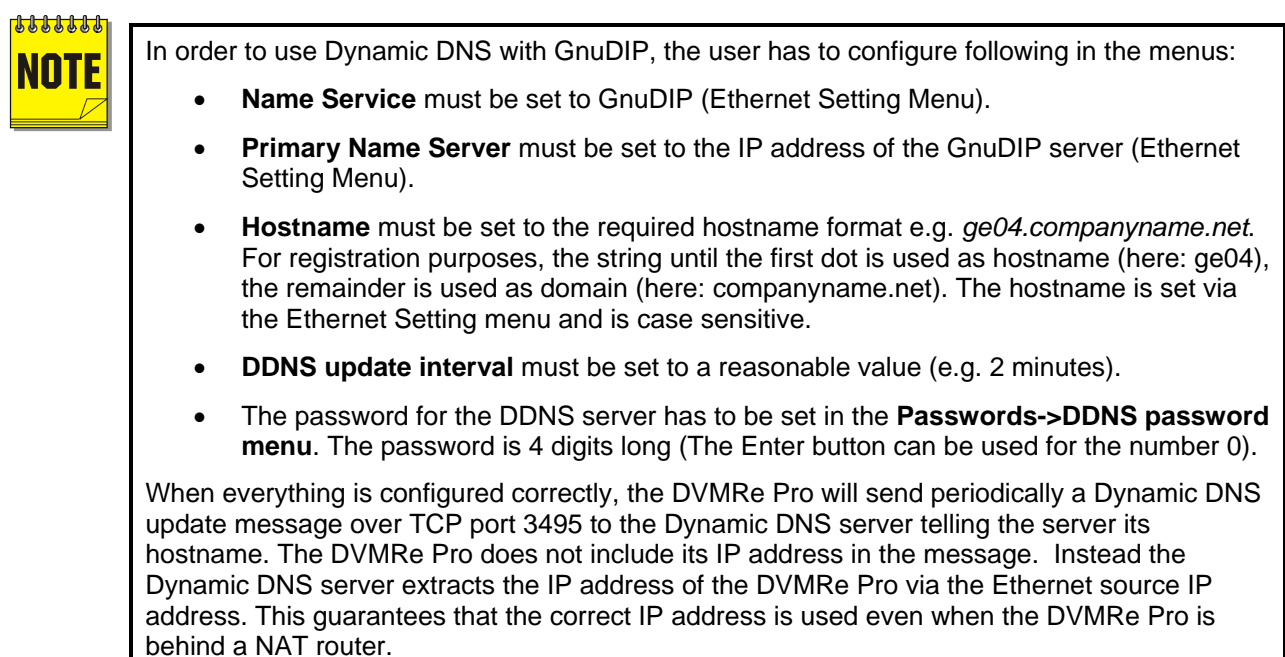

# **Main Menu** → **Communications** → **Ethernet Advanced**

Use this menu to configure the Ethernet Advanced communications settings. Select from the following:

**Bandwidth:** Local bandwidth control, set from 5Kb per second through 250Kb and Unlimited. The minimum of this setting and the setting requested by WaveReader will be used.

**TCP MTU Size:** Select from Standard, 1400, and 1200. The MTU describes the maximum possible TCP packet size. Standard (1500) is optimal for most ethernet network environments.

**Print Server:** Enter the Print Servers IP address to enable the Print Image operation (Function and Zoom).

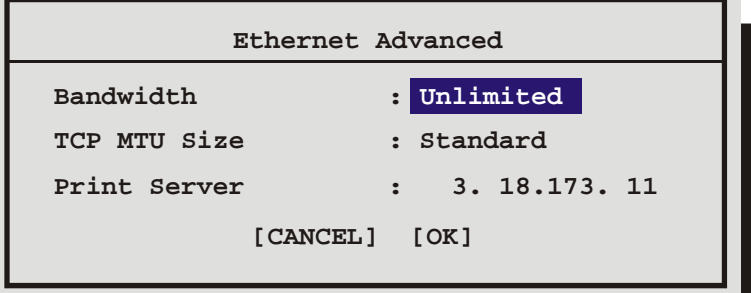

# **3.18 Front Panel Lock**

Use this feature to lock the front panel keypad. While locked, the only operational key on the front panel is the **Menu** button. To unlock the front panel, enter the Installer password and return to this menu.

Highlight the item you wish to select.

**Save changes and exit the menu:** Press the **Enter** button.

**Exit the menu without making changes:** Press the **Menu** button.

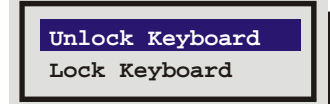

# **3.19 Factory Settings**

# **Return To Factory Defaults**

From the Factory Setting menu, press the **Enter** button. A password box will appear. Enter the Factory Default password. Select **OK**, then press the **Enter** button.

The unit will reboot, returning all settings (except the time, date, email addresses, and email IP address) to the factory defaults. Due to the large size of the hard disk, the reboot may take several minutes.

# **Change Language**

From the Factory Setting menu, enter the Language password.

A menu will appear displaying the available language selections. Rotate the **Jog** to select the desired language.

**Save changes and exit the menu:** Press the **Enter** button.

**Exit the menu without making changes:** Press the **Menu** button.

**Available Languages:**

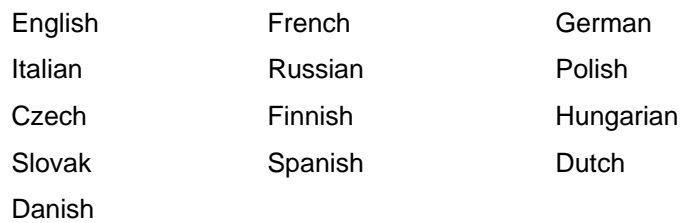

# **3.20 Passwords**

Use this feature to change the Installer, Operator, Ethernet, or DDNS passwords.

# **Changing the Installer or Operator Passwords**

To change the password:

- **1.** Highlight the password you wish to change, then press the **Enter** button. A password box will appear.
- **2.** Enter the new password using the **Number** buttons.
- **3.** Highlight **OK**, then press the **Enter** button.
- **4.** Re-enter the password.
- **5.** Highlight **OK**, then press the **Enter** button. The user will be prompted, indicating if the password was entered correctly and changed.

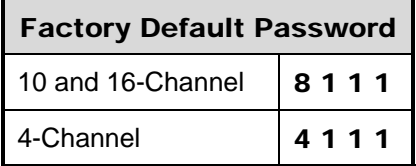

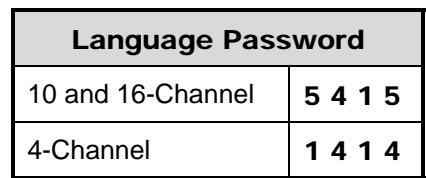

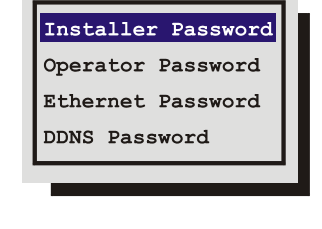

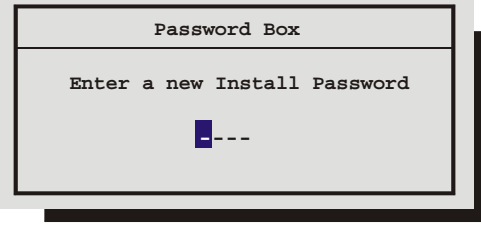

# **The Ethernet Password**

The Ethernet Password feature limits access to only those users who access the unit using the password feature of WaveReader versions 2.3 or later. When the unit is first setup, the default is **No Password Protection**. Meaning, anyone using WaveReader and accessing with an ethernet connection can connect to the unit.

# **Activate The Ethernet Password**

- **1.** Enter the new password using the **Number** buttons.
- **2.** Highlight **OK**, then press the **Enter** button.
- **3.** Re-enter the password.
- **4.** Highlight **OK**, then press the **Enter** button. The user will be prompted, indicating if the password was entered correctly and changed.

# **Deactivate The Ethernet Password**

To return the unit to **No Ethernet Password Protection**, Ethernet Access Reset Password enter the Ethernet Access Reset Password in the password box shown above. 1 1 1 1

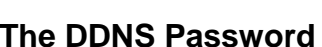

The DDNS password enables the DVMRe Pro to contact the Domain Name Server in order to provide IP to Domain Name translation. You must obtain this number by calling you Domain Name Service. By default this password is 2222. This password is only used when **Name Service** in the Ethernet Settings Menu is set to GnuDIP.

# **3.21 The QuickInstall Menu**

## **QuickInstall Menu Overview**

After installation is complete, it is strongly recommended that, as a minimum, the items in the QuickInstall menu be configured before the unit is used.

All items located in the QuickInstall menu are also found in the Main menu. These items are provided in the separate QuickInstall menu as a convenience for the installer.

Use the following table to find detailed information about configuring specific items from the QuickInstall menu.

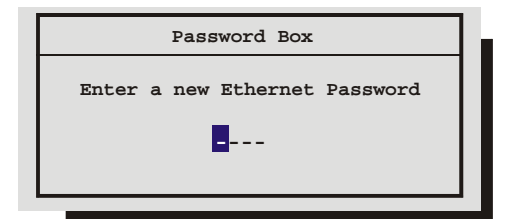

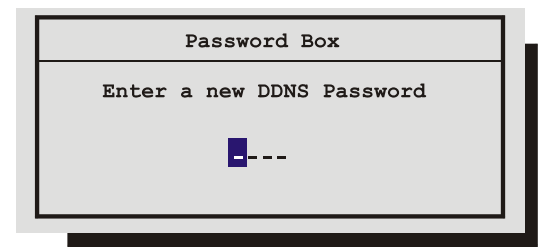

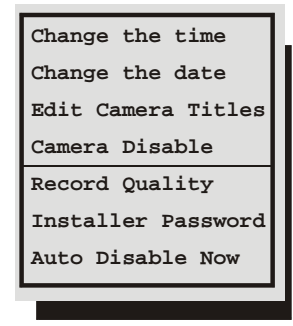

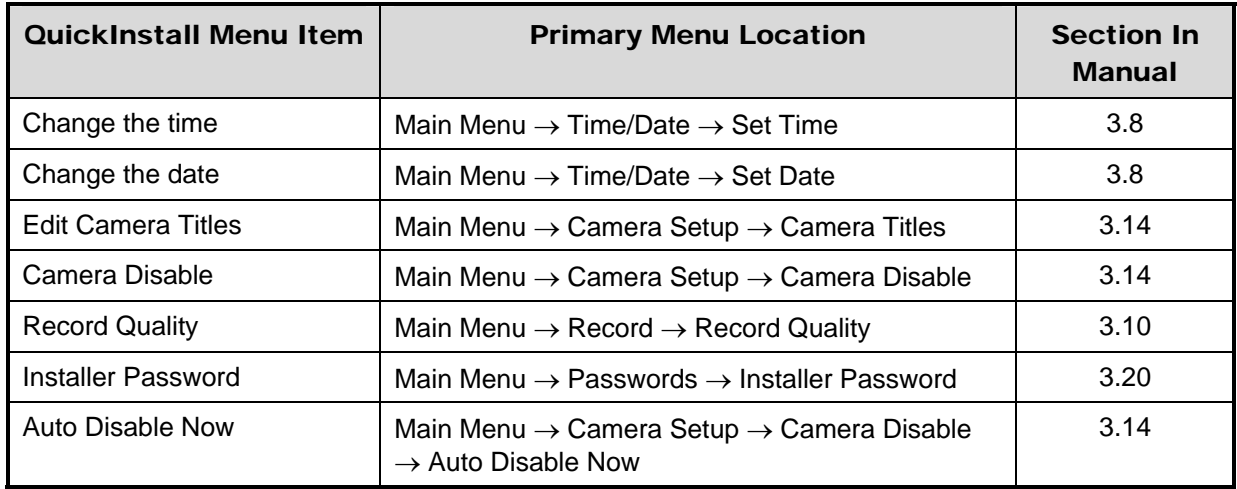

# **3.22 The Operator Menu**

## **The Operator Menu Overview**

The Operator menu is provided so that the user has access to a limited number of menu items. These menu items are primarily monitor display setup options, so that the user may "personalize" the monitor displays during their shifts. Other options include video archive setup and changing the operator password.

None of the items are unique to the Operator menu. All items located in the Operator menu are also found in the Main menu. **Sequencing Time/Date Display Titles Display Alarm History Archive Setup Operator Password**

Use the following table to find detailed information about configuring specific items from the Operator menu.

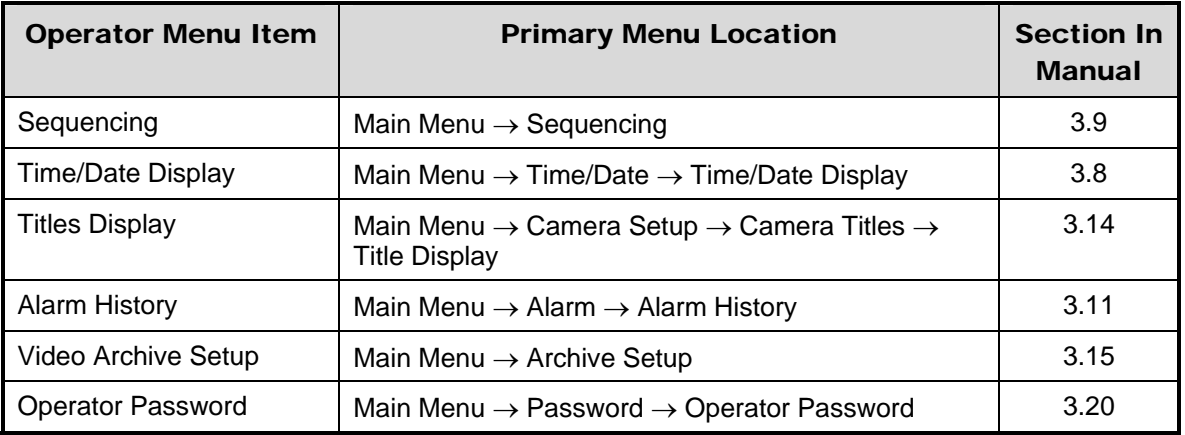

# **3.23 The SystemView Menu**

# **The SystemView Menu Overview**

The SystemView menu is provided so that users may quickly view global software and hardware settings.

# **About DVMR View Screen 1 View Screen 2 View Screen 3 View Screen 4 View Screen 5 View Screen 6 View Screen 7 View Screen 8 View Screen 9 View Screen 10**

#### **About DVMR menu:** This menu provides information

such as:

- Model Designation
- Serial Number
- Hostname
- Software Version
- Software Date
- **Boot Code Version**
- Hard Disk Size
- IP Address
- Hardware Address (MAC)
- DHCP Lease Expiration Date
- Last DDNS Update Status
- Last DDNS Update Success

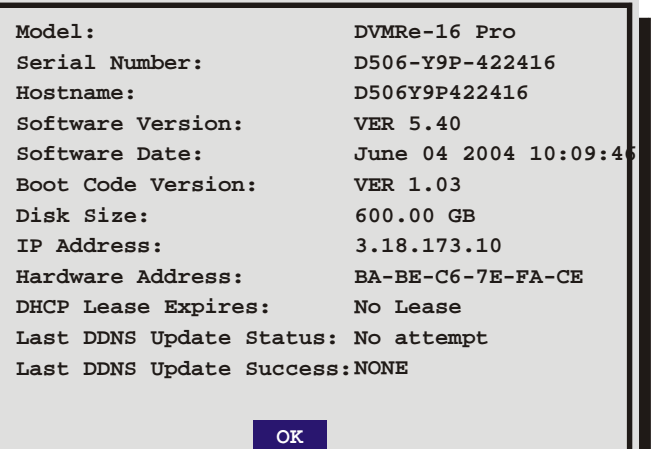

**View Screens 1 through 10:** These menus provide an overview of the units current operating parameters and the menu settings selected by the user or installer. Each View Screen is described in the following tables. The default values are **bolded** and *italicized.* 

### **The View Screens**

### View Screen 1

#### Alarm Input

- **Enable/Disable:** *1 = Enabled*, 0 = Disabled
- **Normally Open or Normally Closed:** *0 = Open*, C = Closed
- **Macro:** Macro number if activated.

#### Alarm Action

- **Freeze:** *1 = Freeze*, 0 = No Freeze
- **Cameras:** Primary camera in alarm and three associated cameras.
- **Relay:** *1*, 2, 1+2, or None.
- **Intrusion AND/OR:** AND, *OR*

#### View Screen 2

#### Camera

- **Enable/Disable:** *1 = Enabled*, 0 = Disabled
- **Signal Gain:** AGC setting from 1 through 100. *50*
- **Covert Camera:** Yes or *No*
- **Camera Title:** *Camera x*, x=number

#### Videoloss Action

- **Relay 1:** 1 = Enabled, *0 = Disabled*
- **Relay 2:** 1 = Enabled, *0 = Disabled*
- **Buzzer:** 1 = Enabled, *0 = Disabled*

## View Screen 3

#### Motion Detection

- **Enable/Disable:** *1 = Enabled*, 0 = Disabled
- **Activity or Intrusion Detection:** I = Intrusion, *A = Activity*
- **Sensitivity:** 1 through 10, *5*
- **Relay Output:** *None*, 1, 2, 1+2
- **Link to Event:** *Yes* or No
- **Rejection Ratio:** High, Medium, or Low
- **Target Size:** 1 through 256
- **Alarm Camera:** 1 through 4, 10 or 16

#### View Screen 4

#### Record Rate

- **Event Camera Settings:** T = Timelapse, E = Event, *ET = Event and Timelapse*
- **Timelapse Record Rate:** In pictures per second (pps). *30 spp*
- **Event Record Rate:** In pictures per second (pps). *1 pps*
- **Pre Event Duration:** 0 to 5 seconds. *2*
- **Post Event Duration:** 0 to 200 seconds. *0*
- **Acitvity Record Rate:** In pictures per second (pps). *2 spp*
- **Record Quality:** *High*, Medium, or Standard.
- **Event Associated Cameras:** Up to 3.

#### View Screen 5

#### Record Timer

- **DAY:** 1-31, Mon, Tue, Wed, Thu, Fri, Sat, Sun, Mon-Fri, Sat-Sun, Mon-Sun
- **Start:** Time (HH:MM)
- **Stop:** Time (HH:MM)
- **Macro:** Macro Number
- **On/Off:** On or *Off*

#### View Screen 6

- **Time and Date Display A:** *On* or Off.
- **Time and Date Display B:** *On* or Off.
- **Time Format:** 12 or *24 hour*
- **Date Format:** *MM/DD/YY*, DD/MM/YY, or YY/MM/DD
- **Master Clock:** Yes or No.
- **Multiscreen Dwell:** In seconds. *003*
- **Full Screen Dwell:** In seconds. *003*
- **Titles Display A:** *On* or Off.
- **Titles Display B:** *On* or Off.

#### View Screen 7

- **Record Mode:** No Overwrite, Write Once, or *Continuous*.
- **Indicate Detection:** On or *Off*.
- **Global Buzzer:** On or *Off*.
- **Live Alarm Buzzer:** On or *Off*.
- **Video Loss Buzzer:** On or *Off*.
- **Playback Buzzer:** On or *Off*.
- **Relay 1:** *Normally Open* or Normally Closed.
- **Relay 2:** *Normally Open* or Normally Closed.
- **Alarm Latch:**  $T = Transparent$ **,**  $L = Latched$ **,**  $TO (020) = Timed Out (Time)$
- **Alarm Record Mode:** *Interleaved*, Exclusive, or No Change.
- **Full Screen Alarm:** Yes or *No*. This feature is not selectable on the 4-Channel units. **4ch = Yes.**
- **Global Alarm Record Rate:** In pictures per second (pps). *30 pps*
- **Pre Alarm Duration:** In seconds. *001*
- **Archive Alarm:** *Enable* or Disable.

### View Screen 8

- **Auto Disable:** On or *Off*.
- **Background Archive:** On or *Off*.
- **Monitor Setup:** *Single* or Dual.
- **Baud Rate Port 1:** 1200,1400, 4800, 9600, 19200, 38400, and *57600*.
- **Baud Rate Port 2:** 1200,1400, 4800, 9600, *19200*, 38400, and 57600.
- **Network Address:** 001-005. *001*
- **Ethernet:** *Enable* or Disable.
- **POTS:** Enable or *Disable*.
- **Language:** *English*, German, French, Italian, Russian, Polish, Czech, Finnish, Hungarian, Slovak, Spanish, Dutch, or Danish.
- **Keyboard Lock:** On or *Off*.
- **Record Lock:** On or *Off*.
- **Regional Settings:** *Off*, USA, EUR, and AUS.
- **Time Zone:** *GMT+00:00*
- **QuickWave CD Write:** *On* or Off.

#### View Screen 9

- **NTP Update Interval:** Once per Day, Enable, or *Disable*.
- **NTP Primary Server:** *3. 37. 8. 26*
- **NTP Backup Server:** *0. 0. 0. 0*
- **Subnet Mask:** *255.255.254. 0*
- **Gateway:** *3. 18.172. 1*
- **DHCP:** Enable or *Disable*.
- **Name Service:** *WINS* or Disable.
- **Primary Name Server:** *3. 18.173. 12*
- **Backup Name Server:** *3. 18.173. 13*
- **Print Server:** *3. 18.173. 11*
- **TCP MTU Size:** *Standard*, 1200, and 1400.
- **Archive Port Select:** *SCSI***,** 1394.
- **SVHS on monitor B:** Enable or *Disable*.
- **DDNS Update Interval:** Disable, 1 1440 min. *2 minutes.*
- **HTTP Port:** *80* 8080.

#### View Screen 10

- **Disk Test:** Test Now, Test Periodically or *Disable*.
- **Test Frequency in hours:** *0 1000.*
- **Test Duration: Fast or Thorough.**
- **Disk Test Results:** *Disk Test Success or Disk Test Failed.*
- **Bandwidth: Unlimited**, 5-250Kb

# **4 Alarms**

# **4.1 Alarm Input**

Alarm devices are connected via the Alarm PCB on the back panel of the unit (see section 1.7). Each Alarm Input corresponds with the Camera Input of the same number.

# **4.2 Alarm Output**

**Front Panel Alarm LED:** The LED located to the left and above the Alarm button is lit for the duration of the alarm.

**Internal Buzzer:** The internal buzzer is activated until it is Silenced and Acknowledged. This feature can be turned off in the menu system (see Buzzer Setup in section 3.10).

**Monitor Displays:** Discussed below in the **On-screen Displays During Alarms** section.

**Output Relays:** The alarm output relay is active for the duration of the alarm.

**Macro Activation:** Unit can be configured in the menu system to activate a macro when an alarm is detected (see Link to Macro in section 3.10).

**Record Rate:** Record Rate can be increased by recording at the Alarm Record Rate (see section 3.10) and by Interleaved or Exclusive Recording (see Alarm Record mode in section 3.10).

# **4.3 Alarm Acknowledge**

Pressing the **Alarm** button acknowledges to the unit that the alarm has been recognized and silences the internal buzzer. This does not clear the alarm condition.

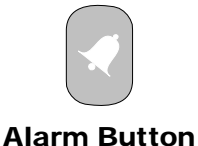

# **4.4 On-screen Displays During Alarms**

# **Monitor-A and Monitor-B Display During Alarm**

**Single Alarm:** Unit switches to a full screen display of the camera in alarm.

**Additional Alarms:** Unit switches to a sequenced display of all cameras in alarm.

# **4.5 Alarm Operations During Playback**

## **Live Alarms Displays**

**Single Alarm:** Unit switches to a full screen display of the camera in alarm on Monitor B.

**Additional Alarms:** Unit switches to a sequenced display of all cameras in alarm on Monitor B.

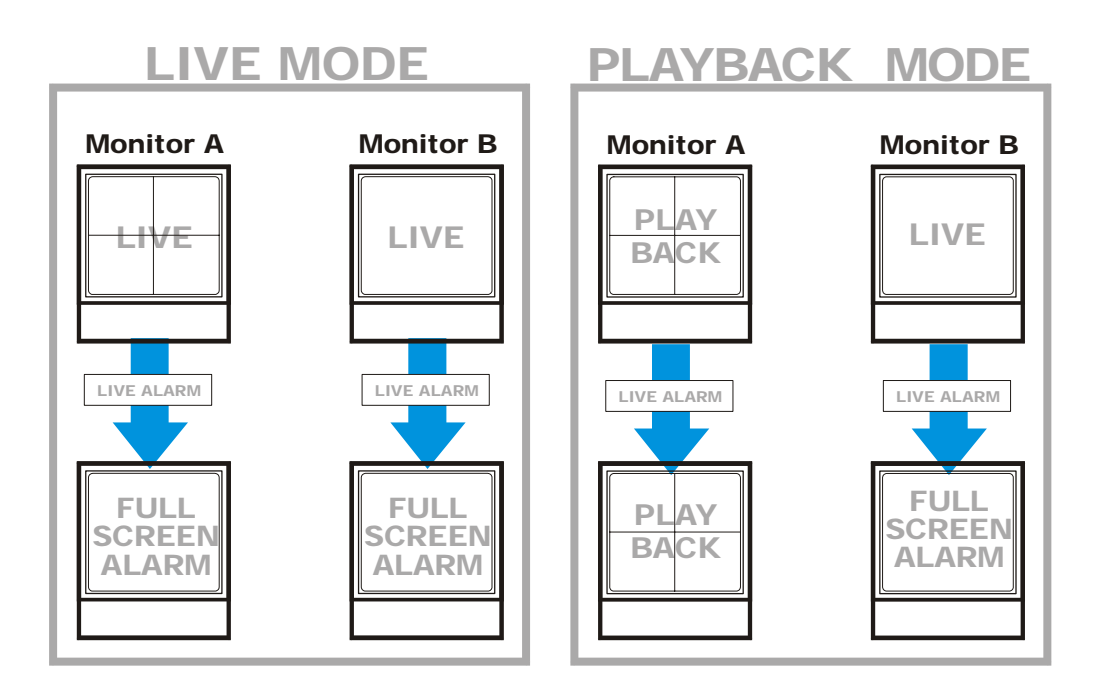

## **Recorded Alarms**

**Internal Buzzer:** During playback, the internal buzzer is activated until it is silenced and acknowledged. This feature can be turned off in the menu system (see **Buzzer Setup,** in section 3.10).

**Front Panel Alarm LED:** The LED located to the left and above the **Alarm** button is lit for the duration of the alarm.

**Monitor-A Multiscreen:** Each camera in alarm is indicated on-screen by a flashing red "**A"** in its cameo. Alarm LED lights to indicate an alarm condition. There is no change in the playback (or ) multiscreen based on playback of recorded alarms.

# **4.6 Alarm History Box**

The Alarm History feature provides a list of the 100 most recent alarms. View the Alarm History Box by accessing the menu system, and selecting **Operator** → **Alarm History**. The Alarm History Box can also be found under **Main Menu** → **Alarm** → **Alarm History**. For detailed information about viewing the Alarm History Box see Alarm History in section 3.10.

# **4.7 Searching For Recorded Alarms**

See section 5.

# **5 Searching**

The DVMRe Pro provides a powerful search interface to access video files stored on the hard disk or an external archive device.

#### **Search Menu Overview**

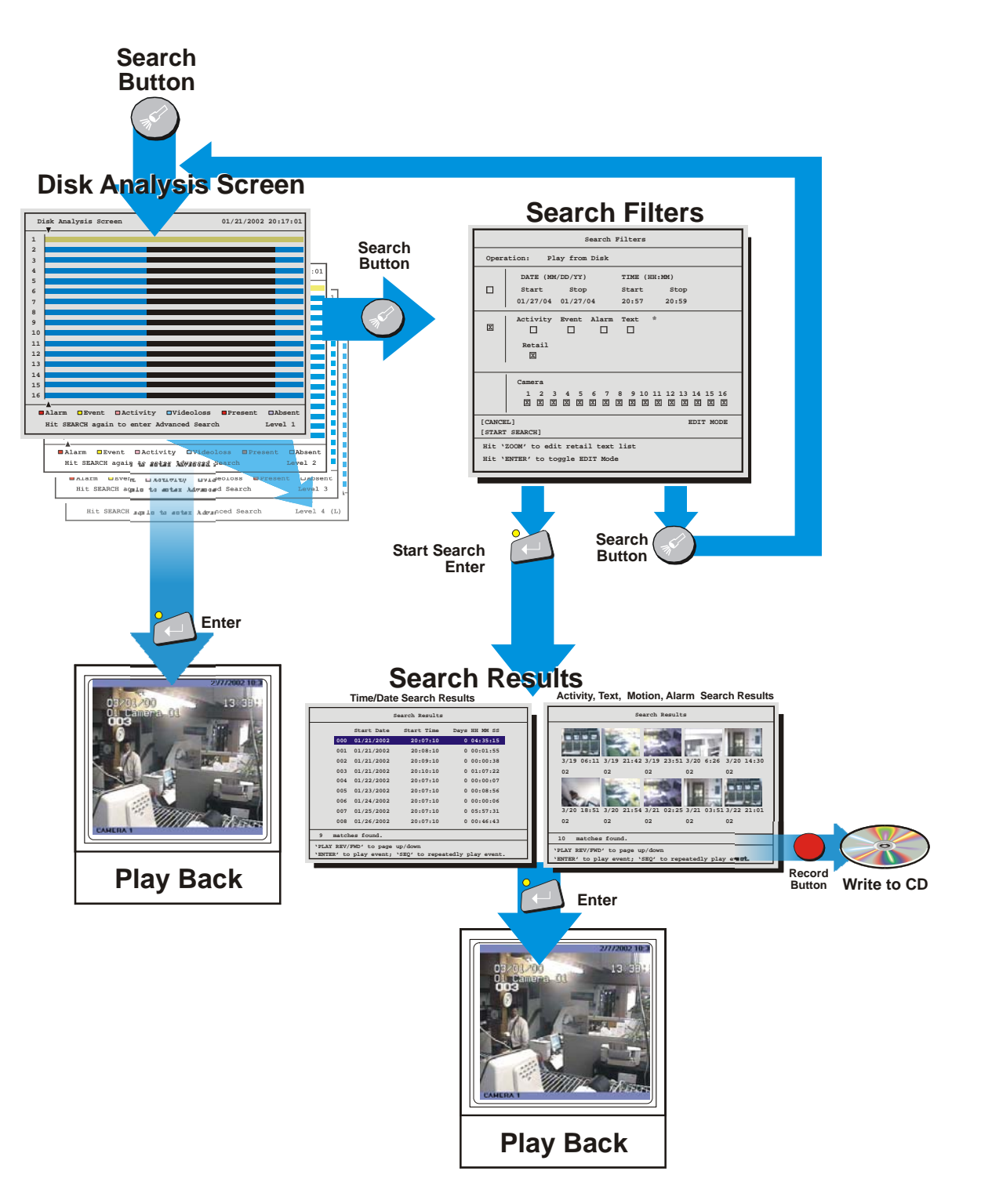
## **5.1 Disk Analysis Screen**

Begin by pressing the **Search** button. The Disk Analysis Screen will appear. This screen shows a graphical representation of the recorded video stored on the internal hard disk.

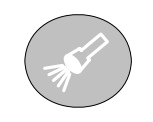

Search Button

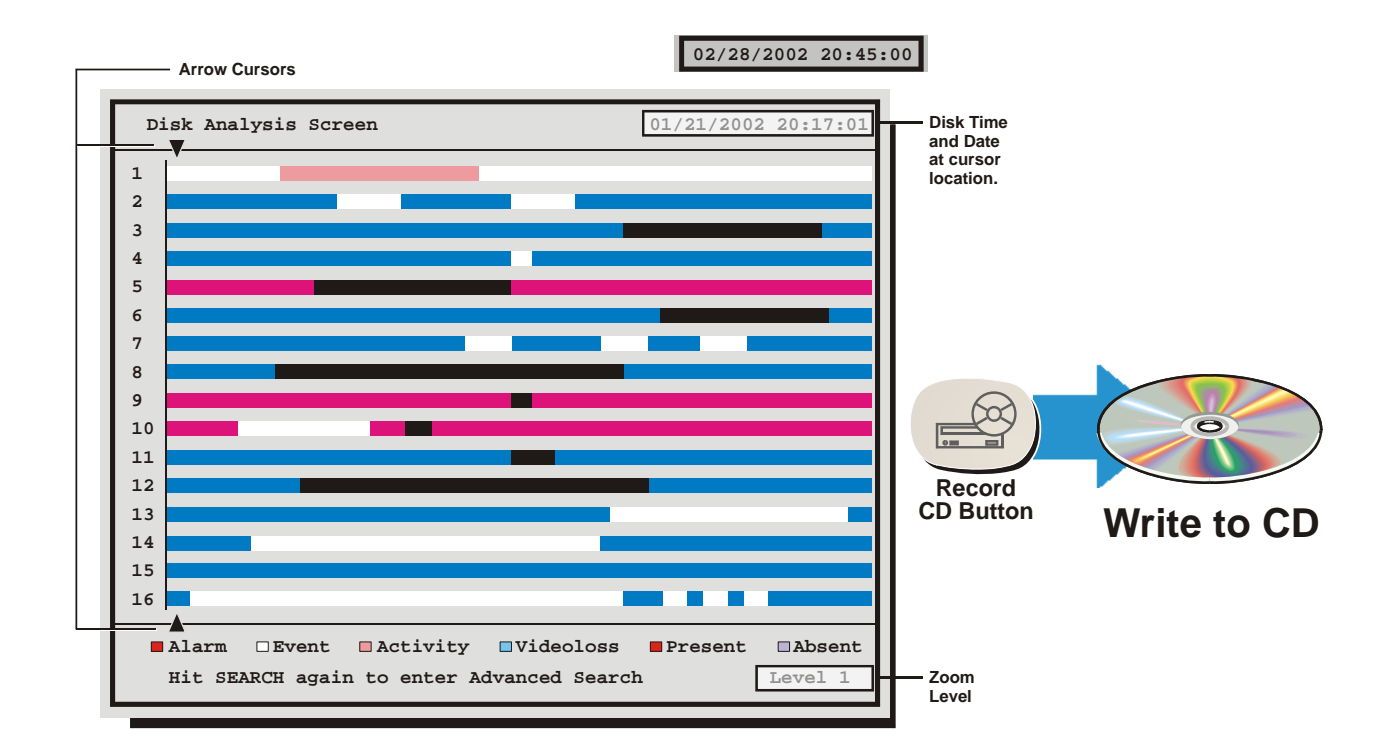

Rotating the **Jog** moves the two arrow cursors across the representation of the recorded video. As the cursors move across the screen the corresponding disk time is indicated in the upper right of the screen. The video representations are color-coded by category. Rotating the **Shuttle** expands (Zooms) the display. The Lowest level (most detail) is indicated on screen with an **(L)**. Pressing the **Enter** button will start Playback from the cursor location.

# **5.2 Quick Archive to CD**

Archive to CD on the Disk Analysis Screen by selecting the time and date and pressing the **Record CD button**. The QuickWave Setup must be set to **ON** from the Main Menu → Quick Wave Setup menu (see section 3.15). The Archive Incident menu should appear.

- 8. Use the **Jog** to modify the time parameters and use the **Shuttle** to move between the Start and Stop fields.
- 9. Press the **Record** button on the front panel when satisfied.
- 10. The CD Writer will open the CD tray when completed.

The video may now be viewed on any PC equipped with a CD-ROM.

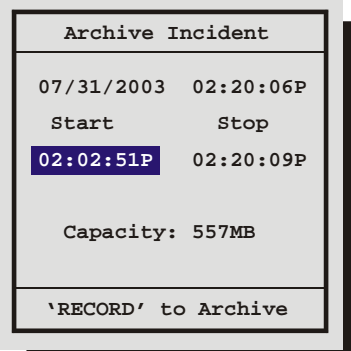

# **5.3 Search Filters**

Pressing the **Search** button a second time brings up the Search Filters Menu. Use the Search Filters menu to specify:

- The type of operation to be performed: **Play from Disk or Copy from Disk to Archive**.
- The Start and Stop date of the search.
- The Start and Stop time of the search.
- Searching for recorded activity, events, retail text, or alarms.
- Searching for a text string.
- Which cameras to search inclusively or exclusively.

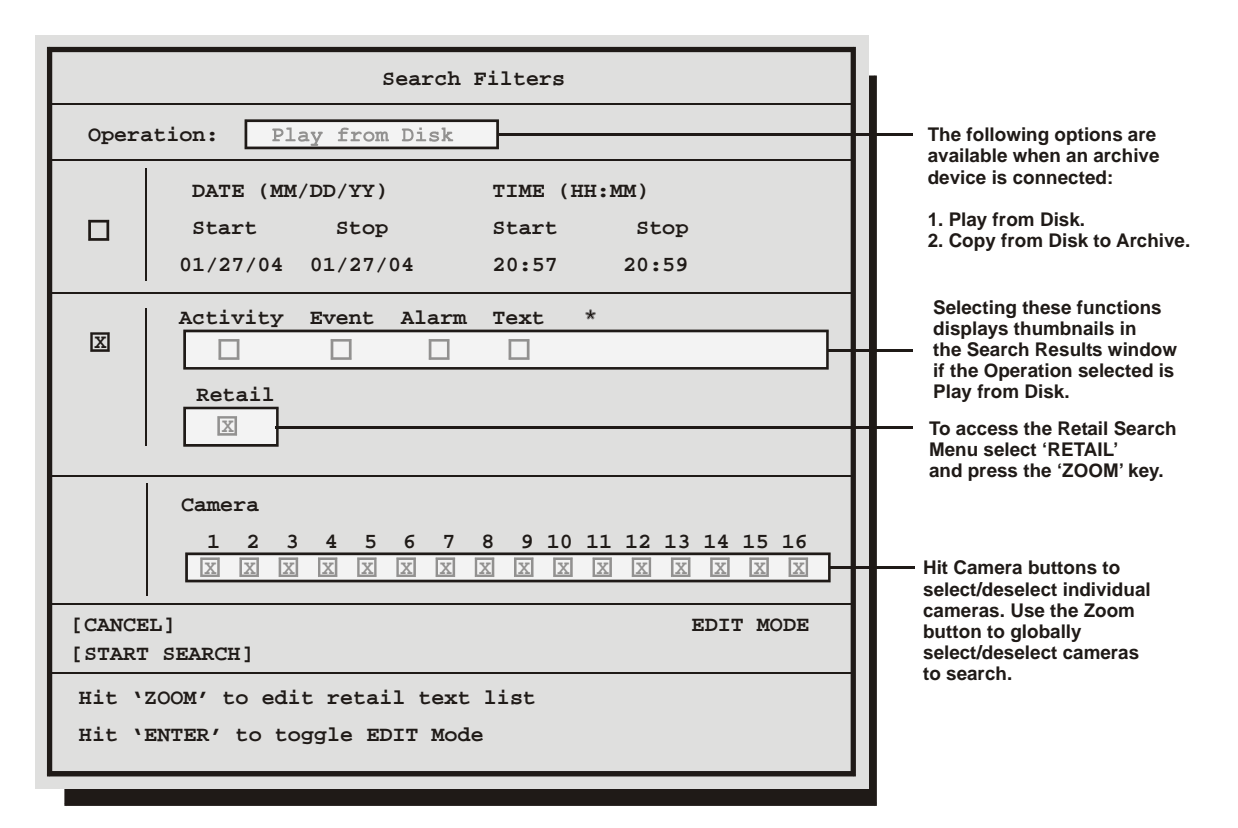

#### **Selecting Search Parameters**

- **1.** Rotating the Jog to navigate, highlight the **box** adjacent to the parameters that you wish to modify.
- **2.** Once in the Parameter Box, use the **Shuttle** to navigate through the fields and the Jog to change the values.
- **3.** To activate the parameter, use the **Shuttle** or the **Enter button** to place an **[X]** in the check box.
- **4.** When finished, use the **Jog** to navigate to another parameter.

## **5.4 Retail Search**

 The local retail search feature is provided for customers who wish to search video for specific products from the front panel of the DVMRe Pro. The customer can select from predefined product names from predefined categories. To use this feature you must create a text file containing the categories (product types) and product names (sub levels) that you want to search. This file is then uploaded to the DVMRe Pro via the web interface.

## **Text File Format**

To create a retail search text file open Notepad or any other simple text editor. The file must be saved as a text only file. The meta-character # is used in this text file to identify a category. All strings below a category are interpreted as sub levels of that category until another category appears. The creator of the retail text file is responsible to put the categories and sub levels into correct order. The DVMRe Pro will not sort the strings. A category has to have at least one sub level. The customer has to store this file as a .txt file named retail\_search.txt.

Example:

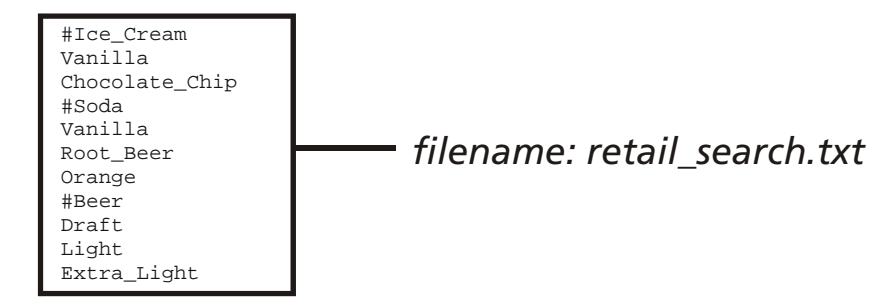

## **Uploading/Downloading the retail\_search .txt File**

The retail search text file can be uploaded to the DVMRe Pro unit via the Web interface. The index.ssi page will contain a link to the retail search page. Open the embedded web browser by typing the DVMRe Pro's *IP address/index.ssi* in the address field of your Internet browser.

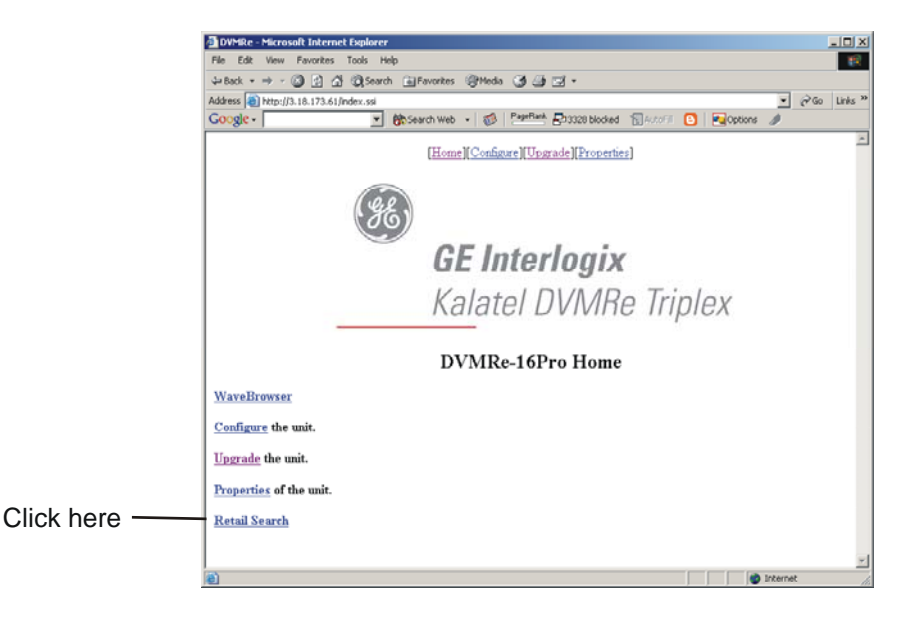

This page will appear if no retail text file has previously been uploaded. To upload the file, click the Browse button and navigate to the file location. Once the file is selected, click on the Upload Retail Search File button.

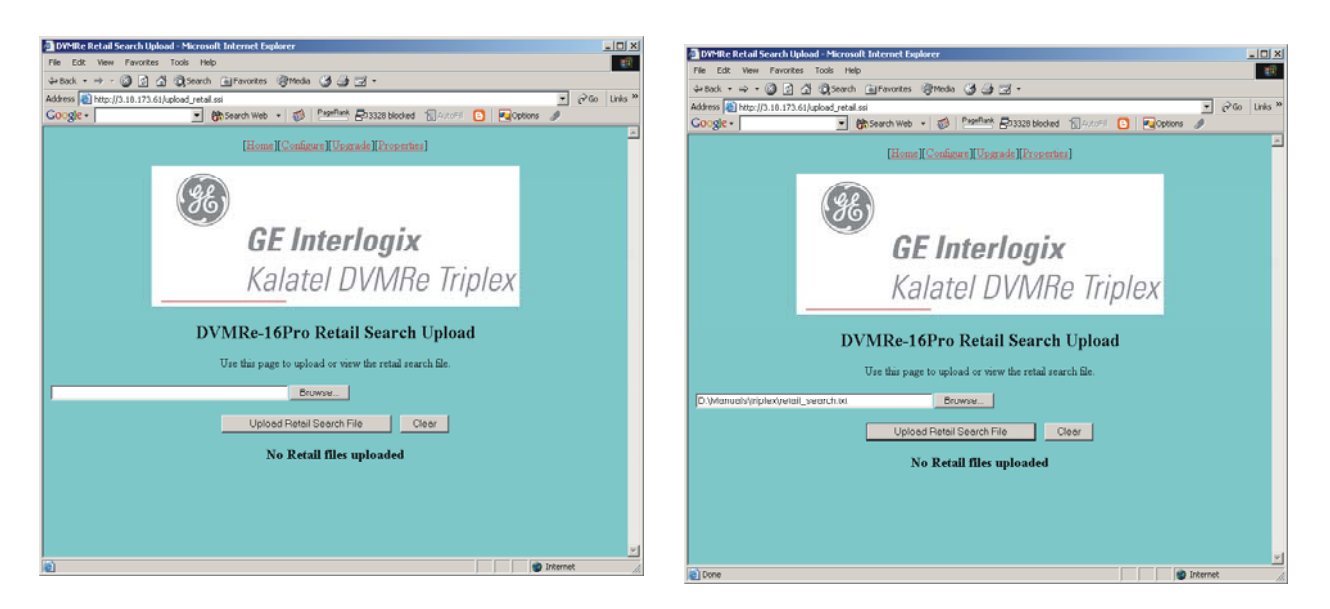

When the retail text file has been uploaded this page (below) provides the options to delete or upload a new retail text file. The user can view the retail text file by clicking the link to the retail text file. The user can download the retail text file to a PC by right-clicking the link and by choosing 'Save Target As'. The user can only upload one retail text file and can delete the current retail text file. After uploading the file (and also after a reboot), the DVMRe Pro will read the contents of the file and store it in memory.

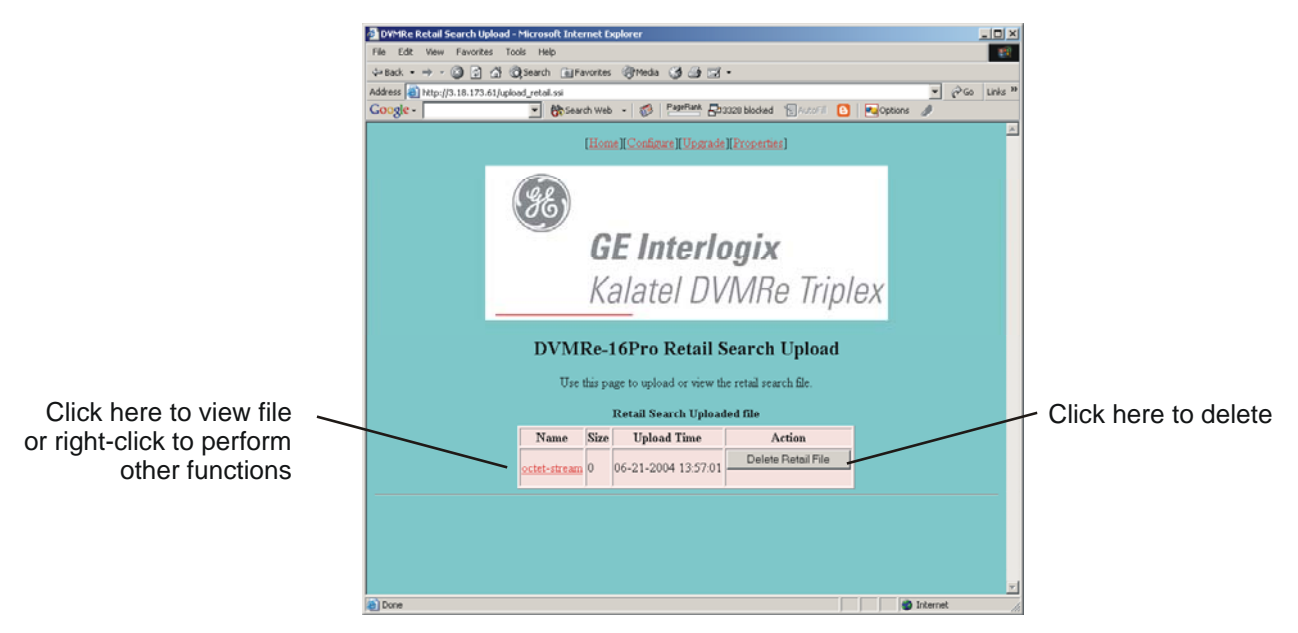

## **The Local Retail Search Screen**

Access to the Local Retail Search screen is gained through the Search Filters Menu. Press the Search button one or more times until the Search Filters Screen appears, then select the Retail radio box and press the Zoom key.

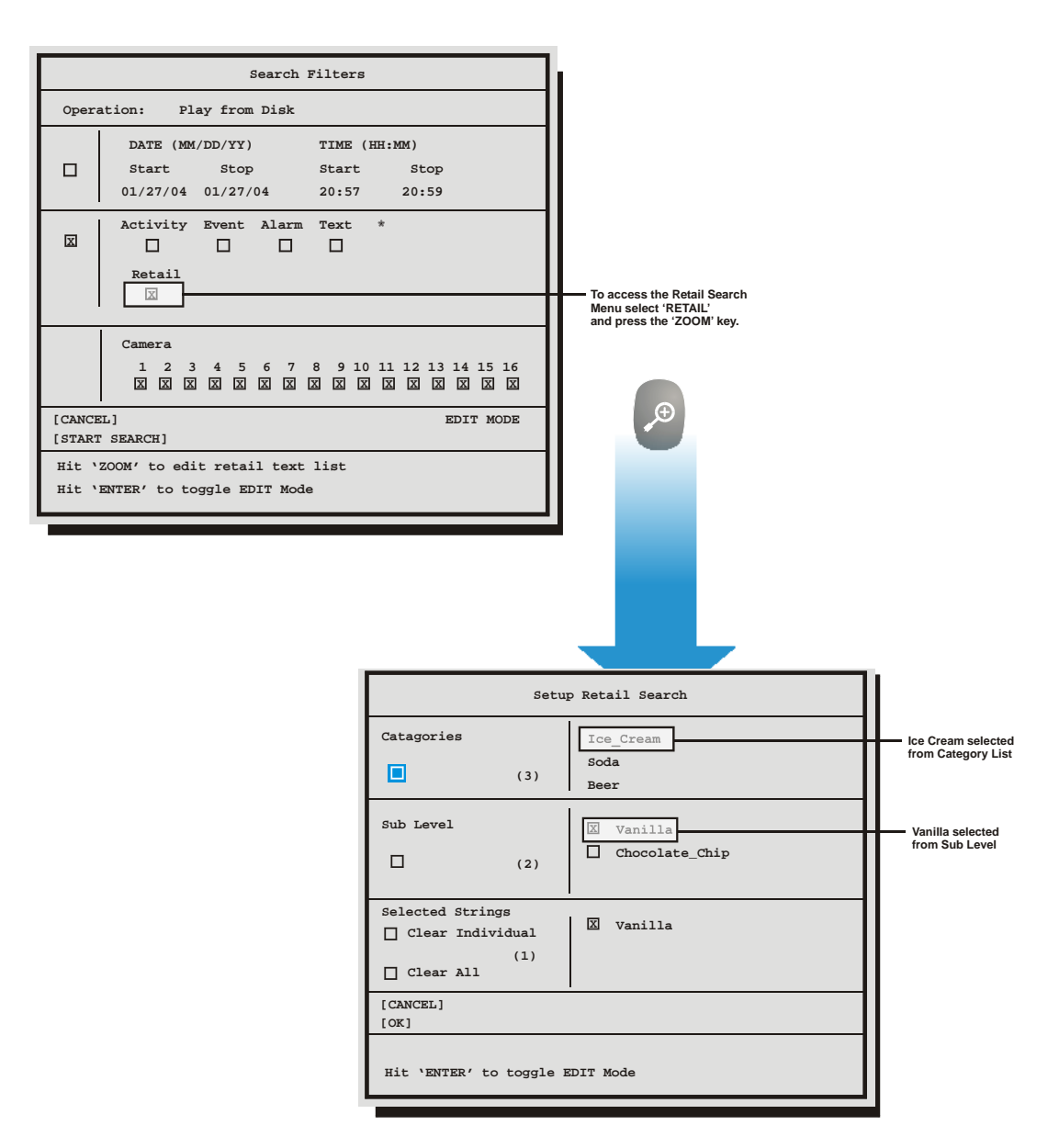

The following operations can be performed on this screen:

- Select category in the categories list.
- Select and deselect sub levels of the currently highlighted category.
- Clear individual or all selected sub levels.

3 categories, 5 sub levels, and 5 selected sub levels can be displayed on screen at one time. Up/down keys will scroll the screen backward and forward. The user can select sub levels from different categories by first selecting the category, then going to sub level frame and highlighting the selection. The user selections are kept in non-volatile memory so they survive a reboot. The user selections will be cleared when the user uploads a new retail text file. Like the other text searches, the results will display in thumbnail pictures and can be viewed through full screen playback with text.

### **Restrictions and Limitations**

- The limit of the search strings is 1000. For example there might be 50 categories and 950 sub levels.
- It is not possible to have a second sub level (e.g. Soda>Diet Soda>Root Beer).
- It is not possible to do a normal text search and a retail search at the same time.
- The characters  $#$ ,  $*$ , and  $@$  are meta characters and are not to be used in the text string.
- It is not possible to search for categories. In the previous retail search text file for example, the user cannot search for Beer.
- Only the first word of a sub level will be searched. For example, when the sub level 'Chocolate Chip' is selected, only the word 'Chocolate' will be searched for. The search string cannot contain blank characters or spaces and is not case sensitive.
- Only the first 30 characters of a category or sub level are displayed.
- The user can select up to 25 sub levels and search them simultaneously.
- A maximum of 200 matches are available for each specific search. The user can further modify searches by selecting time limit and cameras.

## **5.5 Search Results**

#### **Activate Search**

From the Search Filters menu, use the **Jog** to navigate to the **Start Search** parameter. With the **Start Search** parameter highlighted, press the **Enter** button to begin the search operation. When finished searching, the Search Results window will appear. A maximum of 200 results can be displayed per search. Two types of Search Result windows will appear depending on the **Operation** and **type of search** that is performed.

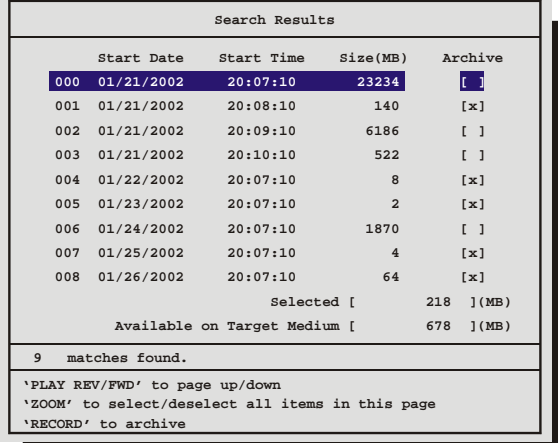

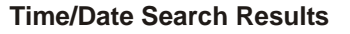

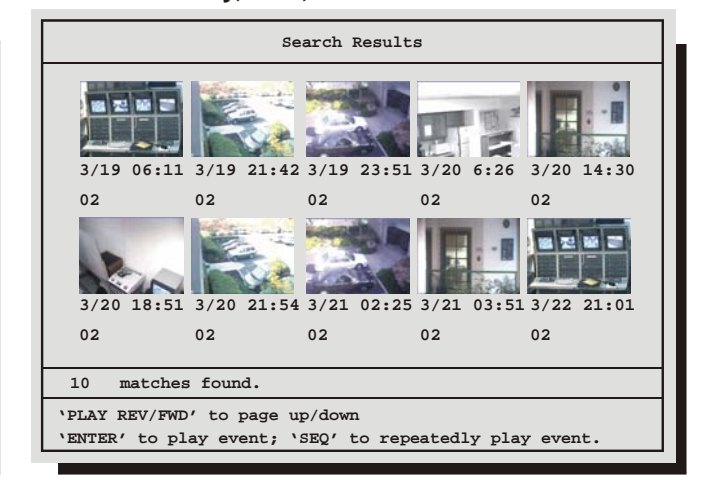

#### **Activity, Text, Alarm Search Results**

Follow the directions on-screen to select, archive, playback, etc.

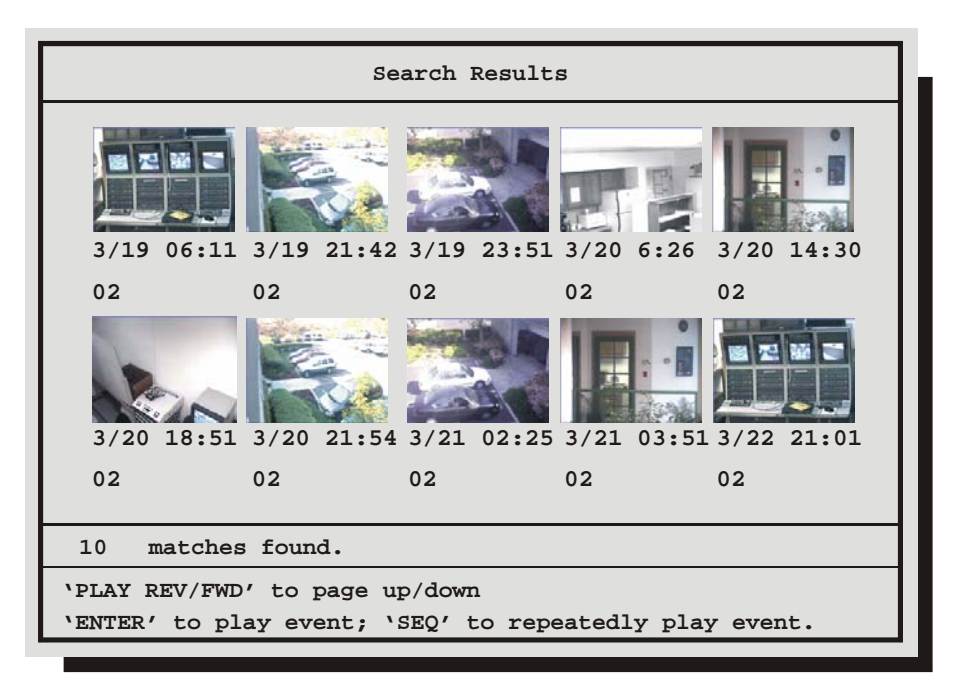

Some options may be unavailable depending on the type of search performed. These options are not displayed. When archiving, the unit will not allow the amount of selected data to exceed the amount of space available on the target medium.

Press the **Menu** button to exit the Search Results window without making a selection.

Hitting the **Enter** button will play the selected search result.

Hitting the **Enter** button again while in playback will cause the next selection from the search list to be played.

Press the **Sequence** button to repeatedly play the selected event.

Press the **Record** button on the front panel to write the selected data to CD.

The DVMRe Pro features an integrated WebBrowser interface. The WaveBrowser option allows the user to view video from any ethernet connected units with software version 4.09 or above.

# d<del>. d. d. d. d. d.</del> d NOTE

For WaveBrowser to function properly, certain ActiveX controls must be set correctly. To setup the ActiveX controls:

- 1. Click on the Tools → Internet Options Menu in Internet Explorer.
- 2. Click on the Security tab.
- 3. Select Internet for the Web Content Zone.
- 4. Click on the Custom Level button.
- 5. Ensure that both Download unsigned ActiveX controls and Initalize and Script ActiveX controls not marked as Safe are set to Prompt.
- 6. Click the OK button.
- 7. Click on the Yes button in the Warning message.
- 8. Click the OK button in the Internet Options window.

#### **To access the web interface:**

- 1. Launch Internet Explorer (version 5.5 or later) on any local Internet connected PC or laptop.
- 2. Type in the unit's IP address or hostname in the address field and press enter. The Enter Network Password box should appear.
- 3. Enter the correct Username and Password in their respective fields (the default username and password is admin). Click the OK button.
- 4. The WaveBrowser window should appear. Type the IP address in the IP Address Field and click the Connect button.

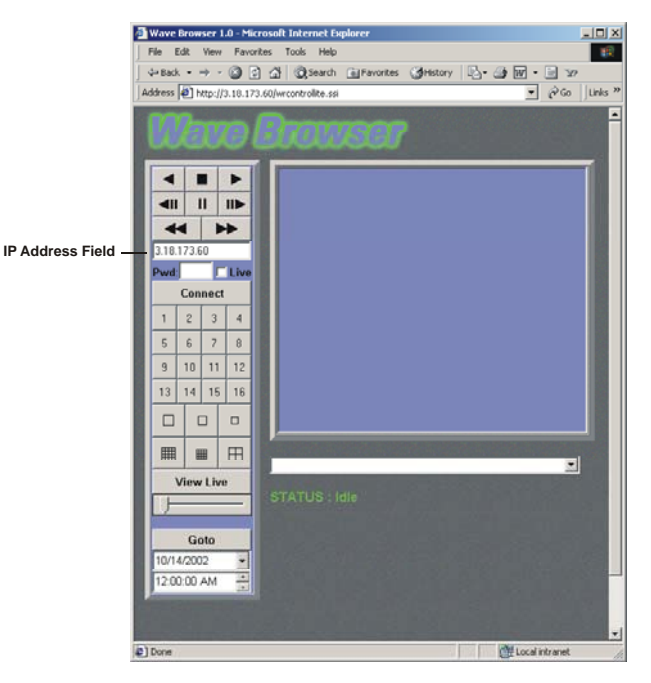

## **6.1 WaveBrowser Overview and Controls**

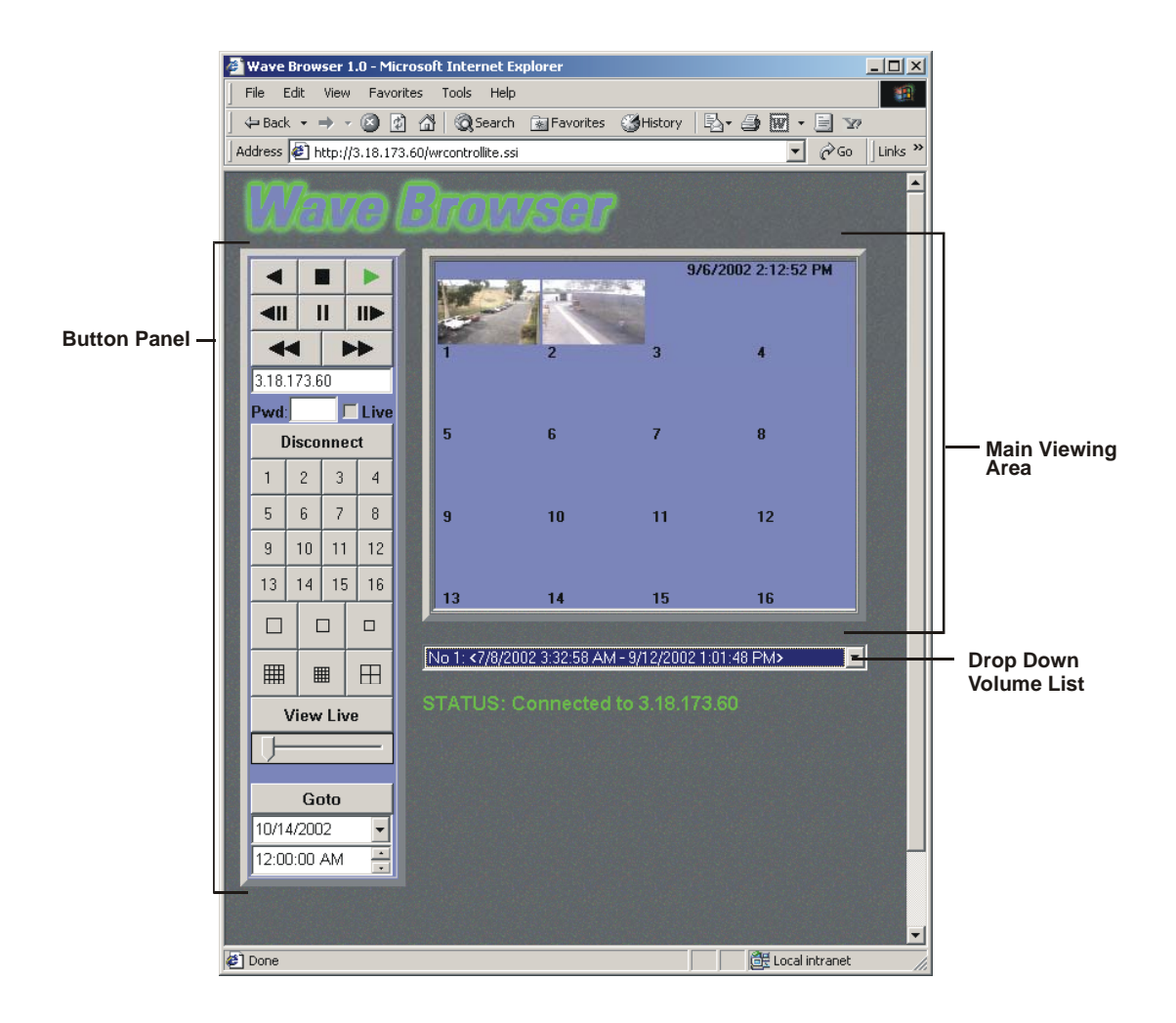

The Main program window consists of the following areas:

- **The Main Viewing Area:** The large blue area.
- **The Button Panel:** The left side of the window.
- **The Drop Down Volume List:** Allows the selection of available Disk volumes.

#### **The Main Viewing Area**

Pictures are displayed in this area in Multi-Camera, and Single-Camera formats. Picture display order is according to the information encoded by the unit used to create the original video data file. Choose from the following displays:

- 4-way Display
- Single Camera Display Large
- Single Camera Display Medium
- Single Camera Display Small

### **The Button Panel**

- **1. Play Backward button:** Click on this button to playback video in reverse.
- **2. Stop button:** Click on this button to halt all playback operations. The Play Pointer Slider Bar moves to the start of data.
- **3. Play Forward button:** Click on this button to playback video.
- **4. Single Frame Rewind button:** Click on this button to rewind the video a single frame.
- **5. Pause button:** Pauses playback until the Pause button is pressed again. Clicking any of the buttons, except Stop will also resume playback. The Play Pointer slider bar stays at the current position while paused.
- **6. Single Frame Advance button:** Click on this button to advance the video a single frame.
- **7. Rewind button:** Click on this button to perform high-speed reverse playback.
- **8. Fast Forward button:** Click on this button to perform high-speed playback.
- **9. IP Address Field:** Enter the unit's IP address.
- **10. Password Field:** Enter the unit's password, if necessary.
- **11. Live check box:** Click in this box to enable live viewing before connecting.
- **12. Connect/Disconnect button:** Click on this button(s) to connect to the unit.
- **13. Number buttons:** Press any of these buttons (up to number 10 on 10 channel units) to call up individual cameras for display.
- **14. Single Camera Display Size:** Choose from Small, Medium, or Large.
- **15. 16-way Multiscreen buttons:** Selects a 16-way display.
- **16. 4-way Multiscreen button:** Selects a Large 4-way display.
- **17. View Live Button:** Click on this button while connected to view live video.
- **18. Play Pointer Slider Bar:** The Play Pointer slider bar advances to the right to indicate the playback position on the disk. The user can drag the bar to navigate forward or backward.
- **19. Goto Button:** Click on this button to go to the selected date for the drop down time and date boxes.
- **20. Drop down Date Selection Menu:** Click on this field to display a graphic calendar to select a date to view.
- **21. Time Selection Menu:** Click on the Up or Down Arrows to select a specific time to view.

## **The Drop Down Volume List Box**

Click on the arrow to display a list of available disk volumes on the connected unit. Click on the volume to select.

## **6.2 DVMRe Pro WaveLink**

A new feature with the DVMRe Pro software version 5.00 is the DVMRe Pro WaveLink. This feature allows putting command codes in the URL when calling WaveBrowser to control actions the WaveBrowser is going to perform.

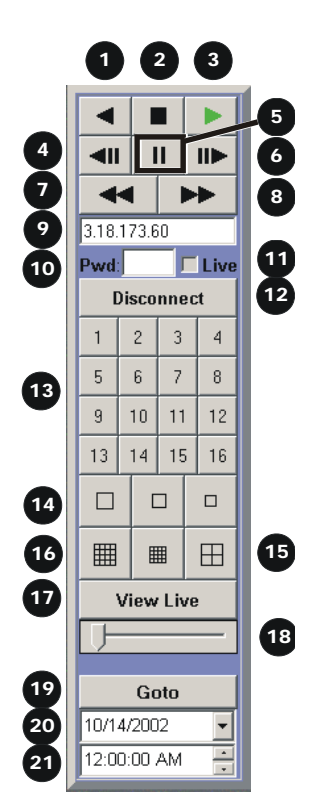

This feature can be used by Web Developers to link various cameras to specific Web content. It will also be used by the DVMRe Pro's Email feature to allow the recipient of an alarm email to click on a link in the email, which causes the WaveBrowser to connect and play back at the time when the alarm occurred.

#### **Functionality**

The traditional WaveBrowser URL is **http://<IP\_Address>/wrcontrollite.ssi**. This URL will start the WaveBrowser in the disconnected state. The DVMRe Pro software version 5.00 supports command codes placed after an underscore after **wrcontrollite** and before **.ssi**. In the following example, the options are in bold.

Example: http://3.18.172.230/wrcontrollite\_**c=1s=2a=3t=1361959858**.ssi.

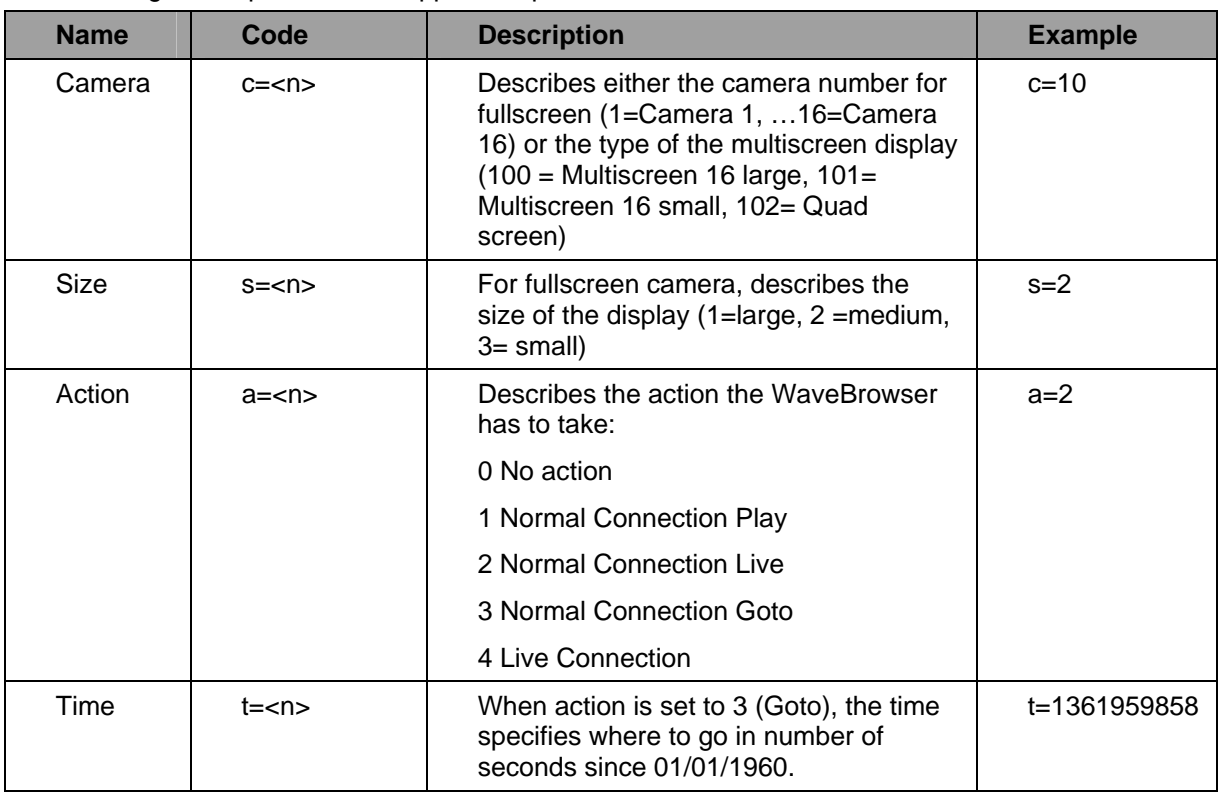

The following table specifies the supported options:

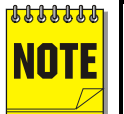

Please Note: When an option is not specified, it will be set to 0.

When a normal connection is requested, but the DVMRe Pro unit is already connected via a normal connection, the WaveBrowser should open a live connection instead.

The default page, http://3.18.172.230, does not accept option codes and will open the WaveBrowser in disconnected state. The example URL from above

(http://3.18.172.230/wrcontrollite\_**c=1s=2a=3t=1361959858**.ssi) requests the WaveBrowser to make a **normal connection**, **play back at 2/27/2003 10:53:32** displaying **camera 1** in **medium size**.

#### **Email Links**

The DVMRe Pro is able to send emails when certain events occur (like videoloss, alarms, etc.). When in record mode, the DVMRe Pro software version 5.00 will add a WaveBrowser link in the email notification.

Clicking this link initiates WaveBrowser to be started, make a normal connection and play back the specific camera with a medium size video window at the time the event occurred.

# **7 Technical Specifications**

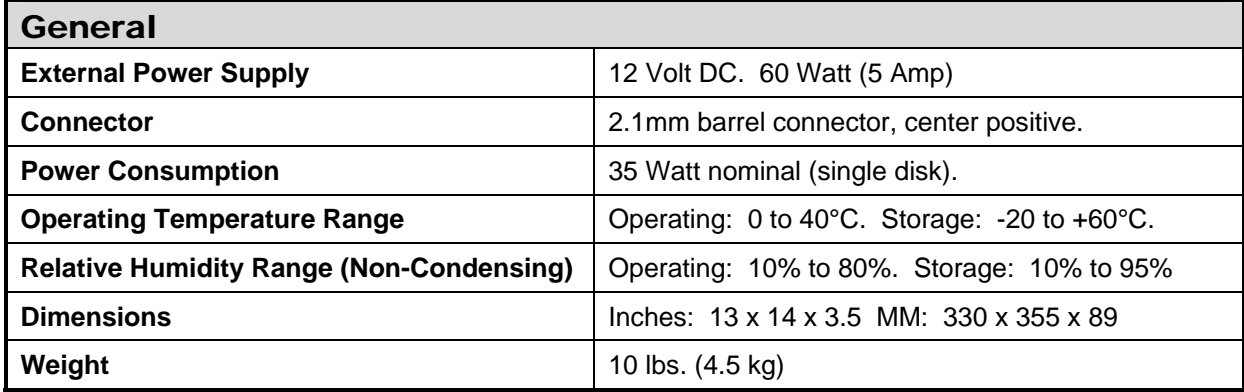

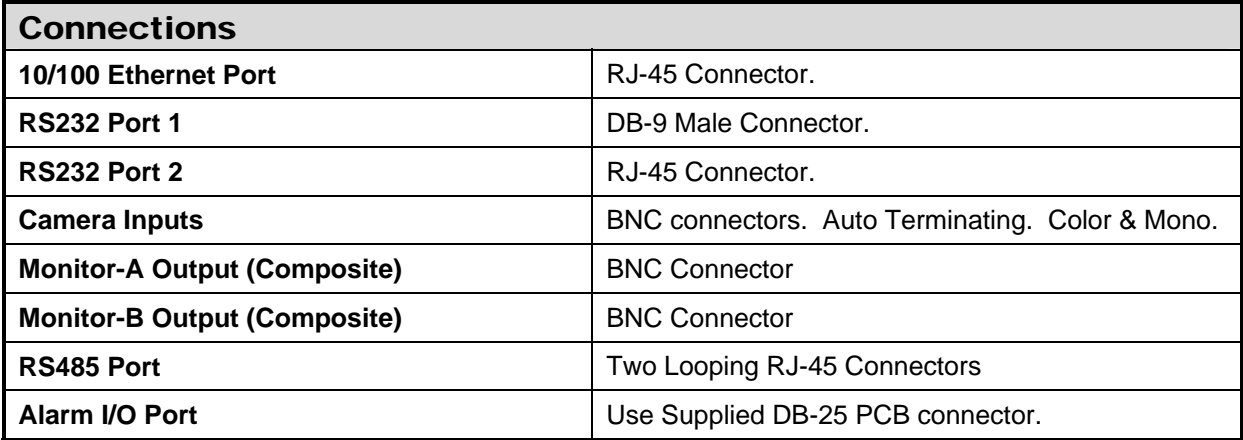

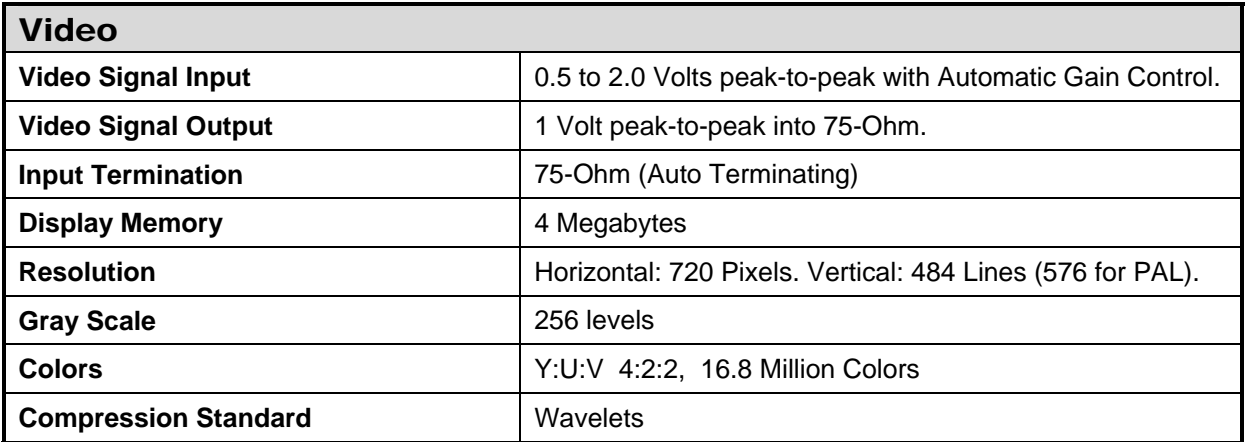

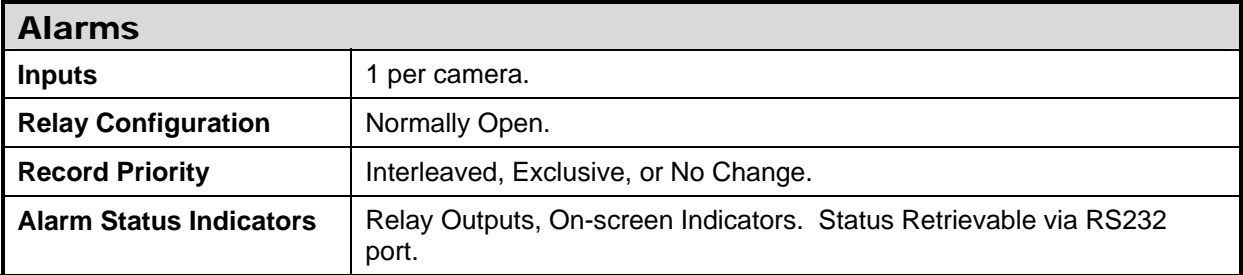

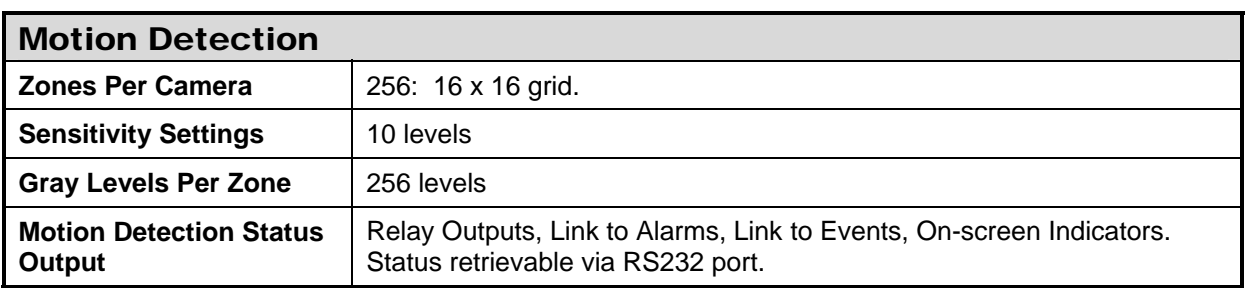

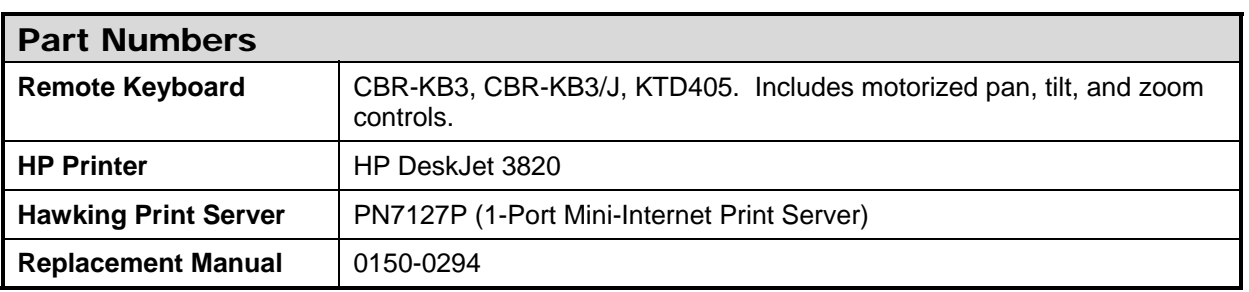

# **8 RS232 Event Generation/Text Insertion Protocol**

The RS232 Alarm/Event Generation /Text Insertion Protocol is designed to deliver Alarm, Event (commands), and Text data to the DVMRe Pro from serial interface devices through the RS232 port.

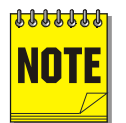

Setting and Clearing Alarms with this Protocol is equivalent to activating and deactivating Alarms on the hardware alarm inputs.

## **8.1 Message Structure**

The **Delimiter** byte signals the start of a new message, and has a value of 0xFF.

The **Class** and **Command** fields identify the type of message.

The **Data Length** is a 16-bit value indicating the number of bytes in the **Data** portion of the message. Data Length is sent using Intel byte ordering (Little Endian).

The **Check Sum** byte is the result of XORing all the bytes in the message.

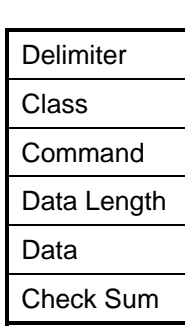

## **8.2 Message Type**

One message is currently supported to store text along with recorded video.

## CMD\_NEW\_ADD\_TEXT

**Class** byte is 0x14.

**Command** byte is 0x40.

**Data Length** is the number of data bytes in the message (from 2 to 502).

**Camera** byte indicates the camera associated with the alarm, event, or text. The valid range is from 0 to 15.

**Alarm/Event** byte usage is described in the following section.

**String** fields contain text characters. The string length can be from 0 to 500 characters in length. The String field is not required. If text data is available, it will be recorded with the next video frame for the camera identified by the camera field.

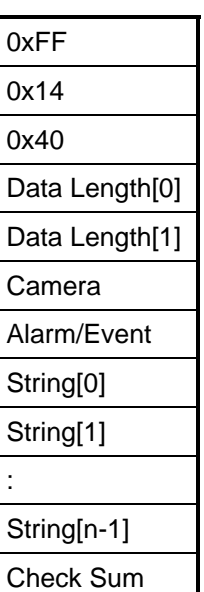

## **8.3 Alarm/Event Fields**

The two least significant bits are currently used for the Event commands. Bits 2 and 3 are used for the Alarm commands.

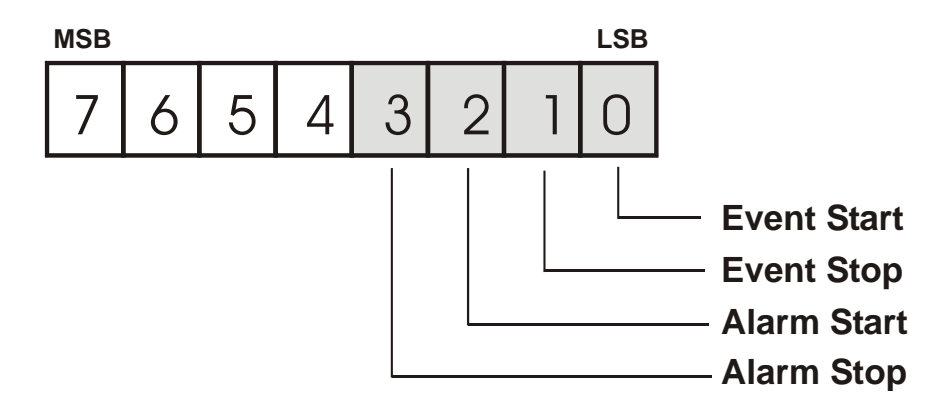

## **8.4 Alarm Actions**

#### **No Alarm Change – 0000 00XXb**

If both the start and stop bits are clear, the alarm status and camera record rates will remain unchanged.

#### **Start Alarm – 0000 01XXb**

If only the start bit is set, the DVMRe Pro will enter the Alarm mode. The selected camera will become the alarm camera. Pre-alarm video will be recorded and the Alarm Record Rate will be initiated.

# d<del>, d, d, d, d, d,</del> d NOTE

Every Start Alarm command should subsequently be followed with a Stop Alarm command at some point. Failure to do so will render that alarm input useless, even if the alarm was latched and gets acknowledged from the front panel. A Stop Alarm followed by a Start Alarm will have to be sent to create a new alarm on that channel.

## **Stop Alarm – 0000 10XXb**

If only the stop bit is set, the selected camera's alarm status will be cleared. If no other alarms are present, the DVMRe Pro will exit the alarm mode.

## **Momentary Alarm – 0000 11XXb**

If both the start and stop bits are set, a momentary alarm will be initiated on the selected camera. Prealarm video will be recorded at the alarm record rate, after which the DVMRe Pro will continue to record video at the normal record rate.

## **8.5 Event Actions**

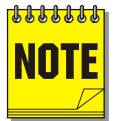

All Event messages will be ignored while an Alarm condition exists in the DVMRe Pro.

#### **No Event Change – 0000 0000b**

If both the start and stop bits are clear, there will be no change to the event status. The camera's record rate will not be changed.

#### **Start Event – 0000 0001b**

If only the start bit is set, an event will be initiated on the selected camera. This will cause the selected camera, as well as any pre-event video to be recorded at the Event Record Rate.

#### **Stop Event – 0000 0010b**

If only the stop bit is set, the current event on the selected camera will be terminated. This will start the post-event timer after which, the selected camera will resume recording at the normal record rate.

#### **Momentary Event – 0000 0011b**

If both the start and stop bits are set, a momentary event will be initiated on the selected camera. Preevent video will be recorded at the event record rate for the selected camera. The post-event timer will continue recording at the event record rate, after which the selected camera will resume recording at the normal record rate.

# **9 RS232 Remote Control Protocol**

The unit supports two different communication types:

- Remote Front Panel Button Emulation
- Remote Configuration and Status

## **9.1 Front Panel Button Emulation**

#### **Data Structure**  Byte 1: 0xFF Byte 2: 0x55 Byte 3: Front Panel Button Code **Description**  Byte 1 and 2 are header bytes. Byte 3 contains the code for a specific front panel button. The different buttons and their corresponding codes are as follows. No Button Pressed 0 Record 1<br>Play 2 Play Stop 3 Alarm 4<br>Freeze 5 **Freeze** Zoom 6 Sequence 7 Reserved 8 Camera 1 9 Camera 2 10 Camera 3 11 Camera 4 12 Camera 5 13 Camera 6 14 Camera 7 15 Camera 8 16 Camera 9 17 Camera 10 18 Camera 11 19 Camera 12 20 Camera 13 21 Camera 14 22 Camera 15 23 Camera 16 24 Reserved 25 - 40 Menu 41 Enter 42 Reserved 43 Macro 44 Reserved 45-49 Monitor B 50 Reserved 51-63 Left Arrow 64 Right Arrow 65 Up Arrow 66 Down Arrow 67 Reserved 68-74 Alarm and Sequence 75 \*Alarm and Camera 1 76 \*Alarm and Camera 2 77 \*Alarm and Camera 3 78 \*Alarm and Camera 4 79 \*Alarm and Camera 5 60 \*Alarm and Camera 6 6 81 \*Alarm and Camera 7 62 \*Alarm and Camera 8 63 \*Alarm and Camera 9 64 \*Alarm and Camera 10 85 \*Alarm and Camera 11 66 \*Alarm and Camera 12 67 \*Alarm and Camera 13 68 \*Alarm and Camera 14 89 \*Alarm and Camera 15 90 \*Alarm and Camera 16 91 Reserved 92-110 Search 111 Frame Reverse 112 Frame Forward 113 Play Reverse 114 Stop 115 Play Forward 116 Monitor A 130 2 Way Multiscreen 131 4 Way Multiscreen 132 6 Way Multiscreen 133 7 Way Multiscreen 134 9 Way Multiscreen 135 10 Way Multiscreen 136 13 Way Multiscreen 137 16 Way Multiscreen 138 Print Key 139 Archive Key 140 \*Must send a "No Button Pressed" command immediately following any of these commands.

## **9.2 Configuration and Status**

#### **i) Data structure**

Byte 1: 0xFF Byte 2: Command Type 0xAA: (SET) Update DVMRe with data. 0xBB: (GET) Extract data from DVMRe. Byte 3: Data Length (n) Byte 4: Data Type 0x61: Restart DVMRe 0xFE: Send configuration data to DVMRe 0x09: Read Alarm History from DVMRe 0xFF: Read configuration and status data from DVMRe Byte 5: Data byte 1 Byte 6: Data byte 2

**Service State** Byte x: Data byte n

**Service State** 

#### **ii) Sending data to the DVMRe**

#### **a) Restart DVMRe Pro**

This command will restart DVMRe Pro.

Byte 1: 0xFF Byte 2: 0xAA Byte 3: 0 Byte 4: 0x61

#### **b) Send data to DVMRe Pro**

Configuration data can be sent to DVMRe Pro, to change the way it operates. The data is arranged in the form of 16 byte blocks, numbered from 1 to 213. Blocks 182, 183 and 185 are status blocks, and hence cannot be written to. For details about the contents of each block, contact GE-Security and request the **Block Data Structure** for DVMRe Pro.

```
Byte 1: 0xFF 
Byte 2: 0xAA 
Byte 3: 17 
Byte 4: 0xFE 
Byte 5: Block Number 
        (1-181, 184, 186-200) 
Byte 6: data[0] 
    : : 
 : : 
Byte 21:data[15]
```
After sending a block or series of blocks, block number 255 must be updated to signal the end of the configuration session. All data bytes for block 255 must be set to 0.

#### **iii) Requesting data from the DVMRe**

When a message of type 0xBB is sent to DVMRe Pro, it will respond by sending 16 bytes of requested data.

#### **a) Read Alarm History List**

 Byte 1: 0xFF Byte 2: 0xBB Byte 3: 0 Byte 4: 0x09

When the "Read Alarm History List" message is received by DVMRe Pro, it responds by sending a start byte 0xFF, followed by ASCII strings for every alarm event in its alarm history list, and a stop byte, 0xFF. Each string is formatted as follows:

dd.bmm/ddbhh:mm:ssbaa<CR><LF>

dd: index number (00 - 99) b: space character mm: month (01-12) dd: day (01-31) hh: hours (00-23) mm: minutes (00-59) ss: seconds (00-59) aa: alarm number (01-16) <CR> Carriage return (0x0D) <LF> Line feed (0x0A)

**Example:** 03. 11/27 22:48:58 15

#### **b) Read data from DVMRe Pro**

Configuration and status data can be read from DVMRe Pro. The data is arranged in the form of 16 byte blocks, numbered from 1 to 213. For details about the contents of each block, contact GE-Security and request the **Block Data Structure** for DVMRe Pro.

> Byte 1: 0xFF Byte 2: 0xBB Byte 3: 1 Byte 4: 0xFF Byte 5: Block Number 1-213 or 255 if all blocks are requested.

DVMRe Pro responds to the "Read data" request by sending all the requested data bytes consecutively, without any start or stop bytes.

A total of either 16 bytes or 3408 bytes will be transmitted, depending on whether a single block or all the blocks were requested.

# **10 Macro Tables**

Photo copy this page and use it to keep a record of the programmed macro functions.

## **10.1 Macro Functions Table**

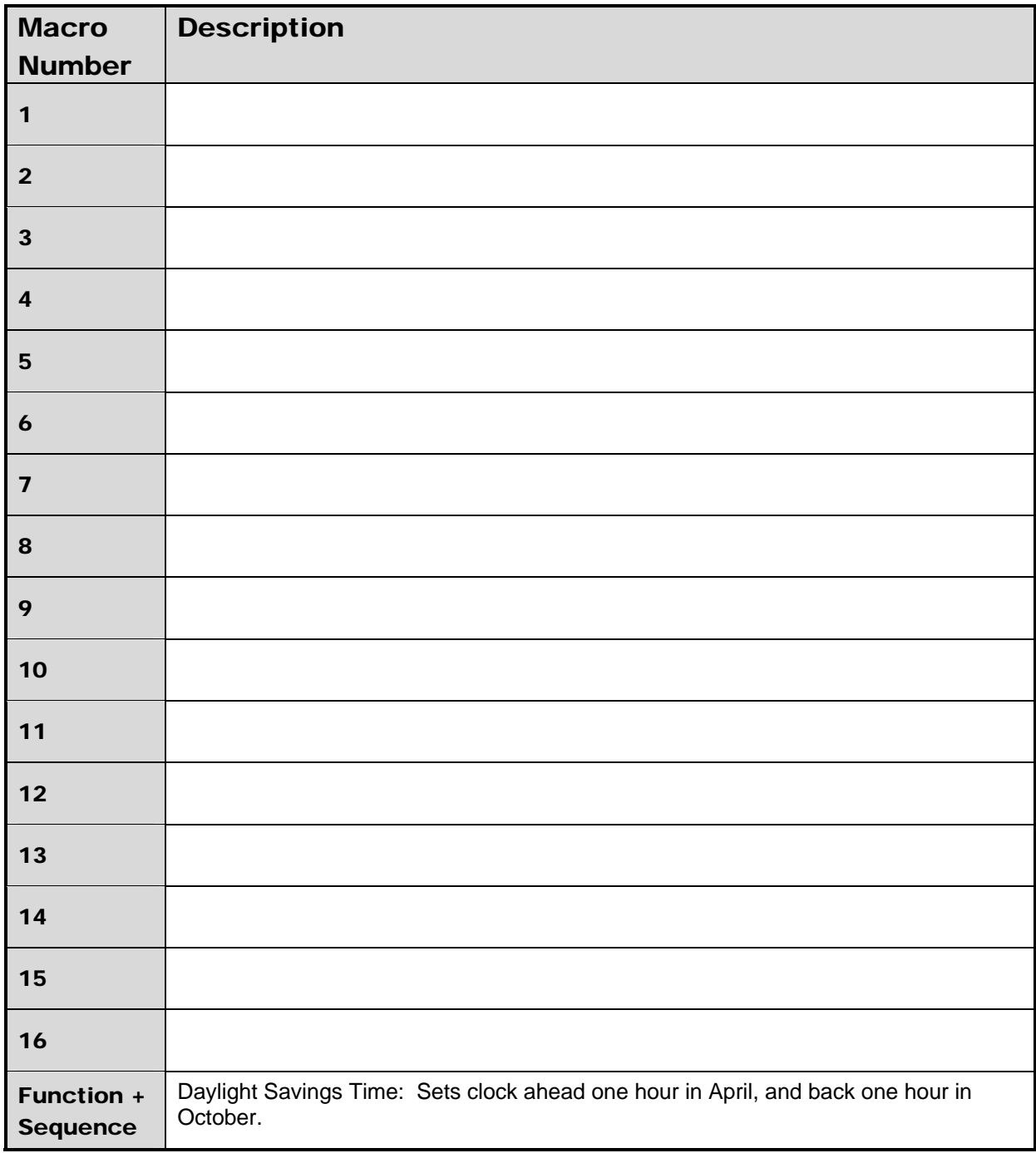

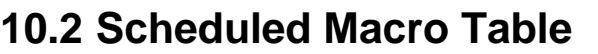

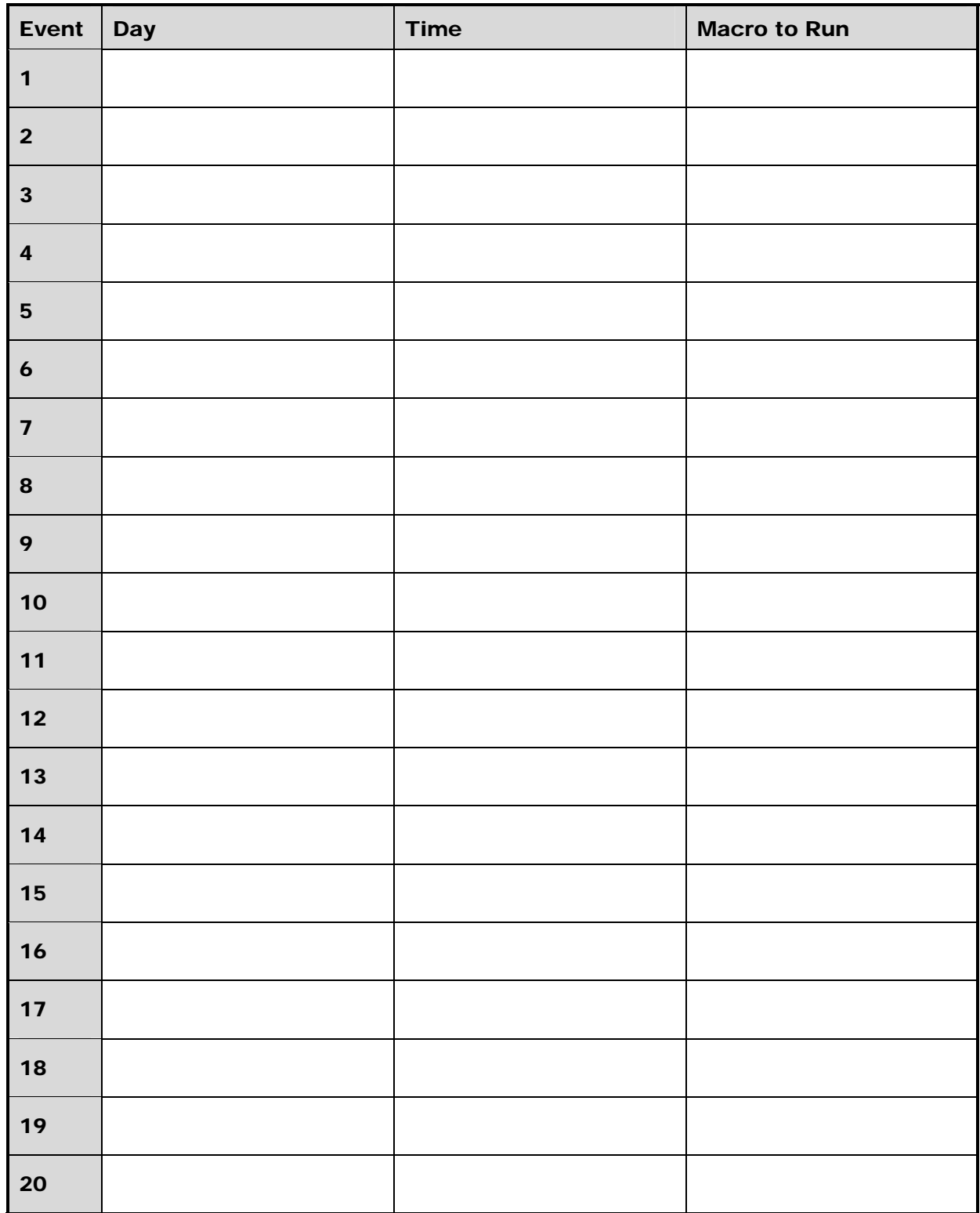

# **Contacting technical support**

For assistance installing, operating, maintaining, and troubleshooting this product, refer to this document and any other documentation provided. If you still have questions, you may contact technical support during normal business hours (Monday through Friday, excluding holidays, between 5 a.m. and 5 p.m. Pacific Time).

*Table 1. Sales and support contact information*

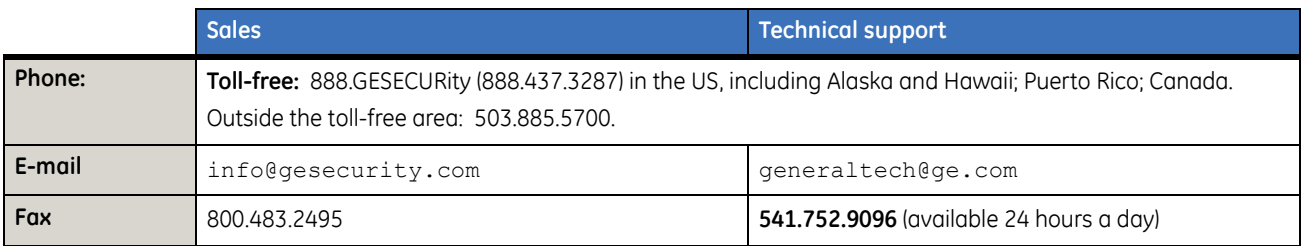

**Note:** Be ready at the equipment before calling for technical support.

## **Online publication library**

Another great resource for assistance with your GE Security products is our online publication library, available to all of our customers on our website. To access our publication library, go to our website at the following location:

<http://www.gesecurity.com>

In the **Tools** area at the top, click the *[Publication Library](http://www.geindustrial.com/ge-interlogix/tools/index.html)* link. After you register and log on, you may search through our online library for the documentation you need.<sup>1</sup>

<sup>1.</sup> Many GE Security documents are provided as PDFs (portable document format). To read these documents, you will need Adobe Acrobat Reader, which can be downloaded free from Adobe's website at <www.adobe.com>.